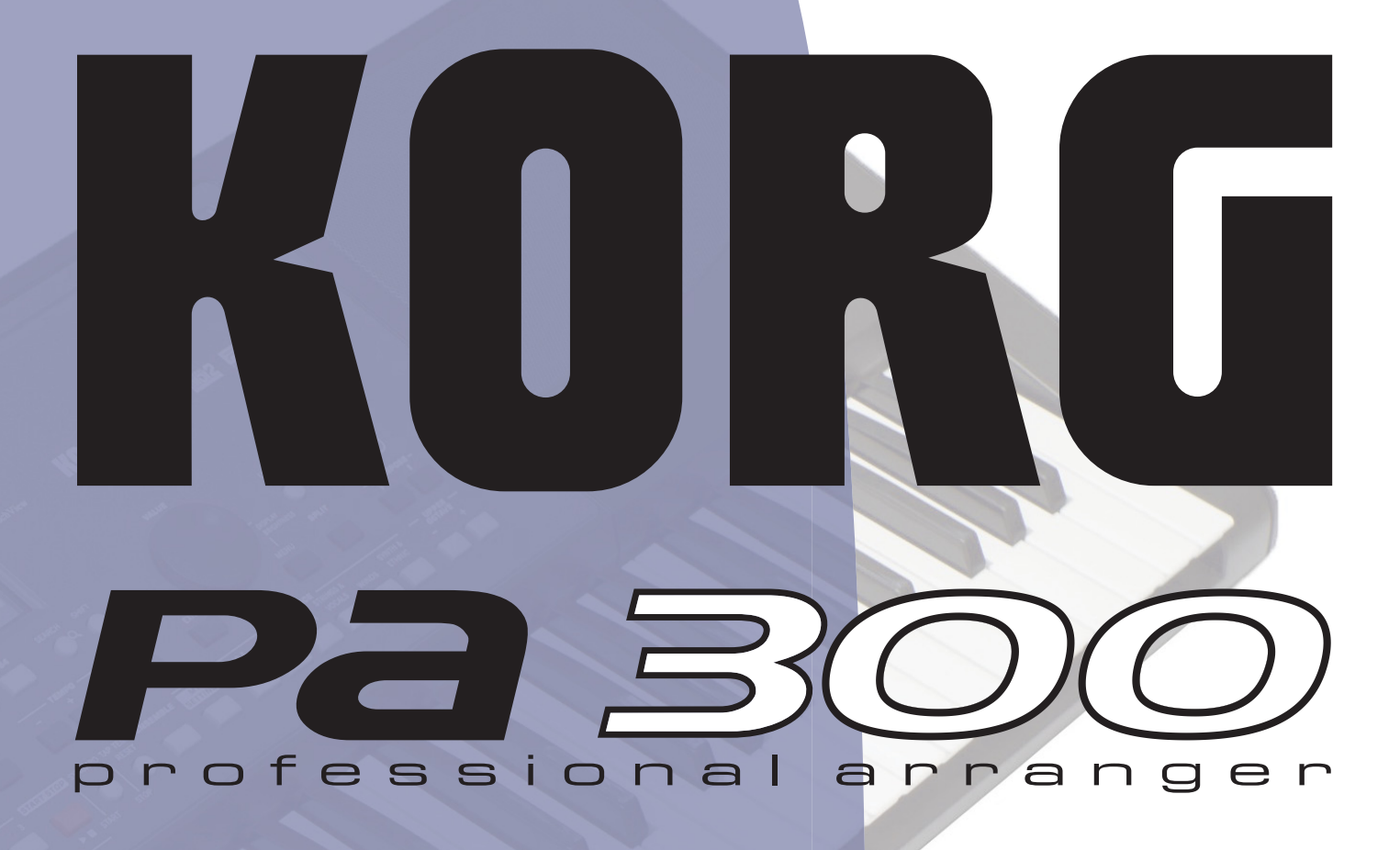

# **Guía Rápida**

**ESPAÑOL | MAN0010075 S 3** 

# **Instrucciones de seguridad importantes**

- Lea estas instrucciones y sígalas cuidadosamente.
- Guarde estas instrucciones en lugar seguro.
- Observe todas las advertencias.
- No utilice este aparato cerca del agua.
- Limpie solamente con un paño limpio y seco.
- No bloquee las aberturas de ventilación, instale de acuerdo con las instrucciones del fabricante.
- No instale cerca de ninguna fuente de calor tal como radiadores, calefactores, estufas u otros aparatos (incluyendo amplificadores) que produzcan calor.
- Proteger el cable de alimentación para evitar que sea pisado o aplastado, especialmente en los enchufes, receptáculos y el punto donde sale del aparato.
- Utilice únicamente accesorios especificados por el fabricante.
- Desenchufe el aparato durante tormentas eléctricas o cuando no se use durante largos períodos de tiempo.
- Acuda a un Servicio Oficial con personal de servicio calificado. Se requiere servicio cuando el aparato ha sido dañado de cualquier manera, como cable de alimentación o enchufe está dañado, se ha derramado líquido o han caído objetos dentro del aparato, el aparato ha sido expuesto a lluvia o humedad, no funciona normalmente, o se ha caído.
- El apagar el interruptor de alimentación no aísla este producto completamente de la alimentación así que retire el enchufe de la toma si no va a usarlo durante períodos prolongados de tiempo, o antes de limpiarlo. Asegúrese de que el enchufe de red sigue siendo accesible.
- No exponga el aparato a goteos ni salpicaduras y evite que entren objetos o líquidos, no coloque decoraciones tales como floreros sobre el aparato.
- Instale este producto cerca de la toma de red de la pared y mantenga el enchufe fácilmente accesible.
- No instale este equipo en un espacio cerrado como una caja para el transporte o la unidad similar.
- Cuando se utiliza un carro, tenga cuidado al mover la combinación carro/ aparato para evitar lesiones por vuelco.

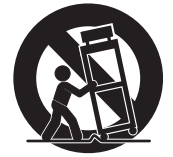

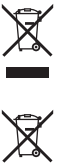

#### **Aviso de reciclaje para la Unión Europea**

Si aparece este símbolo en el manual, batería o paquete, para reducir los daños al medio ambiente, al final de su vida útil, este producto no debe ser tirado a la basura normal. Debe ser llevado a un centro de reciclado apropiado de acuerdo con las directivas europeas que sean aplicables. Por favor consulte con su Ayuntamiento o Administración local.

#### **AVISO REGULACIÓN FCC (para U.S.A.)**

Este equipo ha sido probado y cumple con los límites para un dispositivo digital de clase B, parte 15 de las reglas de FCC. Estos límites están diseñados para proporcionar una protección razonable contra interferencias perjudiciales en una instalación residencial. Este equipo genera, utiliza y puede irradiar energía de radiofrecuencia y, si no se instala y utiliza de acuerdo con las instrucciones, puede causar interferencia perjudicial a comunicaciones de radio. Sin embargo, no hay ninguna garantía de que no ocurrirá interferencia en una instalación en particular. Si este equipo causa interferencia dañina a la radio y televisión, que puede determinarse apagando y encendiendo el equipo, se recomienda al usuario que intente corregir la interferencia con una o más de las siguientes medidas:

- Reorientar o reubicar la antena receptora.
- Aumente la separación entre el equipo y el receptor.
- Conecte el equipo a una toma de corriente en un circuito distinto al que está conectado el receptor.
- Consulte al distribuidor o técnico experimentado de radio/TV.

Los cambios no autorizados o modificación en este sistema pueden anular la autoridad del usuario para operar este equipo.

#### **DECLARACIÓN DE CONFORMIDAD (PARA USA)**

Parte Responsable: KORG USA INC.

Dirección: 316 SOUTH SERVICE ROAD, MELVILLE / Teléfono: 1-631-390-6500

Tipo de Equipo: Music Arranger / Modelo: Pa300

Este aparato cumple Part 15 de FCC Rules. Operation y está sujeto a estas dos condiciones: (1) Este aparato no puede causar interferencia dañina, y (2) este aparado debe aceptar cualquier interferencia recibida, incluyendo interferencia que pueda causar un funcionamiento no deseado.

#### **AVISO IMPORTANTE A LOS CONSUMIDORES**

Este producto ha sido fabricado de acuerdo a estrictas especificaciones y requerimientos de voltaje aplicables en el país en el cual este producto está destinado a ser utilizado. Si ha adquirido este producto vía internet, a través de correo, y/o venta telefónica, debe verificar que este producto está destinado para ser utilizado en el país en que usted reside.

ADVERTENCIA: El uso de este producto en cualquier país distinto de aquel para el cual está destinado podría ser peligroso y podría invalidar la garantía del fabricante o distribuidor.

Por favor conserve su recibo como comprobante de compra ya que de lo contrario su producto podría quedar fuera de la garantía del fabricante o del distribuidor.

#### **PERCHLORATE (CALIFORNIA, USA SOLAMENTE)**

[Perchlorate Material – manipulación especial.](www.dtsc.ca.gov/hazardouswaste/perchlorate) [Consulte www.dtsc.ca.gov/hazardouswaste/perchlorate.](www.dtsc.ca.gov/hazardouswaste/perchlorate)

# **Otros avisos**

#### **Apagado automático**

Para evitar el gasto energético, Pa300 por defecto entrará en espera automáticamente después de dos horas sin uso activo (tocar, usar botones o usar la pantalla táctil). Guarde sus datos (Performances, estilos, canciones, etc.) antes de tomar una pausa prolongada.

#### **Mantenimiento de los Datos**

Los datos en memoria pueden perderse, en ocasiones, debido a acciones incorrectas por parte del usuario. Asegúrese siempre de guardar los datos importantes en la memoria interna o en un dispositivo USB. Korg no será responsable de los daños y perjuicios que se puedan producir como resultado de pérdidas de datos.

#### **Limpieza**

Si el exterior se ensucia, limpie con un paño limpio y seco. No use líquido limpiador como disolvente, ni compuestos o inflamables.

Utilice un paño suave de algodón para limpiar la pantalla. Algunos materiales, tales como toallas de papel, podrían causar rayones y dañarla. También se sugieren toallitas de ordenador, siempre que estén diseñadas específicamente para pantallas LCD.

No rocíe ningún líquido en la pantalla LCD directamente. Aplique siempre la solución primero en su paño y, a continuación, limpie la pantalla.

#### **Pantallas de ejemplo**

Algunas páginas de los manuales muestran reproducciones de pantallas junto con una explicación de las funciones y operación. Todos los nombres de sonidos, Parámetros, y valores son meramente ejemplos, y no tienen por qué coincidir con la pantalla real en la que esté trabajando.

#### **Marcas Registradas**

Acrobat y PDF son marcas registradas de Adobe Systems Incorporated. Mac es una marca registrada de Apple Computer, Inc. MS DOS y Windows son marcas registradas de Microsoft Corporation. Todas las demás marcas registradas o marcas comerciales son propiedad de sus respectivos propietarios.

#### **Aviso sobre código abierto**

Partes de software de este producto son copyright © 2007 "The FreeType Project" (www.freetype.org). Todos los derechos reservados.

#### **Aviso**

La información contenida en este manual ha sido cuidadosamente revisada y comprobada. Debido a nuestros constantes esfuerzos para mejorar nuestros productos, las especificaciones pueden diferir a las del manual. Korg no es responsable de eventuales diferencias encontradas entre las especificaciones y el contenido del manual de instrucciones - todas las especificaciones están sujetas a cambios sin previo aviso.

#### **Responsabilidad**

Los productos Korg son fabricados bajo estrictas especificaciones y voltajes requeridos por cada país. Estos productos están garantizados por el distribuidor de Korg sólo en cada país. Cualquier producto Korg que haya sido vendido sin una tarjeta de garantía o sin un número de serie lo descalifica para gozar de la garantía y responsabilidad del fabricante / distribuidor. Este requisito es para su propia protección y seguridad.

#### **Servicio Postventa y asistencia**

Para el servicio, póngase en contacto con su centro autorizado de servicio Korg más cercano. Para obtener más información sobre productos Korg y buscar software y accesorios para su teclado, póngase en contacto con su distribuidor autorizado Korg. Para obtener información actualizada, por favor visite nuestro sitio web.

#### **Mantenga su teclado actualizado**

El instrumento puede ser actualizado frecuentemente a medida que se lanzan nuevas versiones del sistema operativo por parte de Korg. Puede descargar el sistema operativo desde nuestro sitio web. Por favor, lea las instrucciones suministradas con el sistema operativo.

*Copyright © 2016 KORG Italy Spa. Impreso en China.*

# **Índice**

## **[Introducción](#page-6-0)**

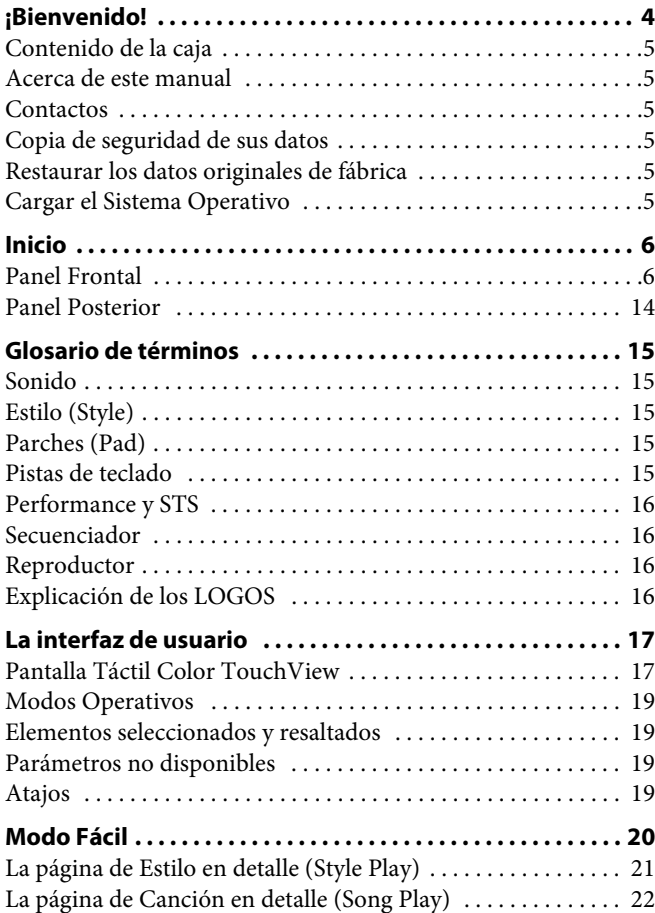

## **[Guía Rápida](#page-26-0)**

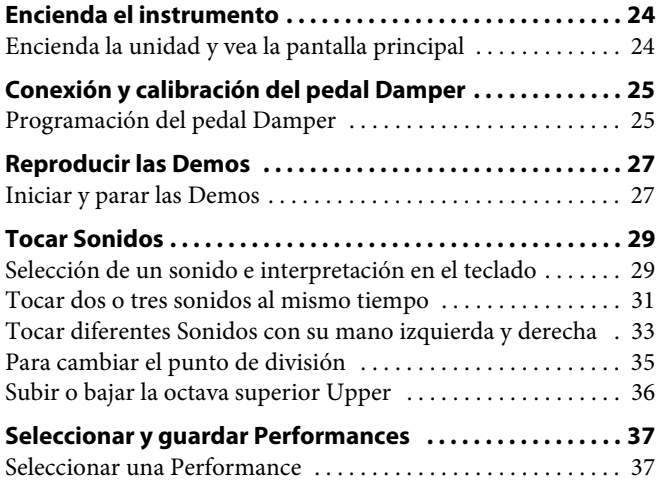

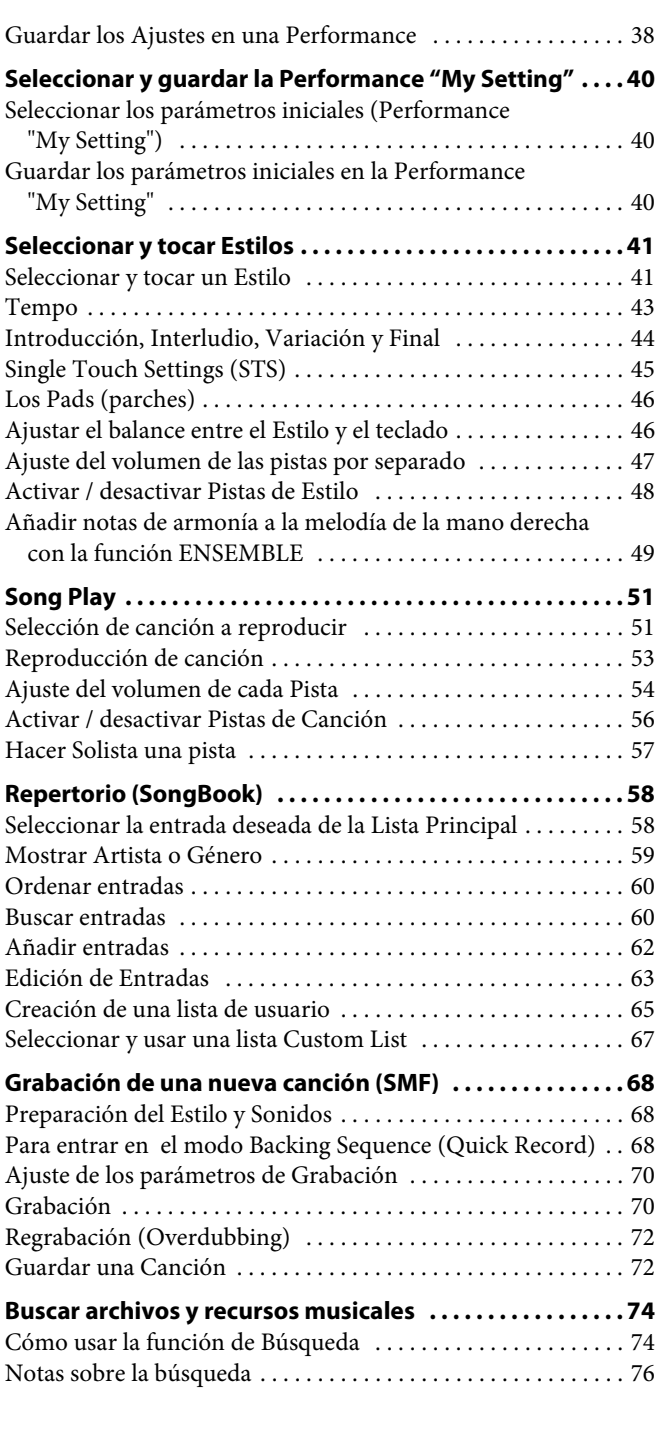

## **[Apéndice](#page-80-0)**

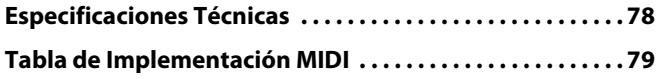

**Atroducción** <u>estas de la p</u>

# <span id="page-7-0"></span>**¡Bienvenido!**

¡Bienvenido al mundo del Korg Pa300 Professional Arranger! Pa300 es un potente teclado interactivo, tanto para uso profesional como para uso en casa o entretenimiento.

Estas son algunas características de su nuevo instrumento.

#### **Características y experiencia de usuario**

- 61 teclas tipo-sinte con velocidad.
- Diseño compacto, ligero y elegante.
- Gran pantalla táctil 5" TFT. Interfaz Profesional Touch-View™ gráfica para acceso directo a controles y recursos musicales.
- Amplificación de alta calidad integrado y Conversores de audio de salida de alta calidad.
- Tecnología RX (Real eXperience) de última generación que controla Pa300: desde la síntesis a la pantalla y todo ello en conjunto.
- Un joystick y un pedal asignable garantizan el control total del sonido.

#### **Sonidos y Efectos**

- Potente sistema de generación de sonido, para sonidos realistas y cristalinos.
- 128 voces de polifonía.
- Sonido General MIDI nivel 2-compatible. Compatibilidad de sonido mejorado para canciones GM.
- Más de 950 sonidos y 64 Kits de batería.
- 240 posiciones de Performance, además de 4 STS para cada entrada de Estilo y SongBook, para un ajuste rápido de sonidos de teclado y efectos.
- Cuatro efectos estéreo Master FX, con 125 tipos de efecto. Limitador y Ecualizador Paramétrico Final de 4-bandas.
- Edición de Sonido (Edit Sound), para crear y editar nuevos Sonidos.
- 32 MB òemoria Sample PCM usuario,

#### **Estilos y Canciones**

- Más de 300 Estilos de fábrica, cada uno incluyendo 4 variaciones y 4 interludios + ruptura, más 8 bancos favoritos y 3 de usuario para el almacenamiento de sus estilos y ajustes personalizados.
- Grabación de Estilo y Parche (Style y Pad Record), incluyendo "Guitar Mode 2" mejorada para partes de guitarra todavía más realistas.
- Reproductor y grabador de archivos SMF, y reproductor MP3.
- Pantalla de letras y partitura. Conjunto de caracteres extendido multi-idioma. Compatibilidad mejorada con Letras en formato gráfico (+ G) para SMF y archivos MP3.
- Completo secuenciador de 16 pistas.
- Base de datos SongBook totalmente programable, para recuperación rápida de canciones.

#### **Otras Características**

- Función de búsqueda para la recuperación instantánea de cualquier recurso musical o archivo.
- Actualizaciones del sistema operativo, para cargar nuevas características y mejoras. ¡No deje que su instrumento se quede obsoleto!
- Generosa memoria interna para almacenar gran cantidad de datos.
- Puerto Host USB 2.0 de alta velocidad, para conectar dispositivos externos como discos duros, unidades CD-ROM, memorias USB, etc.
- Puerto de dispositivo USB 2.0 de alta velocidad, para conectar un ordenador personal a su Pa300. Este puerto se puede utilizar para transferir archivos y para la conexión MIDI (sin la necesidad de una interfaz MIDI dedicada).

## <span id="page-8-0"></span>**Contenido de la caja**

Después de comprar su Pa300, compruebe que todos los elementos siguientes están incluidos en el paquete. Si falta alguno de los siguientes elementos, póngase en contacto con su distribuidor Korg inmediatamente.

- Pa300
- Atril para partituras
- Adaptador de alimentación AC
- Cable de alimentación
- Guía rápida
- Disco Accesorio (que contiene el vídeo Manual, manual adicional en inglés y el controlador USB)

### <span id="page-8-1"></span>**Acerca de este manual**

Este manual es la **Guía Rápida**, que contiene una serie de guías prácticas. Además, en el Disco Accesorio que viene con el instrumento, así como en nuestro sitio web encontrará un **User Manual** (en inglés) y un **Vídeo Manual** en varios idiomas, que muestra cómo utilizar el Pa300 en fáciles pasos.

#### <span id="page-8-2"></span>**Contactos**

Su distribuidor Korg no sólo vende este teclado, sino también muchos accesorios de hardware y software. Pregunte en su Distribuidor cualquier duda que pueda tener.

Nuestro sitio web internacional es [www.korg.com](http://www.korg.com). Los distribuidores Korg en todo el mundo suelen tener su propia página Web de internet. Una lista de los Distribuidores Korg puede consultarse en nuestro sitio web ([http://www.korg.com/us/corpo](http://www.korg.com/us/corporate/distributors/)[rate/distributors/](http://www.korg.com/us/corporate/distributors/)).

## <span id="page-8-3"></span>**Copia de seguridad de sus datos**

#### **Copia de seguridad**

En caso de personalizar sus recursos musicales (sonidos, Performances y estilos), le sugerimos que utilice el comando Media > Utility > Backup Resources para hacer copias de seguridad frecuentes en archivos.

También, puede utilizar el comando Media > Save All para guardar archivos que por separado puede cargar uno a uno.

#### **Restaurar una copia de seguridad**

Para Restaurar una copia de seguridad, use Media > Utility > Restore Resources.

Si ha guardado sus datos con Media > Save All, use Media > Load para cargarlos.

## <span id="page-8-4"></span>**Restaurar los datos originales de fábrica**

En caso de que desee restaurar los datos originales de fábrica, use el comando Media > Utility > Factory Restore.

*Aviso: ¡Esta operación reemplazará todos los datos Factory, Local, Favoritos y usuario User!*

## <span id="page-8-5"></span>**Cargar el Sistema Operativo**

Su Pa300 puede actualizarse constantemente con nuevas versiones del sistema operativo que publica Korg. Puede descargar el sistema operativo desde nuestro sitio web [\(www.korg.com\)](http://www.korg.com). Por favor, lea las instrucciones suministradas con el sistema operativo.

Puede ver la versión del sistema operativo instalado en su Pa300 en la página de utilidad Media > Utility.

*Aviso: No instale un sistema operativo que no sea el sistema operativo oficial suministrado por Korg para Pa300. Si trata de instalar un sistema operativo creado para un modelo diferente o que descargue de sitios de web no oficiales puede causar pérdida de datos y daños permanentes en el instrumento. Korg no es responsable por los daños causados por una instalación incorrecta del sistema operativo.*

## <span id="page-9-0"></span>**Inicio**

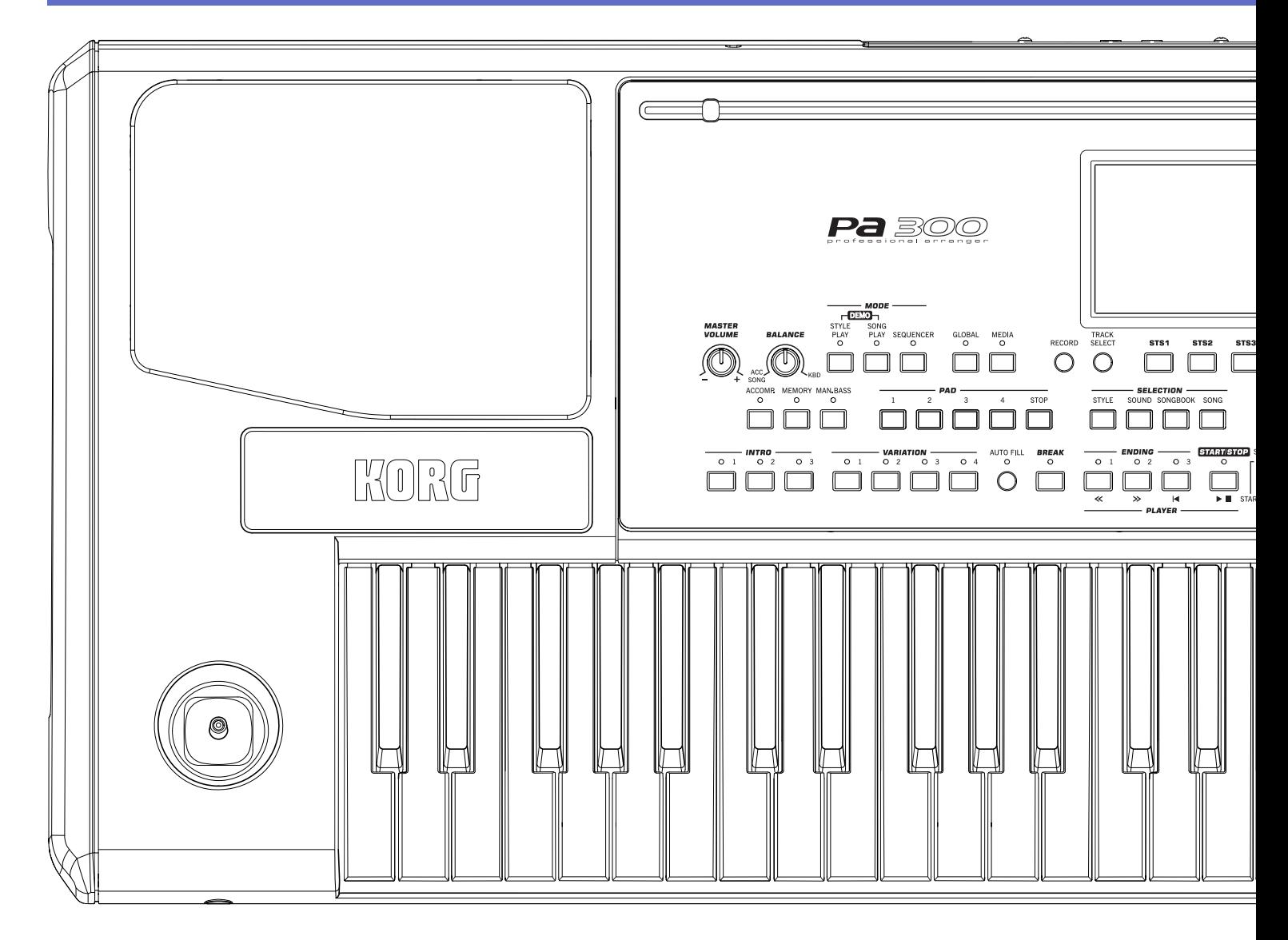

## <span id="page-9-1"></span>**Panel Frontal**

#### **Orificios para el atril**

Se incluye un atril para partitura con su Pa300. Inserte sus patas en estos dos orificios.

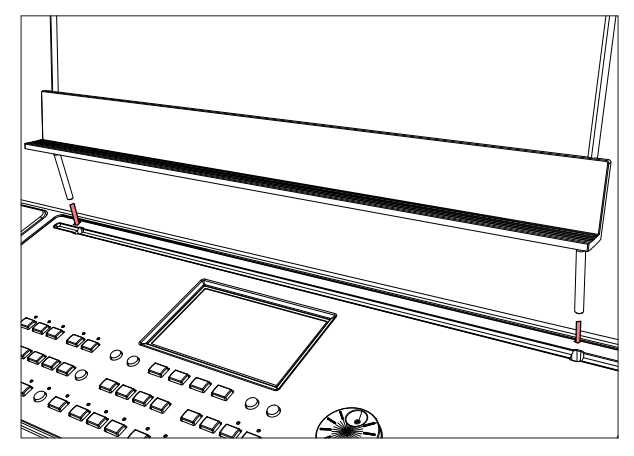

#### **Altavoces**

Los altavoces integrados ofrecen una fiel reproducción del sonido del Pa300. Se desactivan automáticamente cuando se conecta un jack al conector PHONES/AUDIO OUT.

#### **Joystick**

El joystick está a la izquierda del panel frontal.

#### **JOYSTICK**

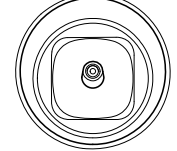

- El joystick cumple distintas funciones dependiendo de su movimiento.
- X (+/–) Mueva el joystick hacia la izquierda para bajar el tono (–), o hacia la derecha para subirlo (+). Se suele llamar desplazamiento de tono o Pitch Bend.
- Y+ Mueva el joystick hacia adelante para aplicar modulación
- Y– Mueva el joystick hacia atrás para aplicar la función asignada.

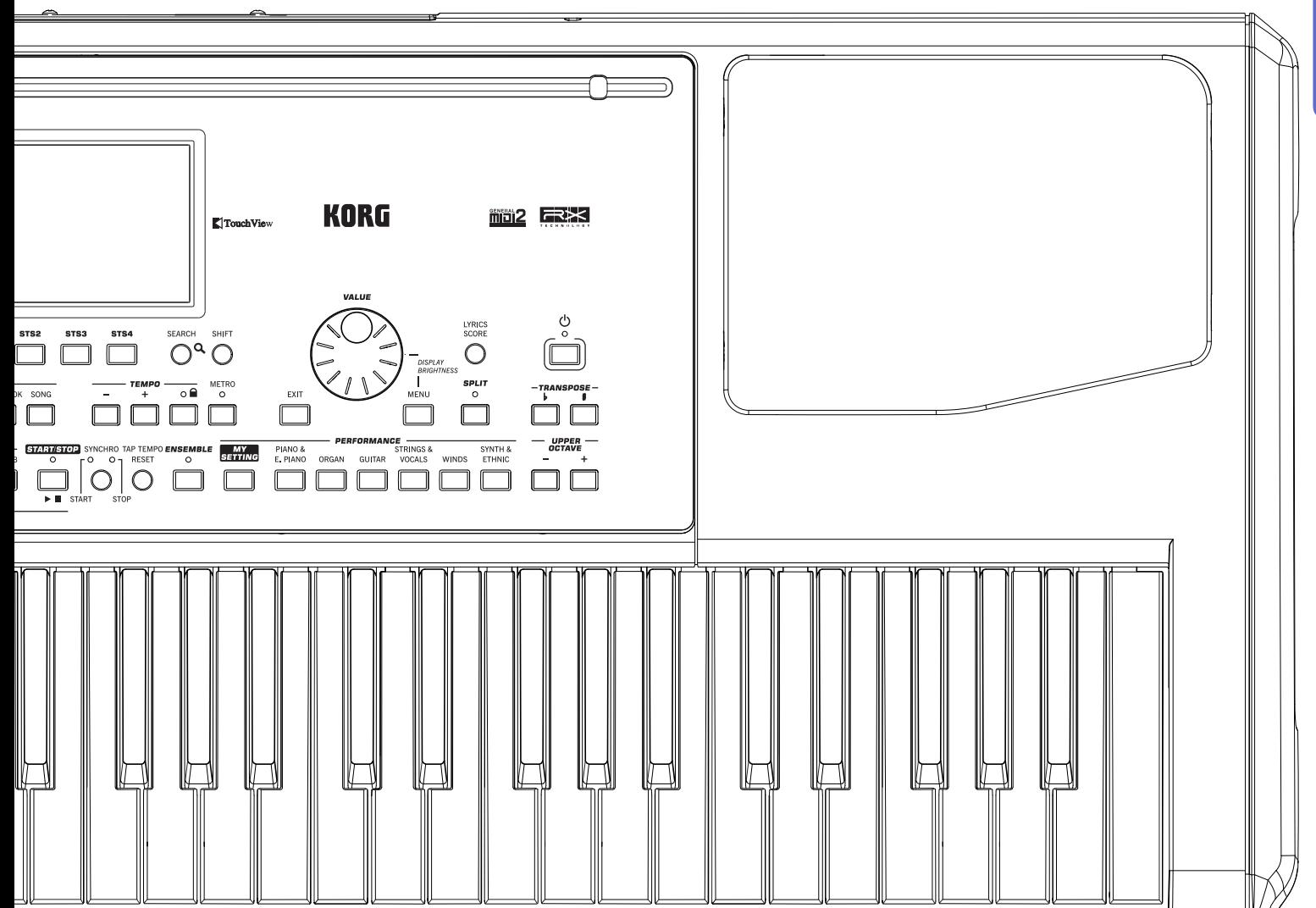

#### **Controles de Volumen**

Utilice estos botones para controlar el volumen maestro y equilibrio entre el teclado y el estilo o la canción.

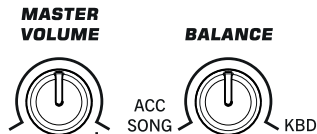

#### **MASTER VOLUME**

Este botón ajusta el Volumen de todo el Pa300, altavoces integrados y la salida PHONES/AUDIO OUT.

#### **BALANCE**

En Modos Style Play y Song Play controla el balance de las pistas de Teclado (KBD) respecto a las Pistas de estilo (ACC, acompañamiento) y Pistas de canción y de parche Pad. Es un control de balance cuyo volumen máximo está controlado por MASTER VOLUME.

Al moverlo aparece en la pantalla una imagen aumentada del deslizante virtual para un ajuste más preciso.

*Nota: No funciona en Modo de Secuenciador.*

#### **Selectores de Modo**

Estas teclas dan acceso a los modos respectivos. Cada modo excluye a los demás.

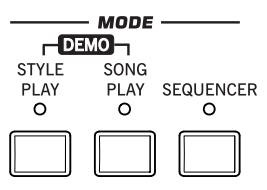

#### **STYLE PLAY**

Modo de Interpretación de Estilo donde puede reproducir Estilos (ocho pistas de acompañamiento automático). En la página inicial, las pistas de teclado aparecen a la derecha de la pantalla.

Puede ir a la página principal presionando EXIT en cualquiera de las páginas de edición Style Play. Si está en un modo de operación diferente, pulse STYLE PLAY para ir a Reproducción de Estilo. Si las pistas de teclado no se muestran en la pantalla, pulse el botón de selección de pista TRACK SELECT hasta que pueda verlas

Este modo de funcionamiento se selecciona automáticamente al encender el instrumento. Se seleccionará automáticamente Performance "My Setting".

#### **SONG PLAY**

Modo de Interpretación de Canción donde podrá reproducir directamente interpretaciones musicales en formato MIDI Estándar (SMF o KAR) o MP3. Además de las pistas de canción, puede tocar hasta 4 pistas de teclado y 4 parches con la canción. En la página inicial, las pistas de teclado aparecen a la derecha de la pantalla.

Puede ir a la página principal presionando EXIT en cualquiera de las páginas de edición Style Play. Si está en un modo de operación diferente, pulse SONG PLAY. Use TRACK SELECT para cambiar entre pistas de teclado y de canción.

#### **SEQUENCER**

Este botón permite acceder al Modo de Secuenciador donde puede reproducir, grabar o editar canciones (en formato SMF). Backing Sequence le permite grabar una canción basada en pistas de teclado y de estilo, y guardarla como un nuevo SMF.

*Nota: En este modo no puede reproducir archivos MP3.*

#### **DEMO**

Pulse simultáneamente los botones SONG PLAY y STYLE PLAY. Entre en modo Demo para probar toda la potencia de Pa300. Para salir pulse cualquier botón MODE.

#### **Botones especiales de Modo**

Estos botones se utilizan para recuperar la configuración, para administración de archivos y para el modo Song Record.

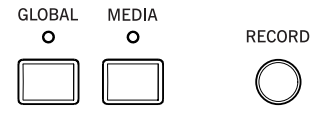

#### **GLOBAL**

En el modo Global puede programar ajustes Globales. La mayoría de configuraciones Globales se memorizan automáticamente en cuanto las edita. Este modo se superpone a cualquier modo de funcionamiento, que permanece activo en segundo plano. Presione EXIT para volver al modo de funcionamiento subyacente.

#### **MEDIA**

Este botón permite acceder al modo MEDIA donde puede realizar operaciones de datos en dispositivos de almacenamiento (cargar, guardar, formato, etc.). Este entorno se superpone a cualquier modo de operación, que aún permanece activo en segundo plano. Pulse EXIT para volver al modo operativo subyacente.

La memoria interna contiene un área para guardar datos ("DISK [KORG DISK]").

#### **RECORD**

Este botón ajusta el instrumento al modo Style/Pad Record o Song Record (dependiendo del modo de operación actual).

*Nota: Este botón solo funciona en modo Sequencer.*

#### **Accompaniment, Memory, Manual Bass**

Estos botones le permiten activar/desactivar todas las pistas de acompañamiento, ajustar lo que debe permanecer en la memoria, y cómo se reproduce el bajo.

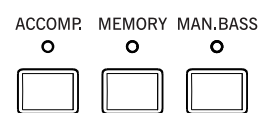

#### **ACCOMP. (Acompañamiento)**

En modos Style Play y Sequencer-Backing Sequence, utilice este botón para activar / desactivar las pistas de acompañamiento  $(ACC1 \sim ACC5)$ .

On Después de pulsar START/STOP, suena el acompañamiento completo y sigue los acordes detectados.

Off No se detectan acordes. Después de pulsar START/STOP, sólo suenan las pistas de acompañamiento de Batería y percusión.

**SHIFT** Puede saltar a la página Global > Mode Preferences > Style Play manteniendo SHIFT presionado y pulsando el botón ACCOMP.

#### **MEMORY**

Este botón le permite elegir si la pista inferior y los acordes de acompañamiento deben permanecer en memoria incluso después de retirar su mano del teclado.

- On Dependiendo de la configuración de "Memory Mode" (en la página Global > Mode Preferences > Style Play), el sonido a la izquierda del punto de Split (inferior), y/o los acordes para el acompañamiento automático pueden mantenerse en memoria incluso cuando se levanta la mano del teclado.
- Off El sonido y acordes son liberados tan pronto como levanta la mano del teclado.

Puede saltar a la página Global > Mode Preferences > Style Play manteniendo presionado SHIFT y pulsando el botón de memoria MEMORY.

#### **MAN. BASS (Bajo Manual)**

Este botón activa o desactiva la función de bajo manual.

- On El acompañamiento automático se detiene (a excepción de las pistas de batería y percusión), y puede tocar manualmente la pista del bajo en la parte inferior del teclado. Puede iniciar el acompañamiento automático después de pulsar este botón para desactivar la función de bajo Manual.
- Off La pista de bajo es reproducida automáticamente por el Estilo.

*Nota: Al pulsar el botón MANUAL BASS, el volumen de la Pista de bajo Bass se Ajusta Automáticamente al valor máximo. El volumen vuelve Automáticamente al valor original cuando el botón MANUAL BASS sea desactivado.*

#### **Pads**

Aquí puede iniciar (y parar) los parches que son sonidos o secuencias en bucle.

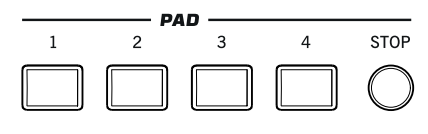

#### **PAD 1-4 STOP**

Cada parche o Pad se corresponde con una Pista exclusiva de dicho Pad. Use estos botones para disparar hasta cuatro sonidos o secuencias al mismo tiempo.

- Pulse un solo PAD para disparar un sonido o secuencia.
- Pulse más PAD para disparar más sonidos o secuencias.

Las secuencias se reproducen hasta el final. A continuación, se paran o se repiten, dependiendo de sus ajustes individuales.

Puede parar todos los sonidos o secuencias al mismo tiempo o alguna de ellas:

- Pulse STOP (en la sección PAD) para detener todas las secuencias a la vez.
- Pulse un solo botón PAD para parar la secuencia correspondiente.

**Acerca de la sincronización del parche.** En modo de reproducción de Estilo, los parches se sincronizan con el tempo del estilo. En el modo de reproducción de canción, los parches se sincronizan con el tempo del reproductor.

*Nota: No hay ninguna sincronización con los archivos MP3. Los parches sólo se pueden sincronizar con el tempo de los últimos archivos MIDI seleccionados. Por tanto, cuando un archivo MP3 se asigna al reproductor, los parches se sincronizarán al tempo del último archivo MIDI estándar que ha sido reproducido.*

**Acerca de los Pads y el comando Start del reproductor.** Cuando pulse el botón START/STOP para iniciar el reproductor, todos los Pads detendrán la reproducción.

**SHIFT** Puede saltar a Style Play > Pad manteniendo la tecla SHIFT presionada y presionando uno de los parches PAD.

#### **Selection (selección)**

Aquí puede seleccionar un Estilo, Sonido, entrada SongBook o canción.

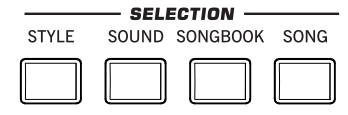

#### **STYLE**

Utilice este botón para abrir la ventana Style Select y seleccionar un estilo. Esto es lo mismo que tocar el nombre del estilo en la pantalla. Pulse para desplazarse entre las páginas de bancos de estilo.

Para cada tipo de Estilo hay varios bancos, que pueden seleccionarse presionando las lengüetas laterales. Cada banco de estilo contiene varias páginas, cada una con hasta ocho estilos, que pueden seleccionarse presionando las lengüetas inferiores.

Estilos del tipo *Factory* generalmente están protegidos (a menos que desmarque la opción "Factory Style and Pad Protect" en la página Global > Mode Preferences > Media). Puede utilizar las ubicaciones *User* para cargar temporalmente nuevos estilos desde un dispositivo externo. Las ubicaciones *Favorite*, también pueden utilizarse para cargar nuevos estilos desde un dispositivo externo, pero además puede editar los nombres de estos bancos de Estilo, así que puede crear un conjunto personalizado de esti- $\ln s$ 

Manteniendo este botón presionado durante aproximadamente un segundo, aparecerá el cuadro de diálogo "Write Current Style Settings".

#### **SOUND**

Utilice este botón para abrir la ventana Sound Select y seleccionar un sonido que debe ser asignado a la pista seleccionada. Esto es lo mismo que tocar un nombre de sonido en la pantalla. Pulse para desplazarse entre las páginas de banco de sonido.

Para cada tipo de sonidos hay varios bancos de sonido, que pueden seleccionarse presionando las lengüetas laterales. Cada banco de sonido contiene varias páginas, cada uno con hasta ocho sonidos, que pueden seleccionarse presionando las lengüetas inferiores.

Sonidos del tipo *Factory* están protegidos contra escritura. Sonidos del tipo *Legacy* son sonidos de fábrica estándar que permiten una mayor compatibilidad con instrumentos anteriores Pa-series. Sonidos de Fábrica del tipo *GM* permiten compatibilidad con sonidos General MIDI. Sonidos del tipo *User* son lugares donde se pueden cargar nuevos sonidos desde un dispositivo externo. El tipo *User DK* es donde se pueden cargar nuevos Kits de batería.

Algunos modelos pueden incluir Sonidos Locales (*Local*), que son sonidos de Fábrica adaptados a un país en concreto.

*Sugerencia: El menú de página de la ventana Sound Select contiene un comando para acceder a edición de sonido y personalizar sus Sonidos.*

#### **SONGBOOK**

El SongBook es una base de datos de títulos de canción, que puede elegir automáticamente el Estilo, Archivo MIDI estándar o MP3 más apropiado.

Pulse este botón para abrir el SongBook (cuando está en modo Style Play o Song Play). Mientras que el SongBook se muestra en la pantalla, puede buscar a través de la base de datos musical.

 $\mathbb{H}$  Manteniendo este botón presionado durante aproximadamente un segundo, se añade una nueva entrada de SongBook con la configuración actual a la base de datos. Podrá darle un nombre y guardarla.

**SHIFT** Puede saltar a la página SongBook > Custom List manteniendo SHIFT presionado y presionando el botón SONG-BOOK.

#### **SONG**

Pulse este botón para abrir la ventana Song Select y elegir una canción. Es igual que tocar el nombre de canción en la pantalla.

#### **Elementos de Estilo**

Esta sección contiene los elementos separados del Estilo (Intro, Variation, etc.).

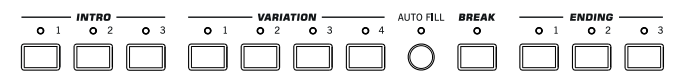

#### **Botones INTRO 1-3**

Estos botones activan el Intro correspondiente. Intro 1 reproduce una secuencia corta con progresión de acordes, mientras Intro 2 toca un acorde fijo. Intro 3 suele ser una cuenta atrás de un compás.

Después de pulsar uno de estos botones, se inicia el estilo, y comenzará con la intro seleccionada. El INTRO LED se apagará automáticamente al final de la introducción.

Al final de la introducción, se seleccionará la variación cuyo LED parpadea.

Presione uno de los botones INTRO dos veces (LED parpadeando) que permiten reproducir en bucle la introducción correspondiente y seleccionar cualquier otro elemento de estilo (Intro, variación, final) para salir del bucle.

#### **Botones VARIATION 1-4**

Estos botones seleccionan una variación de estilo. Cuanto más alto sea el nº, más denso es el arreglo.

**SHIFT** Puede ir a Style Play > Drum Map manteniendo pulsado SHIFT y pulsando uno de los botones VARIATION.

#### **AUTO FILL**

Activa o desactiva la función Auto Fill.

On Al seleccionar una variación diferente, se selecciona automáticamente el Fill del mismo número. Por ejemplo, si va de Variation 2 a Variation 3, se selecciona automáticamente Fill 2.

Off Al elegir una Variation, no se selecciona Fill.

#### **BREAK**

Este botón activa una ruptura o Break. Púlselo dos veces (luz parpadeante) para dejar que suene en bucle. Presione de nuevo o seleccione cualquier otro elemento de estilo para salir del bucle.

#### **Botones ENDING 1-3**

Estos botones activan el final Ending. Ending 1 reproduce una secuencia corta con progresión de acordes, y Ending 2 toca un acorde fijo. Ending 3 comienza inmediatamente y tiene sólo dos compases de largo.

Si lo pulsa durante la interpretación de estilo sonará un final y se parará. Pulse uno de ellos y el estilo se parará con un final.

Presione dos veces (LED parpadeando) para reproducir en bucle, y seleccione cualquier otro elemento de estilo (Intro, variación...) para salir del bucle.

#### **Controles de Estilo**

Utilice estos botones para iniciar y detener el acompañamiento.

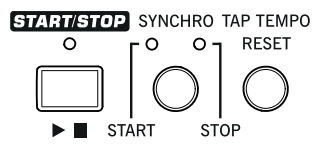

#### **START/STOP**

Inicia o para el ESTILO.

**SHIFT**) Puede inicializar todas las as notas o controladores se queden 'colgadas' en Pa300 y cualquier otro instrumento conectado a MIDI OUT o USB Device, pulsando simultáneamente las Teclas **(SHIFT + START/STOP)**. Pulse SHIFT + START/STOP y se pararán automáticamente todas las notas y se inicializarán todos los controladores.

#### **Botón SYNCHRO START / STOP**

Estos botones activan las funciones Synchro Start y Synchro Stop. Con esta característica, puede pulsar el botón START/ STOP para iniciar o detener un estilo, o sólo tocar el teclado en el área de análisis de acordes.

Start On, Stop Off

Toque un acorde en la zona de acordes y se iniciará Automáticamente el Estilo. Puede activar si lo desea uno de los INTROs antes de iniciar el estilo.

Start On, Stop On

Con ambos LEDs encendidos, se inicia el Estilo cuando toque un acorde en el teclado y para el Estilo al retirar la mano del teclado.

Start Off, Stop On

Se para el Estilo al retirar la mano del teclado.

Start Off, Stop Off

Las funciones Synchro están desactivadas.

**SHIFT** Puede ir a Global > MIDI > Setup/General Control manteniendo pulsado SHIFT y pulsando SYNCHRO START/STOP.

#### **TAP TEMPO/RESET**

Este es un botón de doble función, actuando de manera diferente dependiendo de si el estilo se está ejecutando o no.

*Nota: Este botón solo funciona en modo Style Play.*

**Tap Tempo:** Cuando el estilo no está en reproducción, puede "ajustar" el tempo con este botón. Pulse tantas veces como sea el numerador del compás (por ejemplo, cuatro veces con un compás de 4/4, o tres veces con un 3/4). Al final, el acompañamiento comienza la reproducción, utilizando el tempo ajustado.

**Reset:** Si pulsa este botón mientras se reproduce el estilo, el patrón de estilo vuelve inmediatamente al principio del compás 1.

#### **Pantalla y Control de brillo**

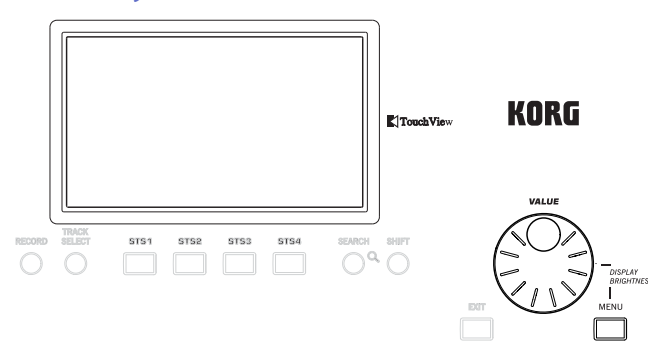

#### **COLOR TOUCHVIEW™ PANTALLA GRÁFICA**

Utilice esta pantalla para interactuar con el instrumento. Para ajustar el brillo, mantenga pulsado el botón MENU y gire el DIAL a la izquierda para menos brillo o derecha para más brillo.

#### **Controles de función especial**

Use los botones TRACK SELECT, SEARCH y SHIFT para elegir funciones especiales.

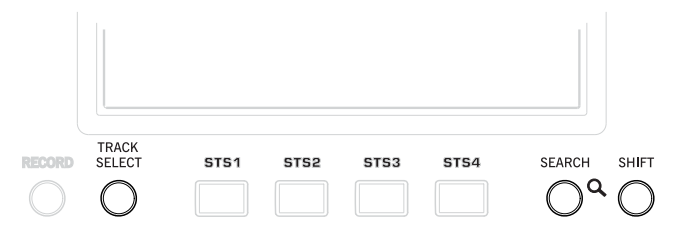

#### **TRACK SELECT**

Dependiendo del modo de operación, este botón cambian entre varias vistas de pistas.

#### MODO STYLE PLAY

Cambia entre pistas de teclado y pistas de estilo.

#### MODO SONG PLAY

Cambia entre pistas de teclado y pistas de canción 1-8, y 9-16.

#### MODO SEQUENCER

Cambia entre pistas de canción 1-8, y 9-16.

#### **SEARCH**

Pulse este botón para abrir la ventana de búsqueda y buscar un archivo especificado o recursos musicales. La pantalla de ventana de búsqueda es diferente dependiendo del contexto actual.

#### **SHIFT**

Mantenga este botón pulsado y pulse ciertos botones para acceder a una segunda función. La lista de funciones está en el Apéndice.

#### **Sección STS**

Utilice los botones STS (ajustes de toque único) para asignar sonidos al teclado.

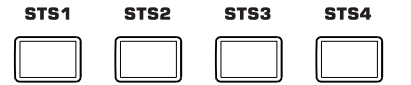

#### **Botones STS 1-4**

Estos botones permiten seleccionar 4 ajustes SINGLE TOUCH (abreviado STS). Cada uno de los Estilos y entradas SongBook dispone de un máximo de 4 ajustes SINGLE TOUCH (STS) para configurar las pistas y Efectos con sólo tocar un botón.

 $\mathbb{F}$  Mantenga pulsado uno de estos botones durante un segundo para que aparezca el cuadro de diálogo "Write Single Touch Setting".

*Nota: STS Contenidos en Factory Styles generalmente se han protegido contra escritura (a menos que desactive "Factory Style and Pad Protect" en Global > Mode Preferences > Media)*

#### **Controles del reproductor**

Pa300 está equipado con un reproductor de archivos MIDI estándar y MP3. Sus controles se pueden usar en modos Song Play y Sequencer.

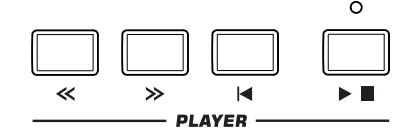

#### **<< y >>**

Son botones estándar de rebobinado y avance rápido. Si los usa durante la reproducción navegará hacia delante o hacia atrás.

Cuando se pulsa una vez, estos botones mueven la canción al compás anterior o siguiente (con un archivo MIDI estándar) o al segundo anterior o siguiente (con un archivo MP3). Cuando se mantiene presionado, hacen que el desplazamiento sea continuo hasta que lo suelte.

En modo secuenciador, si se establece "Start from" distinto de 1, al presionar el botón << la canción rebobina hasta dicho compás (Vea la página 124).

En el modo de Jukebox, mantenga pulsado el botón SHIFT y pulse estos botones para desplazarse a la canción anterior o siguiente en la lista de Jukebox.

#### **(HOME)**

Devuelve la posición de la canción al compás 1 (principio de la canción). En modo secuenciador, si se establece "Start from" distinto de 1, al presionar el botón << la canción rebobina hasta dicho compás (Vea la página 124).

#### **(START/STOP)**

Inicia la Reproducción de canción, o la para desde la posición actual.

#### **Lyrics, Score**

Use estos botones para ir a las páginas Lyrics y Score.

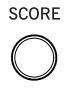

**TYRICS** 

#### **LYRICS/SCORE**

Con un Estilo seleccionado, este botón invoca la página Lyrics o sale de ella.

Cuando se selecciona una canción, selecciona a través de las páginas Lyrics y Score. Pulse una vez para ver la página Lyrics, una segunda vez para ver la página de la partitura Score. Púlselo otra vez para volver a la Página principal.

#### **Entrada de Datos y Navegación**

El DIAL VALUE puede utilizarse para asignar un valor diferente para el parámetro seleccionado en la pantalla, o para desplazarse por una lista de archivos en las páginas de la canción, Cancionero, búsqueda y Media.

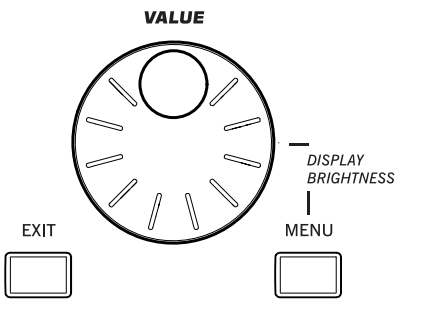

#### **VALUE DIAL**

Gire el dial hacia la derecha para aumentar el valor que aparece en la pantalla (Parámetro). En sentido contrario el valor disminuye.

Cuando se pulsa con MENU siempre cambia el valor del BRILLO de pantalla.

#### **EXIT**

Utilice este botón para realizar varias acciones, saliendo del estado actual:

- Salir de la página del menú Editar, sin seleccionar ningún elemento
- Hacer que el menú de página desaparezca, sin seleccionar ningún elemento
- Volver a la página principal del modo
- Salir de Global o Media y volver a la página actual del modo
- Salir del Repertorio
- Salir de las páginas Lyrics, Score
- Salir de una ventana de estilo, Pad, performance o Sound Select

#### **MENU**

Este botón abre la página de MENÚ del modo seleccionado. Después puede saltar a una de las secciones de edición pulsando el botón correspondiente en la pantalla.

Para salir pulse EXIT y volverá a la página principal del menú o a la página actual del modo subyacente.

#### **Sección de Tempo**

Los botones TEMPO y METRO se pueden usar para controlar el Tempo.

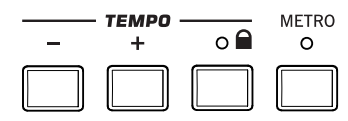

#### **Botones TEMPO +/–**

TEMPO- disminuye el Tempo del estilo o canción; TEMPO+ lo aumenta.

Pulse ambos botones conjuntamente para restablecer el tempo al valor memorizado en el estilo seleccionado o archivo MIDI estándar. Con MP3 se recupera la velocidad del archivo (el valor vuelve a "0").

#### **TEMPO LOCK**

Este botón activa o desactiva la función TEMPO LOCK.

- On Al seleccionar un estilo diferente o Performance, o seleccionar una canción diferente, no cambia el tempo. Manualmente se puede cambiar utilizando el TEMPO + / -, o seleccionar el valor de tempo y cambiarlo mediante el dial VALUE.
- Off Al seleccionar un estilo diferente, o seleccionar una canción diferente, se selecciona automáticamente el tempo memorizado.

*Nota: Este botón no funciona con archivos MP3.*

**SHIFT** Puede saltar a Global > Lock manteniendo SHIFT presionado, y pulsando este botón.

#### **METRO**

Utilice este botón para activar o desactivar el metrónomo. El metrónomo usa el mismo tipo de compás que el estilo o archivo MIDI estándar seleccionado por última vez.

SHIFT Puede saltar a Global > General Controls > Basic manteniendo SHIFT presionado, y pulsando este botón.

#### **Split**

La división de teclado permite separar el área de **SPLIT** acordes de la melodía.  $\Omega$ 

#### **SPLIT**

En reproducir estilo, reproducir canción y modo

secuenciador, utilice este botón para elegir cómo se colocan las cuatro pistas del teclado, y cómo los acordes son reconocidos por el arreglista.

*Nota: ACCOMP LED debe estar iluminado para que se reproduzca el acompañamiento.*

On La pista Lower suena por debajo del punto de división, mientras que las pistas Upper 1, Upper 2 y Upper 3 suenan por encima de él. Esto se llama el modo de teclado dividido o *Split*.

> De forma predeterminada, al activar el modo Split automáticamente selecciona el escaneado de acorde Lower. En este modo, se detectan los acordes por debajo del punto de división. El número de notas que debe tocar para definir un acorde se ajusta en el parámetro "Chord Recognition".

Off Las pistas Upper 1, 2 y/o 3 suenan en todo el teclado. No se reproduce la pista Lower. Esto se llama también el modo de teclado completo *Full*.

> Por defecto, si apaga el modo Split automáticamente se selecciona el modo de exploración acorde completo. En este modo, se detectan acordes en el rango de teclado completo (ver anteriormente). Siempre debe tocar tres o más notas para que el arreglista reconozca un acorde.

 $\mathbb{R}^{\mathbb{S}}$  Si mantiene pulsado este botón durante un segundo, se abrirá un cuadro de diálogo Split Point. Pidiéndole que toque una tecla para ajustar el nuevo punto de división.

#### **Ensemble**

Este botón armoniza la melodía que toque con la **ENSEMBLE**  $\circ$ mano derecha.

#### **ENSEMBLE**

Este botón activa o desactiva la función Ensemble.

Cuando está activo, se armoniza la melodía de la mano derecha con los acordes tocados con la izquierda.

*Nota: La función Ensemble sólo funciona en modo SPLIT.*

**SHIFT** Puede saltar a Style Play > Keyboard/Ensemble, manteniendo pulsada la tecla SHIFT y Pulsando el botón ENSEMBLE.

#### **Sección Performance Select**

Use estos botones para seleccionar una Performance. Las Performances memorizan todos los sonidos asignados al teclado y la mayoría de ajustes del panel.

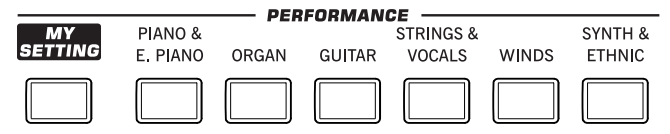

#### **MY SETTING**

Se trata de una Performance especial de acceso directo, que se selecciona automáticamente cuando se enciende el instrumento. Al presionar este botón, el Performance se selecciona inmediatamente.

 $\mathbb{F}$  Mantenga este botón presionado durante aproximadamente un segundo para guardar la configuración actual como Performance My Setting.

#### **Botones PERFORMANCE**

Utilice estos botones para abrir la ventana Performance Select y seleccione un Performance. Cada banco de Performance contiene cinco páginas, cada una con hasta ocho Performances. Pulse un botón PERFORMANCE para desplazarse entre las páginas disponibles.

Todas las Performances pueden personalizarse libremente, mediante el acceso a las páginas de edición de los modos de reproducción de estilo y canción pulsando el botón MENU.

 $\mathbb{F}$  Manteniendo pulsado uno de estos botones el cuadro de diálogo "Write Performance" aparece en la pantalla.

 $\mathbf{b}$ 

黄

÷

**UPPER**<br>OCTAVE

#### **Sección de Transposición**

Utilice estos botones para transponer los soni- $-TRANSPOSE$ dos de las pistas o de todo el instrumento.

#### **UPPER OCTAVE**

Utilice estos botones para transponer las pistas Upper en pasos de una octava completa (12 semitonos; máximo ± 3 octavas). Siempre se muestra el valor de transposición de octava (en octavas) junto al nombre del sonido.

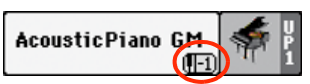

Pulse ambos botones para volver la transposición de octava al valor guardado.

- Baja la pista seleccionada una octava.
- **+** Sube la pista seleccionada una octava.

**SHIFT** Puede saltar a Style Play > Tuning si mantiene pulsada SHIFT y pulsa un botón UPPER OCTAVE. *Sugerencia: La página Tuning permite transponer individualmente cada pista.*

#### **TRANSPOSE**

Estos botones transponen el instrumento en pasos de un semitono (Master Transpose). Normalmente se muestra el valor de transposición en el encabezado de página.

**STYLE PLAY**  $MT: 0$ Kno chond)

Pulse ambos botones para volver a la transposición a cero.

*Nota: También puede transponer archivos MP3. Tenga en cuenta, sin embargo, que esa transposición siempre permanece dentro de la gama -5…+ 6 semitonos. Este rango es suficiente para cubrir todas las claves, pero también evita la degradación excesiva del audio. Cualquier transposición superior se invertirá para ajustar la gama. Así, verá un valor transpuesto de + 7 (quinta arriba) que se muestra en la pantalla, pero el MP3 realmente se reproduce 5 por semitonos por debajo (cuarta abajo).*

- **b** Disminuye la transposición maestra Master Transpose en pasos de un semitono.
- **♯** Aumenta la transposición maestra Master Transpose en pasos de un semitono.

**SHIFT** Puede saltar a Global > Transpose Control si mantiene pulsada SHIFT y pulsa un botón TRANSPOSE.

#### **Power On/Off**

#### **POWER**

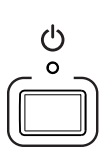

Use este botón para que el instrumento salga (LED apagado) o entre (LED encendido) en espera o standby.

Pulse brevemente para que el instrumento salga de Standby.

Manténgalo presionado durante aproximadamente un segundo para entrar en modo de espera standby.

*Aviso: Cuando el instrumento está en modo de espera, todavía está conectado a la alimentación. El acceso a la parte interior del instrumento puede ser peligroso. Para desconectar completamente el instrumento de la alimentación, desconecte el enchufe de la toma de corriente de la pared.*

*Nota: Para evitar el gasto de energía, Pa300 por defecto se apagará automáticamente después de dos horas de uso sin actividad (tocar, botones o usando la pantalla táctil). Guarde sus datos (Performances, estilos, canciones, etc.) antes de tomar una pausa prolongada. Puede cambiar el temporizador de apagado automático en Global > General Controls > Date & Power.*

## <span id="page-17-0"></span>**Panel Posterior**

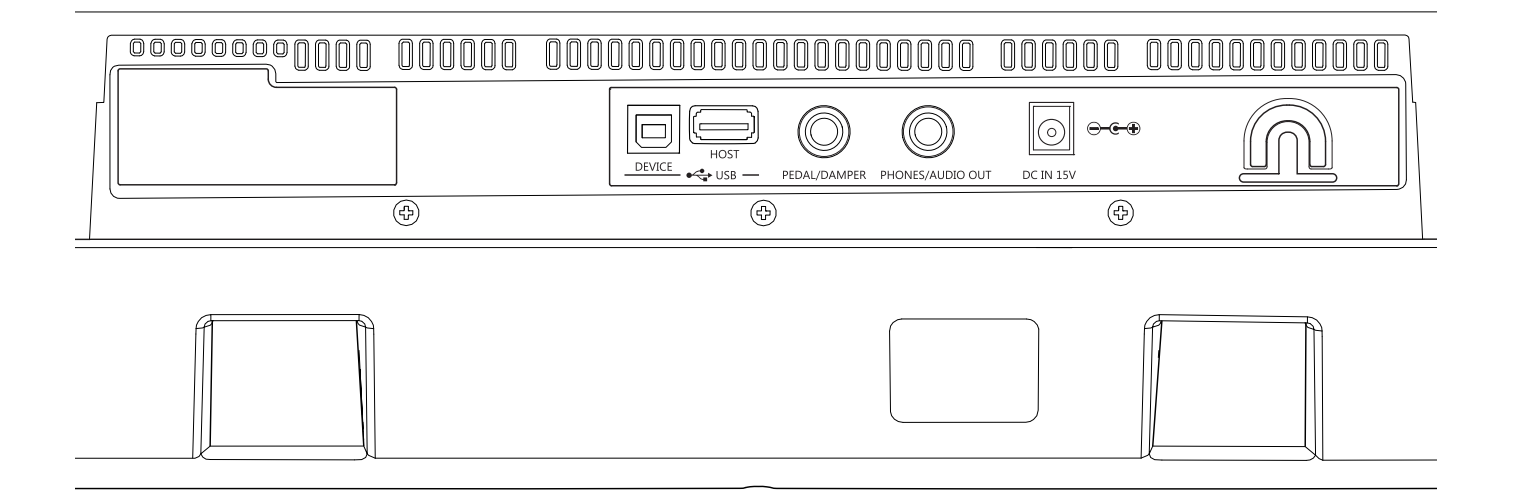

#### **USB-HOST**

Este es un conector tipo A USB (Master/ Host), USB 2.0 compatible (alta velocidad solamente - para conectar dispositivos USB más lentos, por favor utilice un hub USB). Utilícelo para conectar al Pa300 un

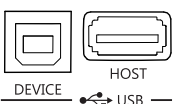

stick de memoria USB, un CD-ROM externo, un disco duro USB. Puede acceder al dispositivo conectado en el modo Media.

#### **USB-DEVICE**

Se trata de un conector USB tipo B (dispositivo/esclavo), USB 2.0 (alta velocidad). Utilícelo para conectar el Pa300 a un ordenador personal y transferir datos hacia/desde su memoria interna (disco). Puede habilitar la conexión USB en la página de "USB" del Modo Media.

MIDI mediante USB está soportado, por lo que se puede utilizar este conector en lugar de los puertos MIDI. Los controladores para PC y Mac, para hacer uso de este tipo de conexión, se suministran en el disco accesorio que viene con el instrumento, o pueden descargarse de nuestro sitio web.

#### **PEDAL/DAMPER**

Utilícelo para conectar un conmutador de pedal o pedal Damper, como el (opcional) Korg PS1, PS3 o DS1H o para conectar un pedal de tipo continuo como el pedal (opcional) Korg EXP-2, XVP10. Para cambiar su polaridad y calibrarlo,

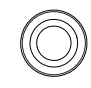

PEDAL/DAMPER

vaya a la página Controllers > Foot Controllers de modo Global.

#### **PHONES/AUDIO OUT**

Utilice este conector para conectar un par de auriculares, o para enviar la señal de audio (sonido) a un mezclador, un sistema PA, un conjunto de monitores amplificados o su sistema de alta fidelidad.

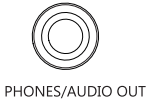

Puede seleccionar el tipo de conexión mediante el parámetro "Level" en la página Global > Audio & EQ > MP3/Output (Vea la página 161).

Cuando la opción Headphone es asignada al parámetro "Level", se pueden conectar los auriculares. Puede utilizar los auriculares con una impedancia de 16-200 ohmios (50 Ohmios recomendado).

Cuando la opción Line Out se asigna al parámetro "Level" puede conectar un dispositivo de nivel de línea a este conector. Utilice una toma estéreo para enviar la mezcla estéreo final a un dispositivo externo. Conecte el otro extremo del cable a un canal estéreo del mezclador, dos canales mono, dos monitores amplificados o la entrada de su sistema de audio CD, LINE IN o TAPE/AUX. No utilice las entradas PHONO de su sistema de audio

Ajustar el nivel de salida con el botón MASTER VOLUME.

#### **DC IN 15V, conector de alimentación**

Conecte aquí el cable de alimentación suministrado. Cuando se conecta el cable, el instrumento está en Standby. Use el botón POWER del panel frontal para entrar o salir del modo de espera.

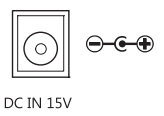

*Aviso: Cuando el instrumento está en modo de espera, todavía está conectado a la línea de alimentación. Acceder al interior puede ser peligroso. Para desconectar completamente el instrumento de la alimentación, desenchufe la clavija de la toma de corriente en la pared.*

#### **Pinza para cable**

Sujete el cable de alimentación a esta pinza para evitar que se suelte.

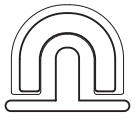

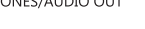

# Introducción **Introducción**

# <span id="page-18-0"></span>**Glosario de términos**

Antes de comenzar, tómese unos minutos para familiarizarse con los nombres y términos que utilizaremos para hablar sobre los distintos elementos de Pa300.

En esta sección, encontrará una breve descripción de varios elementos clave de Pa300. Un teclado arreglista interactivo profesional (Pa) utiliza terminología diferente que un sintetizador tradicional o workstation. Al familiarizarse con los nombres y funciones de esta sección, obtendrá una mejor comprensión de cómo las diferentes partes de la Pa300 trabajan juntas para crear una interpretación realista. Esto también le ayudará a aprovechar al máximo el resto del manual.

## <span id="page-18-1"></span>**Sonido**

Un Sonido es la unidad más básica de un teclado interactivo arreglista. Un Sonido (Sound) es básicamente un timbre de instrumento (piano, bajo, saxo, guitarra…) que puede ser editado, guardado, recuperado y asignado a cualquier pista. En reproducción de estilo, Song Play o modo de secuenciador, los sonidos pueden asignarse libremente a pistas del secuenciador, pistas de estilo o pistas de teclado.

## <span id="page-18-2"></span>**Estilo (Style)**

El estilo es el corazón de un teclado arreglista profesional. En su nivel básico, un estilo constará de hasta ocho partes, o "Pistas".

#### **Batería**

La pista de batería (Drum) proporcionará una frase rítmica repetitiva, interpretada por los instrumentos estándar de un Kit de batería.

#### **Percusión**

Una frase rítmica interpretada por varios instrumentos de percusión (conga, cencerro, etc.) que es proporcionada por la pista de percusión.

#### **Bajo y Acompañamiento**

La pista de bajo (Bass) y (hasta) cinco pistas de acompañamiento adicionales tocarán cada una frases musicales que están relacionadas, y en sincronización con la batería y pista de percusión. Sin embargo, las notas interpretadas por estas pistas *cambiarán* para seguir la progresión de acordes que toque en el teclado.

Una vez más, cualquier sonido que elija puede asignarse a cualquier pista en un estilo.

#### **Variación**

Para cada estilo, hay cuatro variaciones, que se utilizarán para el verso, el puente y el coro de una canción. En general, cada variación es una versión ligeramente diferente de las demás. A medida que avance la variación de una a cuatro, los arreglos serán más complejos, y pueden añadir más piezas (pistas). Esto permite que la interpretación de un arreglo sea más dinámica, sin perder la "sensación" original del estilo.

#### **Interludio y ruptura (Fill-in & Break)**

Durante una actuación, un batería a menudo puede realizar un interludio o "relleno" - como en la transición de un verso a un coro - para agregar dinámica extra y manteniendo el ritmo a la vez que evita que sea demasiado repetitivo. Pa300 ofrece cuatro interludios específicamente programados para cada estilo, que puede recuperar automáticamente la hora de elegir la variación correspondiente (Auto Fill). Un interludio pede ser solo de batería o batería con instrumentación. Entonces, incluso hay un silencio o "ruptura".

#### **Intro y Final (Intro & Ending)**

Cada estilo también permite que complete su interpretación con un conjunto de introducciones musicales y terminaciones. Generalmente se proporcionan una versión larga y corta de la Intro y el final, con la primera más armónicamente elaborada y la segunda con un acorde fijo. También se proporciona una introducción de estilo "de cuenta atrás", así como el rápido final Ending 3.

## <span id="page-18-3"></span>**Parches (Pad)**

Los Parches o Pads son sonidos únicos o patrones de pista única, que pueden activarse usando los botones dedicados de PAD. Pueden utilizarse para reproducir en tiempo real sonidos únicos, así como secuencias cortas que suenan sincronizadas con el estilo o el archivo MIDI estándar y transposición según los acordes reconocidos.

## <span id="page-18-4"></span>**Pistas de teclado**

Hasta a cuatro partes adicionales pueden reproducirse en el teclado en tiempo real. Tres (Upper) pueden superponerse y tocarse en todo el teclado. También se pueden usar para crear configuraciones de sonido: cada una de estas pistas de teclado puede limitarse a un rango determinado de clave o velocidad, pero en general pueden asignarse tres para tocar por encima del punto de división (Upper) y por debajo (Lower). Esto permite que los sonidos Upper se superpongan. El punto de división puede ajustarse a cualquier nota en el teclado. Además de tocar junto con un estilo, estas pistas de teclado le permitirán tocar junto con el Reproductor.

#### **Ensemble**

Al activar la función de conjunto Ensemble, una sola nota en una de las pistas de teclado se verá armonizada con notas adicionales para crear una sonoridad de acorde completo. La función de conjunto sabe que notas hay que agregar usando el acorde que está tocando. Además, los parámetros de conjunto le permiten seleccionar el tipo de sonoridad que se agregará - desde una armonía de una nota simple a una sección completa de "metal" - ¡incluso un trino de marimba!

## <span id="page-19-0"></span>**Performance y STS**

La Performance es la configuración principal del Pa300 - una Performance puede recuperar las pistas de teclado (con el sonido apropiado) y los ajustes de transposición, efectos, etc. Una Performance puede almacenarse en una de las ubicaciones de banco de Performance.

Los ajustes de un solo toque (STS) son similares a Performances, pero están asociados a un Estilo o entrada SongBook.

## <span id="page-19-1"></span>**Secuenciador**

El secuenciador (Sequencer) actúa como un grabador, por lo que puede capturar y reproducir sus interpretaciones. El secuenciador de Pa300 puede funcionar en modos diferentes. En el modo de secuencia de acompañamiento, cada elemento de estilo y cada elemento de teclado y parches pueden grabarse en una pista separada en una sola pasada. Esto puede ser de gran ayuda para conseguir una canción rápidamente. El secuenciador también puede comportarse como un secuenciador lineal tradicional de 16 pistas, donde cada pista es grabada individualmente una a una.

## <span id="page-19-2"></span>**Reproductor**

El reproductor (Player) permite reproducir sus interpretaciones o cualquier archivo MIDI estándar o MP3.

## <span id="page-19-3"></span>**Explicación de los LOGOS**

En el panel frontal de su Pa300 habrá notado una serie de logos y puede incluso que se haya preguntado el significado. Bueno, aquí tiene una rápida explicación de cada uno.

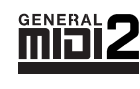

General MIDI (GM) es un estándar que garantiza la compatibilidad de sonidos y mensajes entre instrumentos compatibles GM de diferentes fabricantes. Por ejemplo, canciones secuenciadas creadas en cualquier producto GM y guardadas en el

formato GM se reproducirá correctamente en Pa300.

General MIDI 2 extiende las características básicas del General MIDI, lo que permite 256 sonidos y 9 Kits de batería (en lugar de 128 y 1).

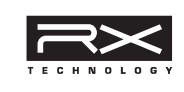

Tecnología RX es el motor que impulsa cada aspecto de Pa300 - desde la síntesis a la pantalla y cómo funciona todo junto.

TouchView

TouchView es la tecnología sofisticada que permite tocar los objetos en la pantalla, en vez de apuntar a ellos a través de

un dispositivo externo (un ratón, una serie de botones). Podrá ir directamente a los elementos musicales, en el lugar de tocar teclas en algún lugar del panel de control.

# <span id="page-20-0"></span>**La interfaz de usuario**

## <span id="page-20-1"></span>**Pantalla Táctil Color TouchView**

La pantalla del Pa300 incorpora el sistema TOUCH VIEW, sensible al tacto. La nueva interfaz de usuario permite Ajustar Parámetros y valores de una forma intuitiva y rápida tocando los objetos en la pantalla. Estos los elementos básicos de la interfaz de usuario.

#### **Menús y secciones**

Las páginas se agrupan en secciones que son seleccionadas pulsando los botones correspondientes en el menú de Edición que aparece cuando pulse el botón MENU.

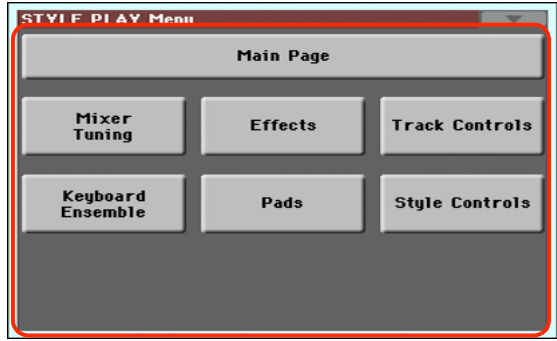

#### **Páginas**

Los Parámetros están agrupados en páginas distintas, para ser seleccionados pulsando la pestaña correspondiente en la parte inferior de la pantalla.

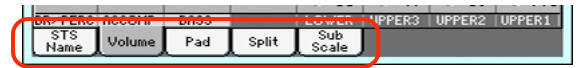

#### **Ventanas Superpuestas**

Algunas ventanas como Style Select o Pad Select, Global, Media, o Lyrics, se superponen con la actual. Al pulsar el nombre de un Sonido, Estilo, o canción, aparece una ventana de Selección que se superpone a la original. Una vez que realice la Selección o Pulse EXIT, volverá a la ventana original. (Este ejemplo muestra la ventana Sound Select).

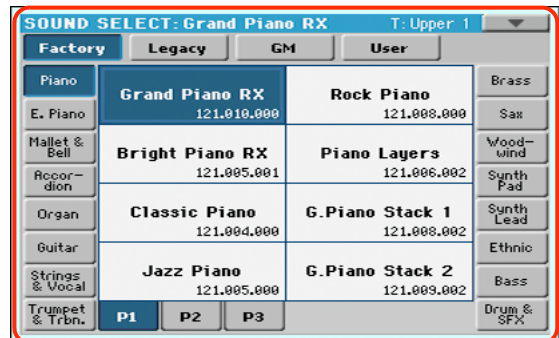

#### **Cuadros de Diálogo**

Similar a la selección de ventanas. Pulse uno de los botones de pantalla para contestar a una pregunta de Pa300, y el cuadro se cerrará.

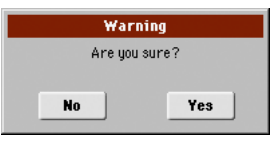

#### **Menús de página**

Toque el icono de la esquina superior derecha de cada página y aparecerá un menú con los comandos apropiados para dicha página. Toque uno de los comandos de pantalla para seleccionarlo. (O toque en otra parte de la pantalla para cancelar, sin seleccionar un comando).

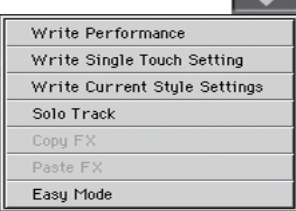

#### **Menús emergentes**

Cuando aparezca una flecha junto a un nombre de Parámetro, púlsela para abrir un menú adicional. Pulse cualquier opción disponible para seleccionarla. (O toque en otra parte de la pantalla para que desaparezca).

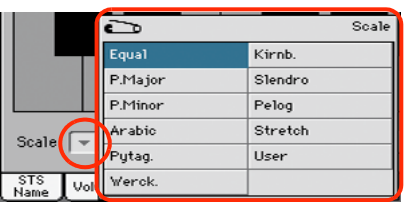

#### **Campos de selección**

Este tipo de Parámetro es del tipo activado / desactivado. Tóquelos para cambiar su estado.

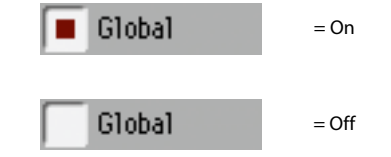

#### **Campos numéricos**

Cuando un valor numérico puede ser editado, tóquelo de nuevo para abrir el menú numérico.

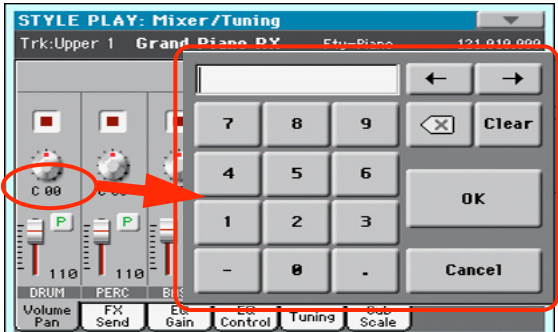

Este teclado virtual funciona igual que el teclado numérico de un ordenador.

Como alternativa, toque un campo numérico y manténgalo pulsado. Mueva el dedo hacia arriba (o derecha) para aumentar el valor, o hacia abajo (o la izquierda) para disminuirlo.

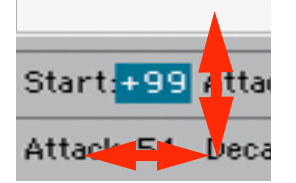

Esto también incluye el campo numérico de Tempo en la página principal del estilo, reproducir canción y modo de secuenciador.

#### **Nombres Editables**

Cuando aparezca el botón de Edición de texto  $\|T\|$  púlselo para abrir la ventana de Edición de texto y editar el nombre.

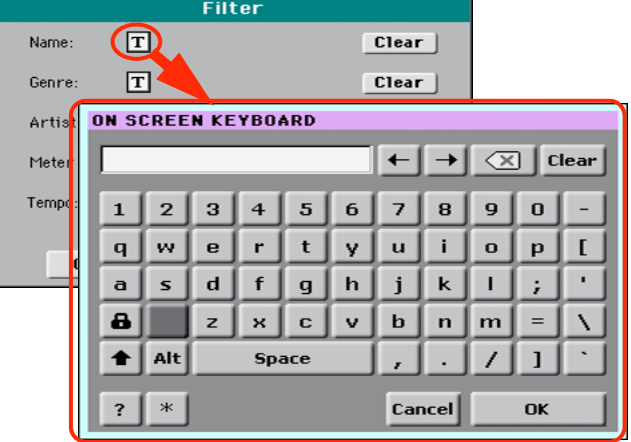

Este teclado funciona igual que el teclado numérico de un ordenador, algunos elementos sólo aparecen cuando se pueden usar.

#### **Listas y barras de desplazamiento**

Los archivos en disco así como otro tipo de datos aparecen como listas. Use las barras de desplazamiento para navegar por la lista. También puede usar VALUE DIAL.

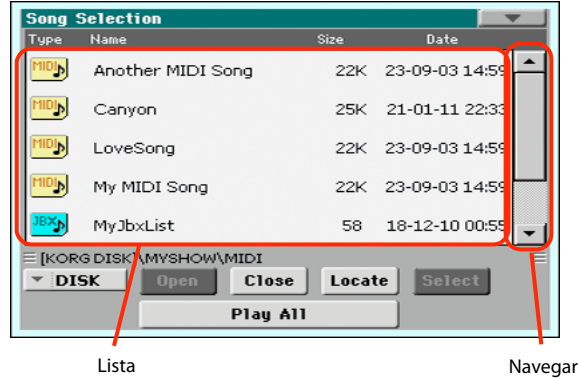

Cuando se selecciona Name, mantenga pulsado SHIFT y toque una de las flechas de navegación para navegar por las secciones alfabéticas.

#### **Deslizantes virtuales**

Para cambiar la posición de un Deslizante virtual, primero selecciónelo, y después use los controles VALUE para cambiar la posición. También puede tocar el Deslizante en pantalla y mantenerlo pulsado a la vez que lo mueve hacia arriba o hacia abajo.

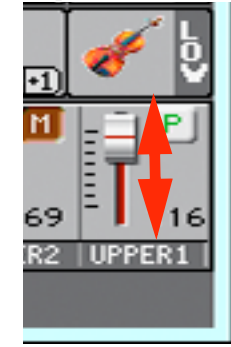

#### **Botones virtuales**

Para cambiar la posición de un botón virtual, primero selecciónelo, y después use los controles VALUE para cambiar la posición. También puede tocar el botón en pantalla y mantenerlo pulsado a la vez que lo mueve hacia arriba (o derecha) o hacia abajo (o izquierda) para girarlo.

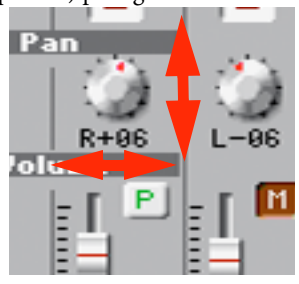

#### **Iconos**

Existen varios tipos de iconos para identificar el tipo de archivo, canción, carpeta, etc. Por ejemplo:

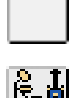

Carpeta

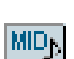

Archivo o banco de estilo

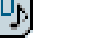

Archivo MIDI estándar

## <span id="page-22-0"></span>**Modos Operativos**

Las páginas del Pa300 están divididas en modos operativos. Cada Modo se selecciona pulsando el botón MODE correspondiente del panel de control.

Cada Modo operativo está marcado con un *código de color* diferente que le ayuda a identificarlo.

Existen 2 Modos especiales que se superponen al Modo actual: Global y Media.

El modo Song Record puede seleccionarse desde el modo Sequencer, y permite crear nuevas Canciones.

## <span id="page-22-1"></span>**Elementos seleccionados y resaltados**

Las operaciones llevadas a cabo en Parámetros, datos o listas se ejecutan en los elementos resaltados. Primero seleccione el Parámetro o elemento, y después ejecute la operación.

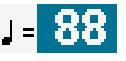

## <span id="page-22-2"></span>**Parámetros no disponibles**

Cuando un Parámetro o comando no esté disponible, aparecerá en gris en la pantalla. Esto significa que no puede ser seleccionado pero puede volverse disponible a seleccionar otra opción o cambiar de página.

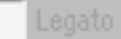

#### <span id="page-22-3"></span>**Atajos**

Algunos comandos o páginas pueden seleccionarse si mantiene presionado el botón SHIFT, y presiona otros botones o elementos en la pantalla. Se puede acceder a otros manteniendo pulsado un botón durante más de un segundo. Vea "Shortcuts" on page 364 de User Manual para una lista de atajos.

# <span id="page-23-0"></span>**Modo Fácil**

Si no ha usado un teclado interactivo antes, le sugerimos el Modo Fácil. El Modo Fácil proporciona una interfaz de usuario sencilla con la que podrá tocar estilos y canciones, pero sin la complicación de otros elementos que, probablemente, prefiera explorar más adelante.

#### **Activar el Modo Fácil**

Toque el rectángulo de la esquina superior derecha para abrir el *Menú de Página:*

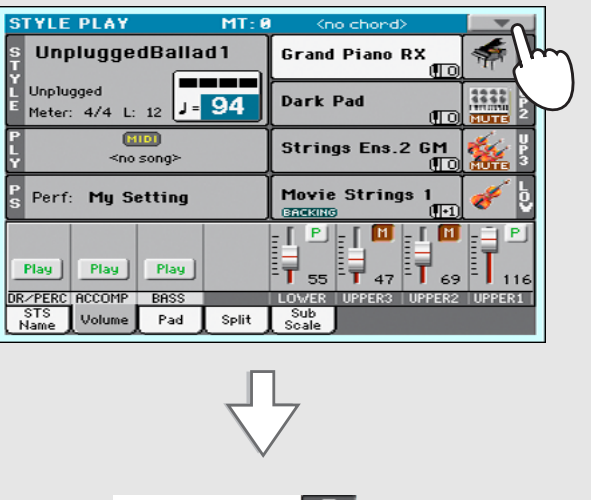

Write Performance Write Single Touch Setting Write Current Style Settings

Solo Track Copy F Paste F Easy Mode Menú de página

Toque el elemento de menú "Easy Mode" para hacer que aparezca la marca de activación:

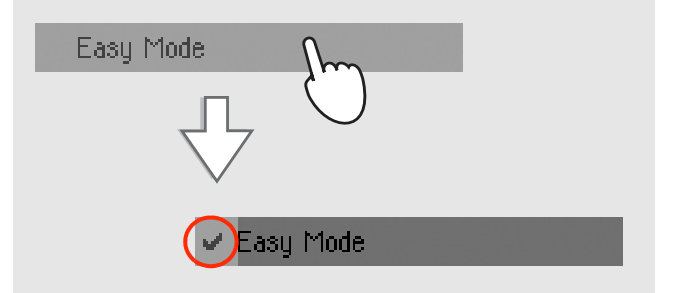

Ahora el Modo Fácil está activado y ahora la pantalla tiene un aspecto más sencillo:

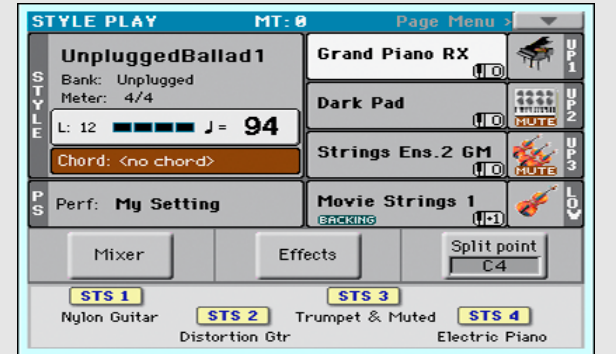

#### **Desactivar el Modo Fácil**

Para desactivar el Modo Fácil lleve a cabo los pasos anteriores en sentido inverso.

## <span id="page-24-0"></span>**La página de Estilo en detalle (Style Play)**

Para ver esta página, pulse el botón STYLE PLAY.

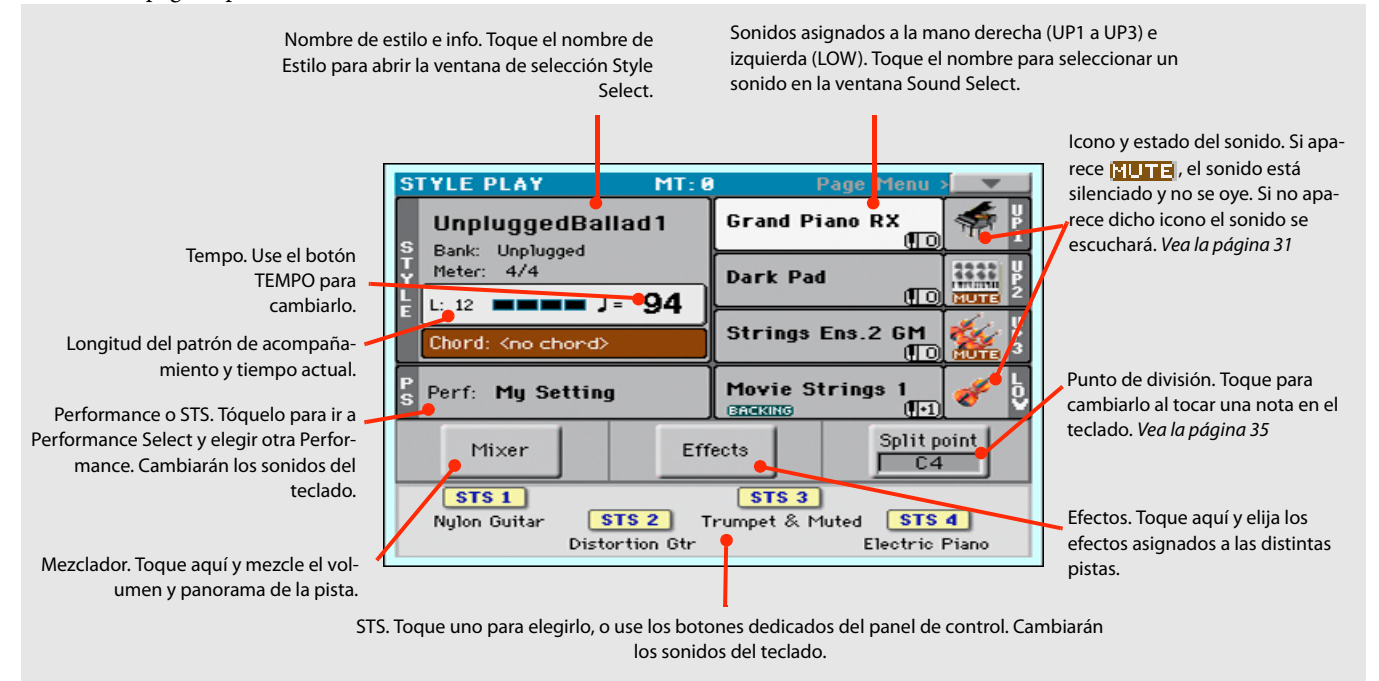

#### *Notas:*

• Hay 3 sonidos para la mano derecha (Upper 1, Upper 2, Upper 3), y un sonido para la mano izquierda (Lower). Sus nombres se abrevian como UP1, UP2, UP3, LOW, y se muestran a la derecha de la pantalla.

• Los sonidos de la mano derecha (Upper) e izquierda (Lower) están separados por el punto de división (Split Point).

• Performances y STSs son colecciones de sonidos. Elija uno de ellos para cambiar todos los sonidos del teclado.

• Elija un Estilo para cambiar el estilo musical de los patrones de acompañamiento.

## <span id="page-25-0"></span>**La página de Canción en detalle (Song Play)**

Para ver esta página, pulse el botón SONG PLAY.

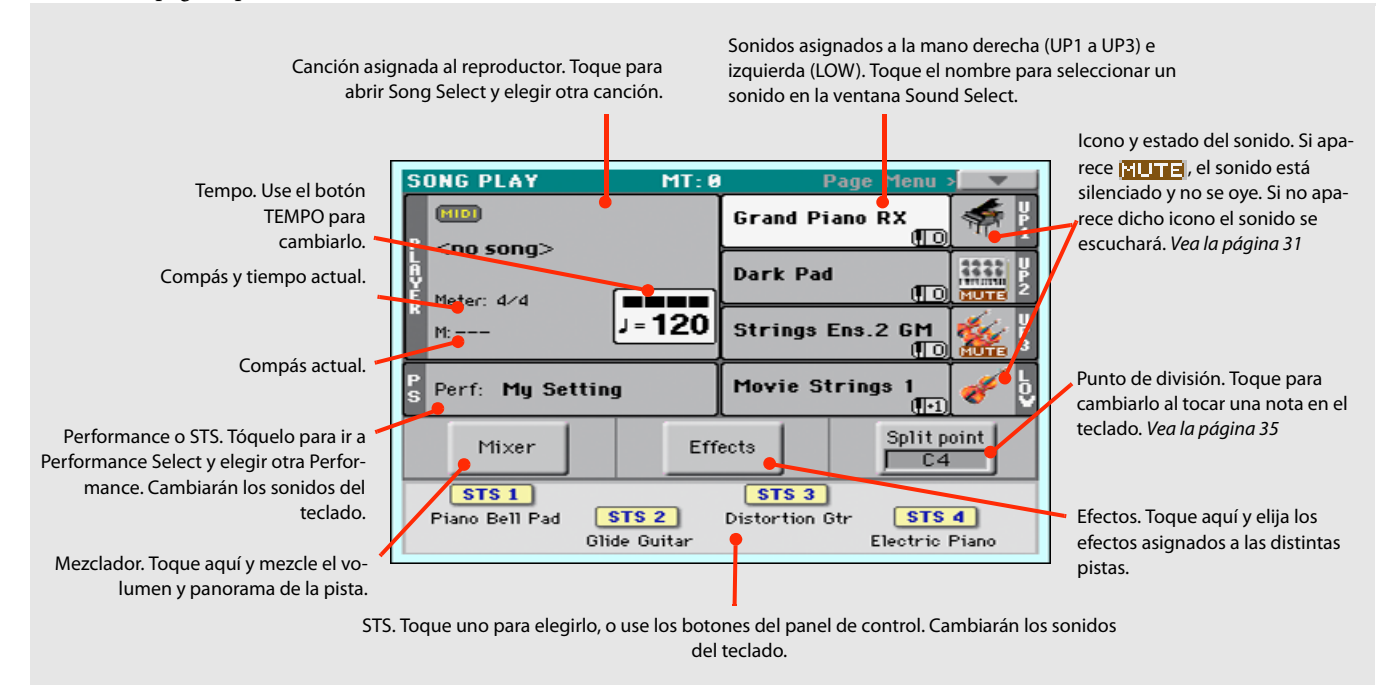

#### *Notas:*

• Como en reproducción de Estilo, hay 3 sonidos para la mano derecha (Upper 1, Upper 2, Upper 3), y un sonido para la mano izquierda (Lower). Sus nombres se abrevian como UP1, UP2, UP3, LOW, y se muestran a la derecha de la pantalla.

• Los sonidos de la mano derecha (Upper) e izquierda (Lower) están separados por el punto de división (Split Point).

• Performances y STSs son colecciones de sonidos. Elija uno de ellos para cambiar todos los sonidos del teclado.

• Los STSs disponibles dependen del Estilo o entrada SongBook que haya seleccionado con anterioridad.

• Tocar un nombre de Canción en la pantalla es lo mismo que si pulsa el botón SONG en la sección SELECTION del panel de control.

**PODDER** 

# <span id="page-27-0"></span>**Encienda el instrumento**

En primer lugar, encienda el instrumento y familiarícese con la pantalla principal. También puede escuchar las demos.

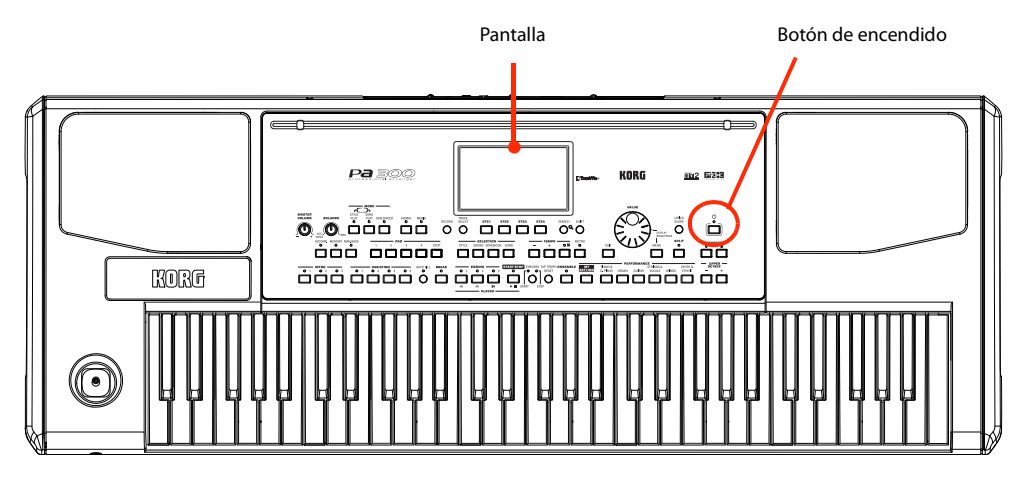

## <span id="page-27-1"></span>**Encienda la unidad y vea la pantalla principal**

#### **1 Encienda Pa300 (salir de modo de espera) pulsando el botón POWER situado en el panel de control.**

Tras encender el instrumento, mostrará un mensaje de bienvenida unos segundos y aparece la pantalla principal.

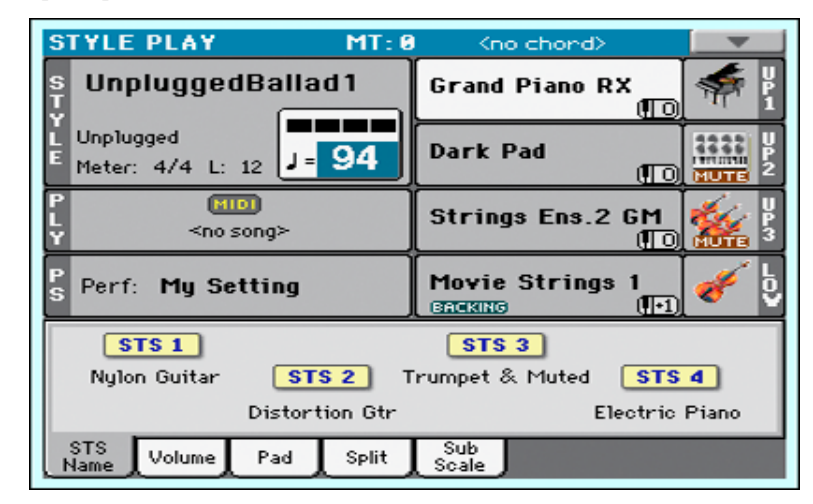

#### **2 Cuando desee poner Pa300 en espera, mantenga pulsado el botón POWER durante un segundo, y suéltelo cuando la pantalla aparezca menos brillante.**

Después de presionar el botón POWER, el brillo de la pantalla estará atenuado. En este punto, el procedimiento de apagado se iniciará y tardará unos segundos. Por favor, no desconecte el cable de alimentación durante este procedimiento.

# <span id="page-28-0"></span>**Conexión y calibración del pedal Damper**

Si desea tocar sonidos de Piano, lo mejor es conectar un pedal de sostenido o Damper para mantener las notas mientras toca. Puede conectar un Korg PS-1, PS-3 o DS-1H al conector PEDAL/DAMPER del panel posterior.

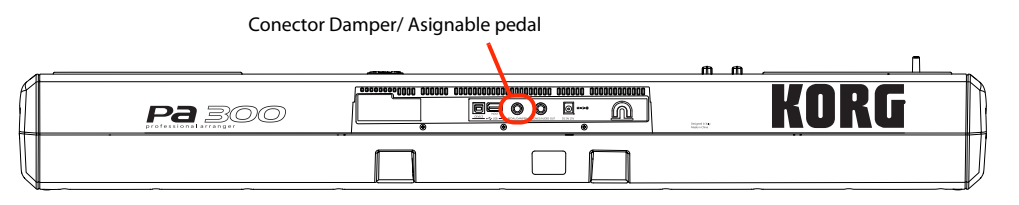

## <span id="page-28-1"></span>**Programación del pedal Damper**

Calibrar el pedal Damper le permitirá usar la ejecución completa del pedal, sin "puntos muertos". También, esta es la única forma de conectar un pedal Damper de terceros y establecer correctamente la polaridad si el pedal funciona a la inversa, ¡manteniendo las notas cuando no las toque!

#### **1 Conecte el pedal Damper a la toma PEDAL/DAMPER del panel posterior.**

#### **2 Pulse el botón GLOBAL para entrar en modo Global.**

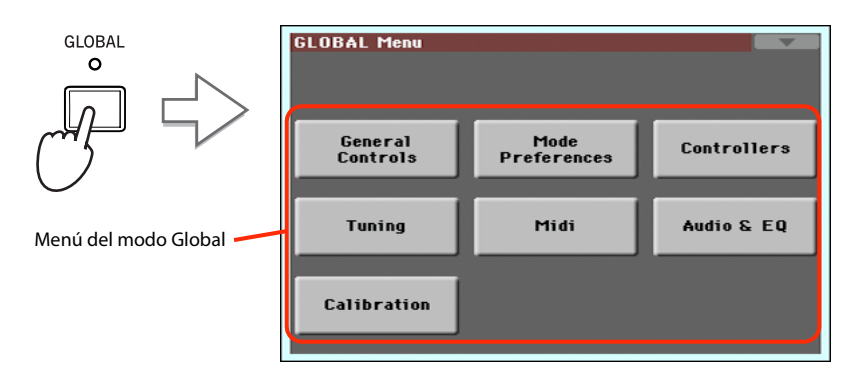

Modo global es donde puede establecer algunos parámetros globales, como éste o la afinación. Estos ajustes no están vinculados a ningún modo operativo específico, por lo que están programadas en estas páginas separadas.

#### **3 Toque el botón Controllers para acceder a la sección Controllers en el modo Global.**

Si no ha elegido otra página, aparece "Hand Controller" (ya que es la primera de la sección Controllers).

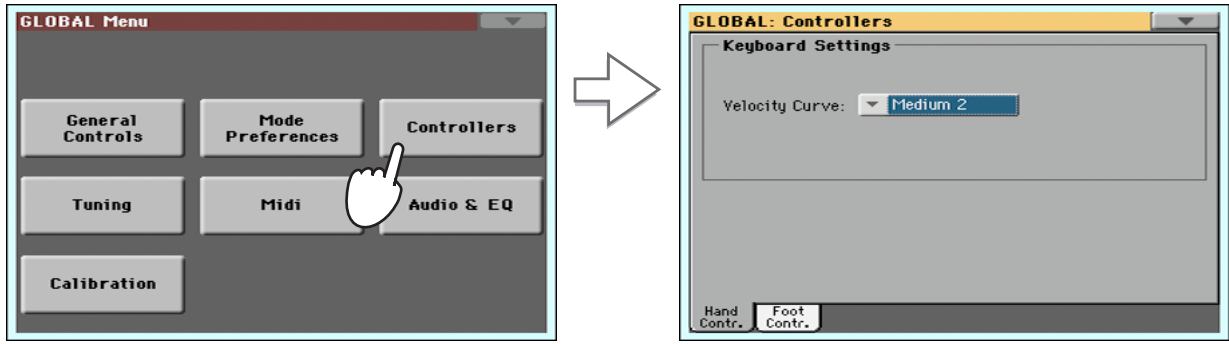

#### **4 Toque la pestaña Foot Contr. para seleccionar la página "Foot Controllers".**

Aquí puede programar el conector PEDAL/DAMPER asignando una de las funciones disponibles.

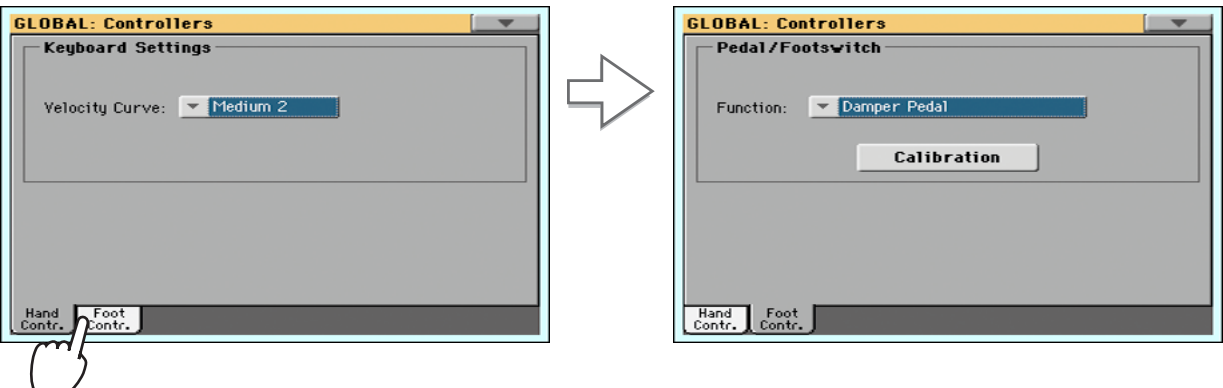

- **5 Asegúrese que la función Damper está asignada al parámetro "Function".**
- **6 Toque "Calibration" para que aparezca el cuadro de diálogo "Damper & Pedal/Footswitch Calibration".**

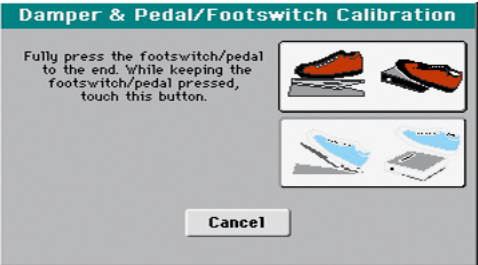

- **7 Pulse el pedal Damper a su máximo valor o posición, y mientras está pulsado Pulse el botón "Push" en la pantalla para confirmar el máximo valor.**
- **8 Cuando aparezca lo siguiente, suelte el pedal.**

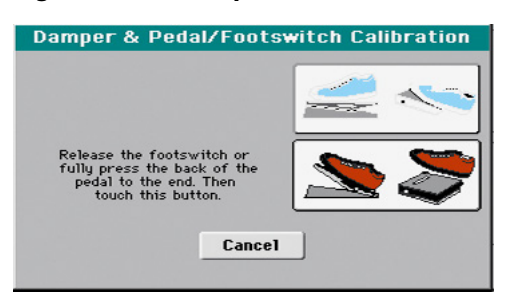

**9 Toque el botón "Push" en la pantalla para confirmar el mínimo valor.**

Compruebe el funcionamiento del pedal. Si no funciona bien repita el procedimiento.

**10 Pulse el botón EXIT para volver al modo de funcionamiento anterior.**

# <span id="page-30-0"></span>**Reproducir las Demos**

Escuche las canciones de Demostración incorporadas para apreciar todo el potencial de su Pa300. Hay varias canciones Demo para elegir.

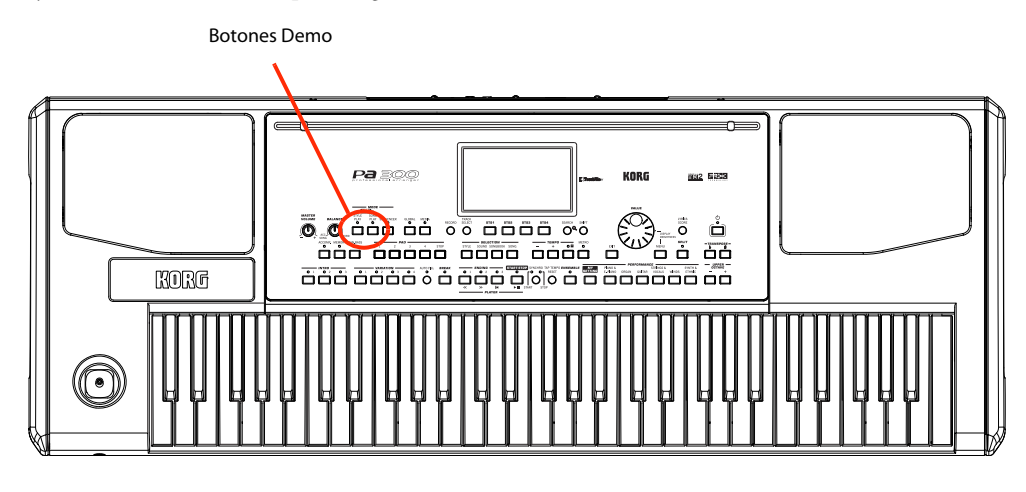

## <span id="page-30-1"></span>**Iniciar y parar las Demos**

Aquí explicamos cómo iniciar, elegir y parar las canciones Demo.

#### **1 Pulse simultáneamente los botones SONG PLAY y STYLE PLAY.**

El LED de los dos botones parpadea. Pa300 está en modo Demo.

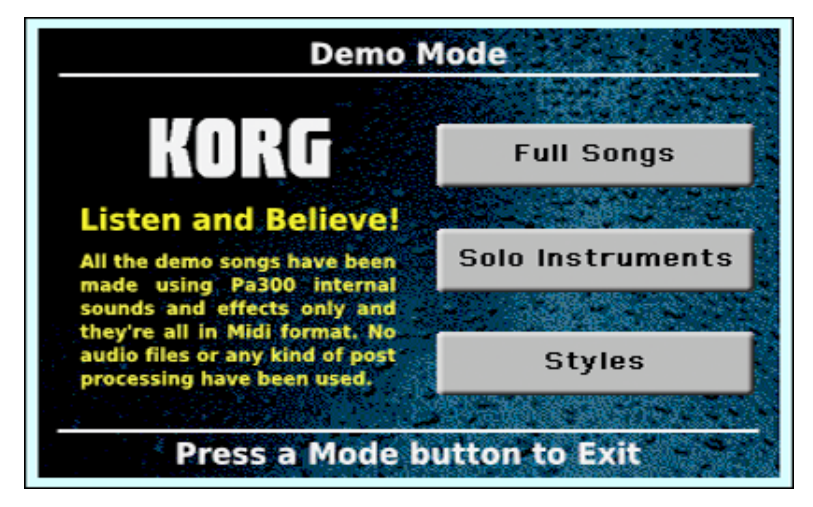

En este punto, si no presiona ningún otro botón, todas las canciones de demostración se reproducirán.

**2 En caso de que quiera escuchar una canción Demo especifica, seleccione una de las opciones disponibles en la pantalla (canciones completas Full Songs, instrumentos solistas Solo Instruments, estilos Styles).**

**Elija una de las Demos. Para detenerla, toque el botón STOP en la pantalla.**

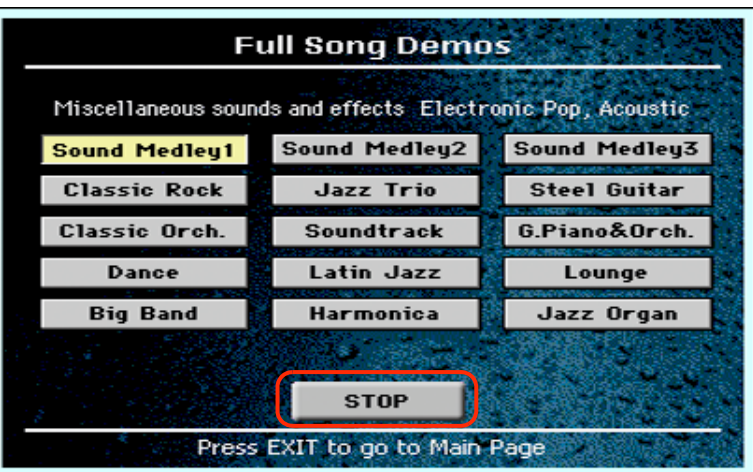

**Salga del modo Demo pulsando alguno de los botones MODE.**

# <span id="page-32-0"></span>**Tocar Sonidos**

Puede tocar hasta tres sonidos al mismo tiempo en el teclado. También puede dividir el teclado en dos partes, para reproducir hasta tres sonidos con la mano derecha (superior) y uno con la mano izquierda (inferior o Lower).

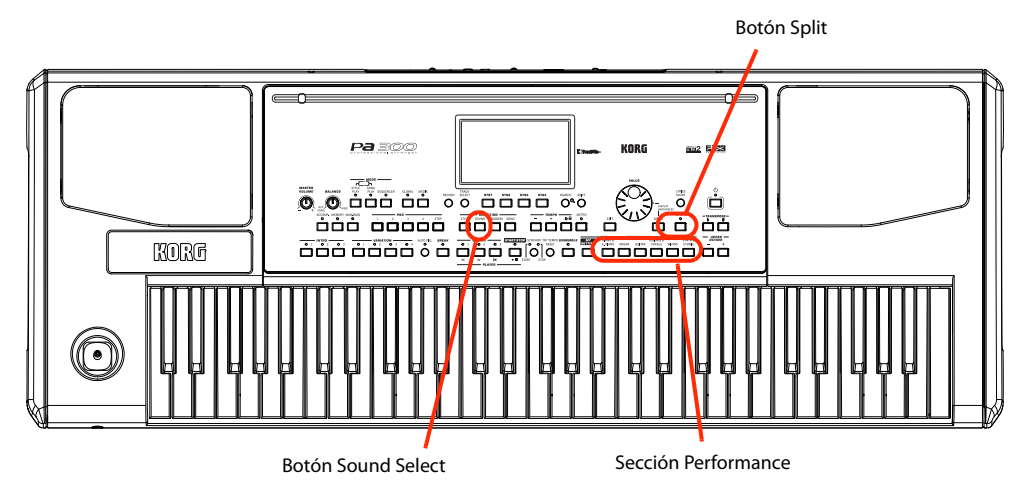

## <span id="page-32-1"></span>**Selección de un sonido e interpretación en el teclado**

**1 Asegúrese que sólo está activada para tocar la Pista Upper 1.**

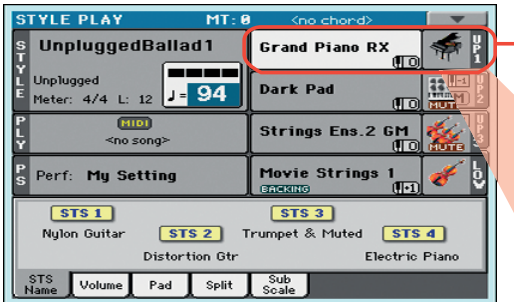

Una pista seleccionada se muestra con un fondo blanco. En este ejemplo, se selecciona la pista Upper 1. **Si no está seleccionada, presione una vez para seleccionarla.**

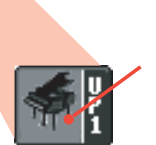

Si no aparece el icono **[4] TE s**obre el Banco significa que la pista superior 1 está configurada para reproducir. **Si se silencia, toque el icono de banco para activarla.**

**2 Si desea tocar el sonido en el teclado completo, asegúrese de que el teclado está en modo completo (es decir, LED SPLIT apagado). Si está dividido en dos partes, pulse el botón SPLIT para apagar su LED.**

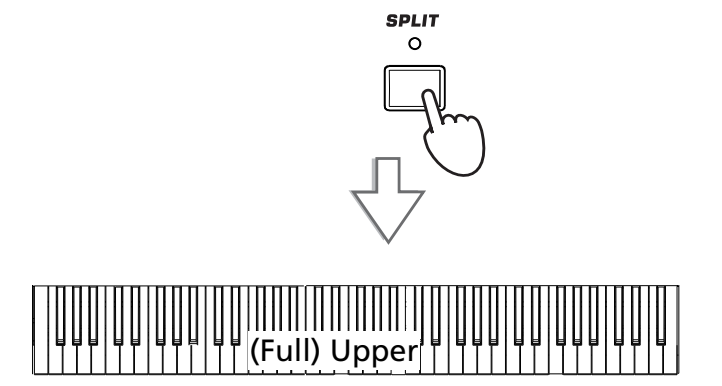

*Nota:* Asegúrese que las **i** pistas Upper 2 y Upper 3 se silencian y no están en Reproducción. Si escucha más de un sonido, vea también la [page 31](#page-34-0) para saber cómo

silenciar pistas.

#### **3 Toque el área Upper 1 en la pantalla, para abrir la ventana Sound Select.**

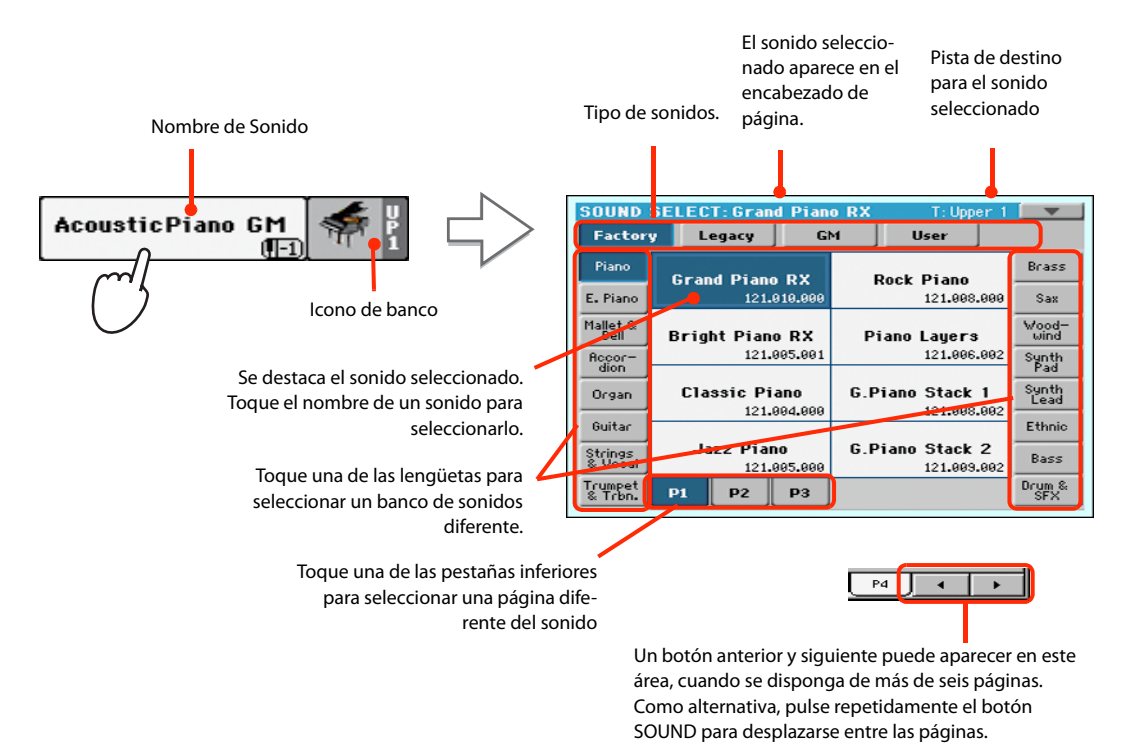

*Nota: También puede*<br>**i**hrir la ventana Sound Select abrir la ventana Sound Select tocando la pista a la que desea asignar el nuevo sonido y, a continuación, pulsar el botón SOUND en la sección SELECTION.

**4 Seleccione un Sonido en la ventana Sound Select, y pulse el botón EXIT para cerrar la ventana.**

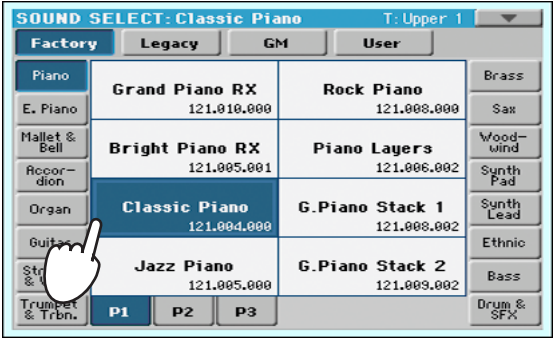

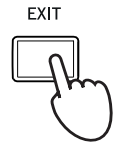

Se cierra la ventan Sound Select y la pantalla principal aparece nuevamente, con el sonido seleccionado asignado a la pista Upper 1

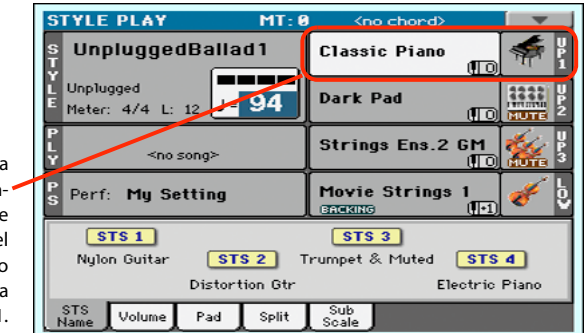

**5 Toque el Sonido en el teclado.**

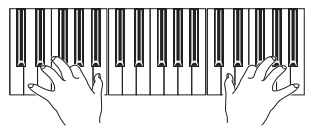

*Nota:* Las Ventanas de **i**selección pueden cerrarse automáticamente después de una selección. Para ello, desactive la casilla "Display Hold" en Global > General Controls > Interface. En este caso, pulse el botón EXIT sólo si no hace una selección pero desea cerrar la ventana.

## <span id="page-34-1"></span><span id="page-34-0"></span>**Tocar dos o tres sonidos al mismo tiempo**

Puede superponer las tres pistas superiores y tocarlas a lo largo del teclado.

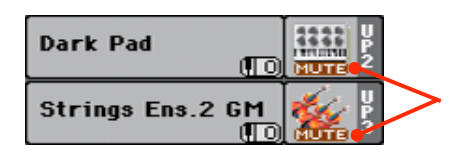

Si aparece el icono **MUTE** esas pistas, UPPER 2 y UPPER 3, no sonarán. Debe tenerlo en cuenta.

**1** Toque el icono **EUTE** en la Pista Upper 2 para activar dicha pista para interpretación.

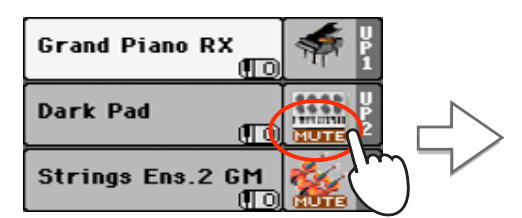

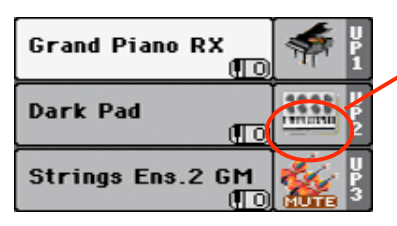

Tras tocar este área, el icono **MUTE** desaparece. La pista superior 2 UP2 se activa y se escuchará.

#### **2 Toque el teclado.**

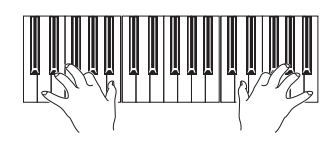

El sonido 'Dark Pad' (asignado a la pista superior 2) ha sido superpuesto con el 'Grand Piano RX' (asignado a la pista superior 1).

**3** Toque el icono **EUTE** en la Pista Upper 3 para activarla para interpretación.

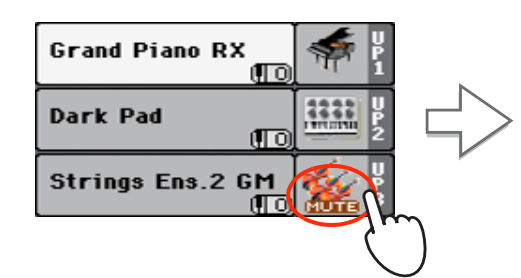

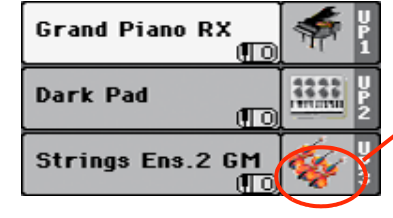

Igual que antes, tras tocar este área, el icono MUTE desaparece. La pista superior 3 se activa y se escuchará.

#### **4 Toque el teclado.**

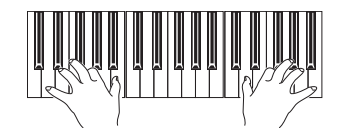

Observe cómo el sonido 'Strings Ens.2 GM' (asignado a la pista superior 3) ha sido añadido a 'Dark Pad' (asignado a la pista superior 2) y al sonido 'Grand Piano RX' (asignado a la pista superior 1).

**5 Toque el icono de banco en Upper 3, para silenciar la pista Upper 3 de nuevo.**

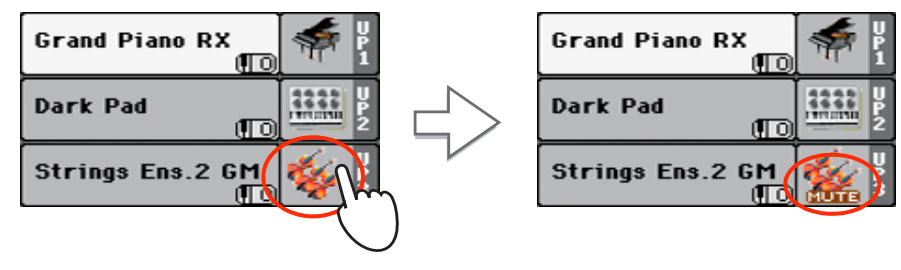

#### **6 Toque el teclado.**

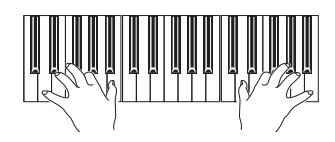

Tenga en cuenta cómo se ha silenciado nuevamente el sonido 'Strings Ens.2 GM' (asignado a la pista superior 3). Sólo las pistas superior 1 y 2 pueden escucharse en este momento.

#### **7 Toque el icono de banco en Upper 2, para silenciar la pista Upper 2 de nuevo.**

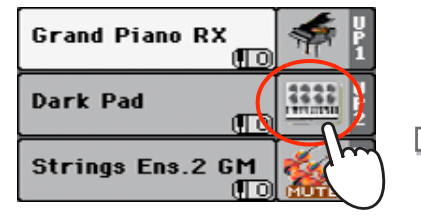

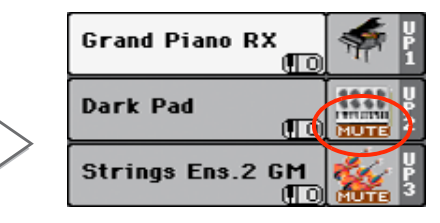

#### **8 Toque el teclado.**

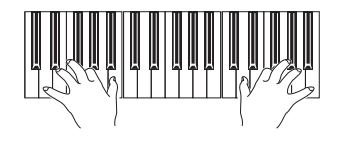

Tenga en cuenta cómo se ha silenciado una vez más el sonido 'Dark Pad' (asignado a la pista superior 2). Sólo la pista superior 1 puede escucharse en este momento.
## **Tocar diferentes Sonidos con su mano izquierda y derecha**

Puede tocar un sonido único con la mano izquierda, además de tocar hasta tres sonidos con la mano derecha.

**1 Presione el botón SPLIT para encender el LED y dividir el teclado en las partes inferior (mano izquierda) y superior (mano derecha).**

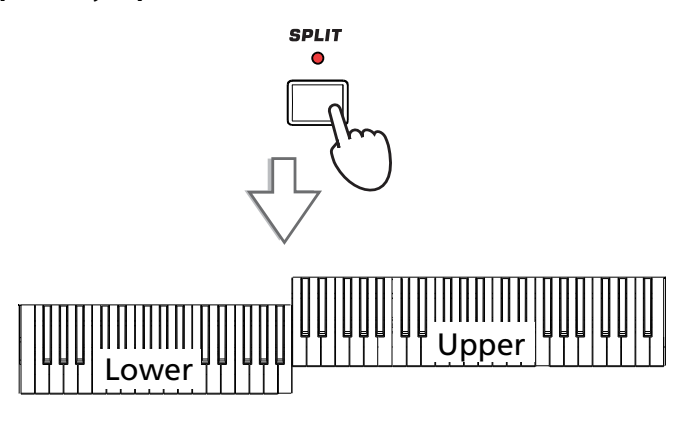

**2 Asegúrese que las Pista LOWER está lista para tocar.**

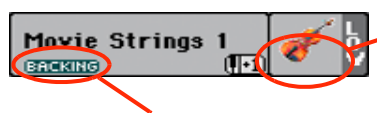

Si la pista inferior está silenciada, toque **FIUTE** 

para que el icono desaparezca.

Si se activa la función Bass & Lower Backing, y el estilo no está funcionando, siempre se reproducirá la pista inferior.

#### **3 Toque el teclado.**

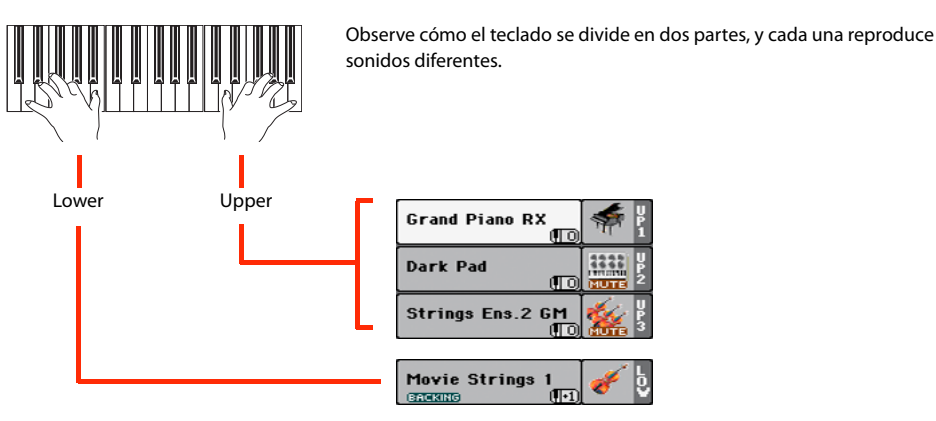

**4 Vuelva al modo de teclado completo pulsando SPLIT de forma que su LED se apague.**

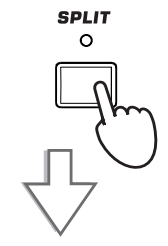

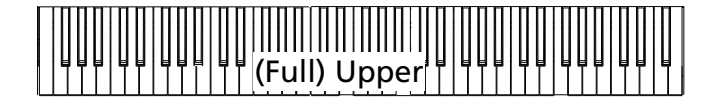

#### **34 Tocar Sonidos** Tocar diferentes Sonidos con su mano izquierda y derecha

### **5 Toque el teclado.**

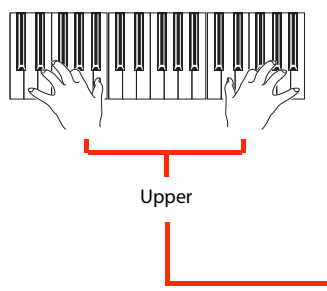

Observe cómo el teclado una vez más reproduce las pistas de la parte superior Upper en toda la longitud del teclado.

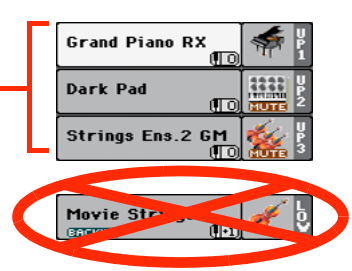

### **Para cambiar el punto de división**

Si no está cómodo con el punto de división seleccionado, puede programar una tecla diferente como punto de división.

**1 Toque la pestaña SPLIT para ver el panel Split Point.**

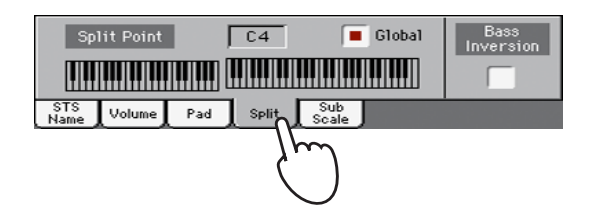

**2 Toque el teclado de la pantalla y pulse la nota más grave de la sección superior Upper en el teclado.**

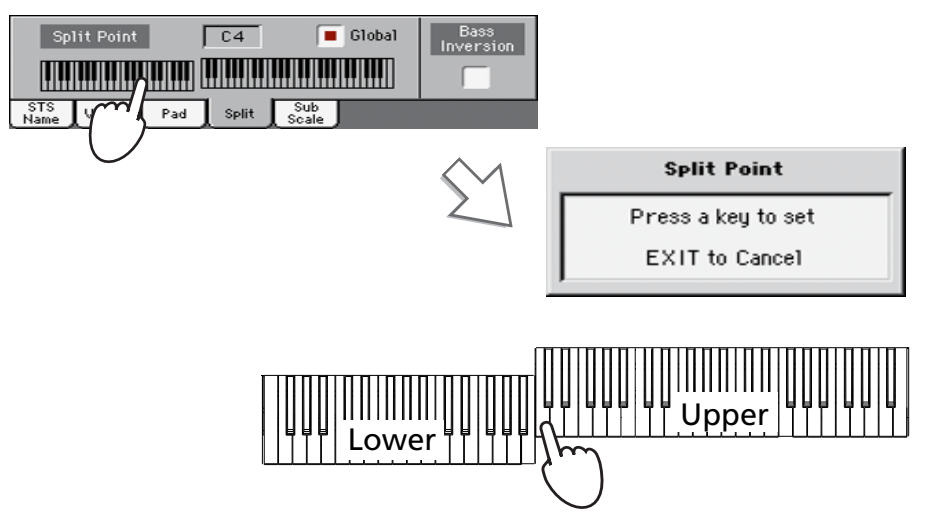

**3 Como alternativa, toque el parámetro Split Point para seleccionarlo y use el dial VALUE para seleccionar el nuevo punto de división.**

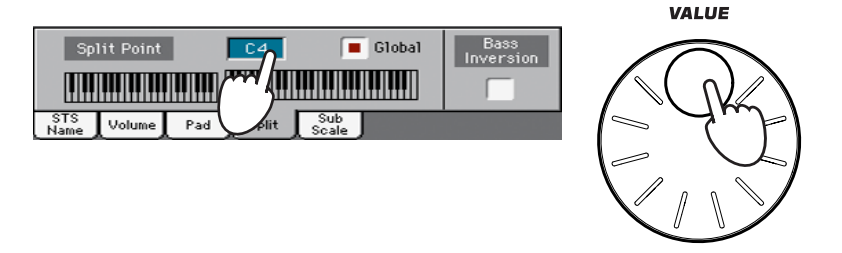

Cuando se cambia el punto de división, el parámetro "Global" es automáticamente desactivado. Esto es porque está creando un punto de división "local" o "temporal" y no el "global", de todo el instrumento.

Para cambiar el punto de división "global", vaya a la página Global > Mode Preferences > Style y Ajuste el parámetro "Split Point".

Puede guardar el punto de división "local" en una Performance, como se describe en las páginas siguientes (véase ["Guardar los Ajustes en una Performance" en la página 38](#page-41-0)).

*Sugerencia:* Como alter-**i** nativa, mantenga pulsado el botón SHIFT y pulse el botón SPLIT para abrir el cuadro de diálogo Split Point.

## **Subir o bajar la octava superior Upper**

Si todas las pistas de la parte superior de sonido están demasiado agudas o graves, puede cambiar rápidamente la octava.

**1 Use los botones UPPER OCTAVE en el panel de control, para transponer todas las pistas superiores Upper al mismo tiempo.**

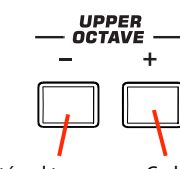

Cada vez que pulse este botón el tono baja una octava.

Cada vez que pulse este botón el tono sube una octava.

*Nota:* El valor de trans-**i** posición de octava Octave Transpose para cada una de las pistas de teclado se muestra bajo el nombre del sonido.

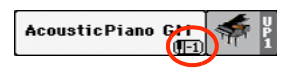

**2 Presione ambos botones UPPER OCTAVE a la vez para restablecer la octava al valor guardado en el Performance actual.**

# **Seleccionar y guardar Performances**

**La Performance es el corazón musical del Pa300.** A diferencia de la selección de sonidos individuales, al seleccionar una Performance se asignan varios sonidos a las pistas de teclado, los efectos necesarios y transposiciones, además de muchos más parámetros. Las Performances son como fotos de la configuración actual de sonido**s.**

Puede guardar la configuración en una ubicación de memoria de Performance. Mientras que muchas Performances ya están incluidas en el instrumento, puede personalizar cada una de ellas a su gusto y, a continuación, guardarlas en su versión personalizada**.**

Similar a Performances, pero optimizados para el Estilo o entrada SongBook a los que están asociados, también puede guardar sus ajustes en una **configuración de toque único (STS)**. Cuatro STSs se suministran con cada entrada de estilo y repertorio, y pueden ser seleccionadas con los cuatro botones dedicados debajo de la pantalla.

Tenga en cuenta que **la configuración guardada en el Performance "My Setting" se selecciona automáticamente cuando se enciende el instrumento (salir de standby)**. Esto significa que puede guardar su configuración de inicio preferida en esta Performance (véase abajo para más información).

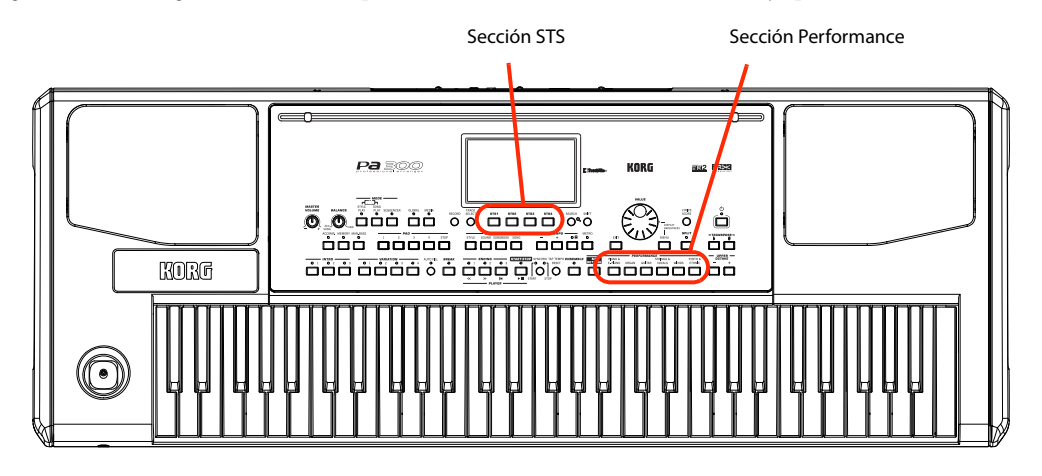

### **Seleccionar una Performance**

**1 Toque el área Performance en la pantalla para abrir la ventana de Selección de Performance.**

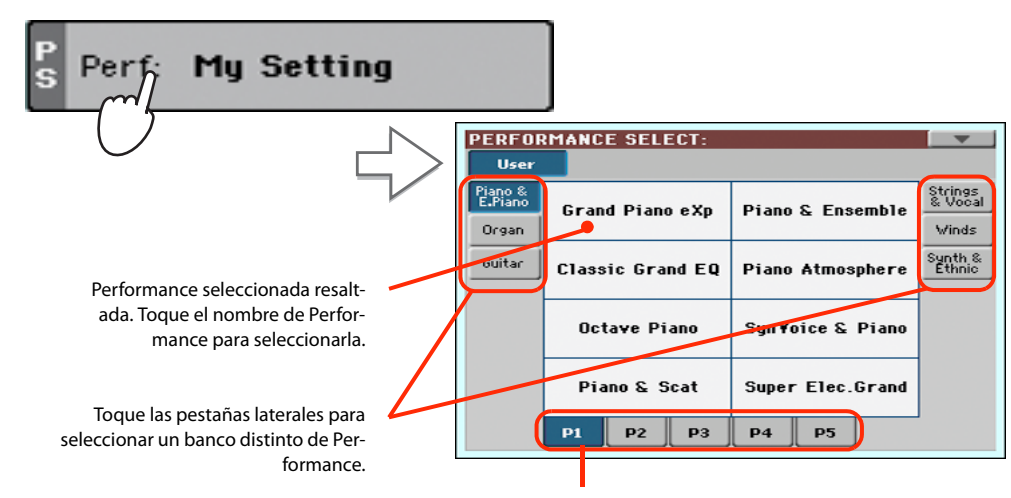

Toque las pestañas inferiores para seleccionar otra página de Performance.

*Nota:* Las pistas de Estilo se guardan en un tercer objeto llamado *Style Settings*.

*Sugerencia:* También puede abrir la ventana de seleccionar Performance pulsando uno de los botones en la sección de PERFOR-MANCE. . Esto le permitirá saltar directamente al Banco Performance deseado. **i**

#### **2 Seleccione una Performances en la ventana Performance Select, después pulse EXIT para cerrar la ventana.**

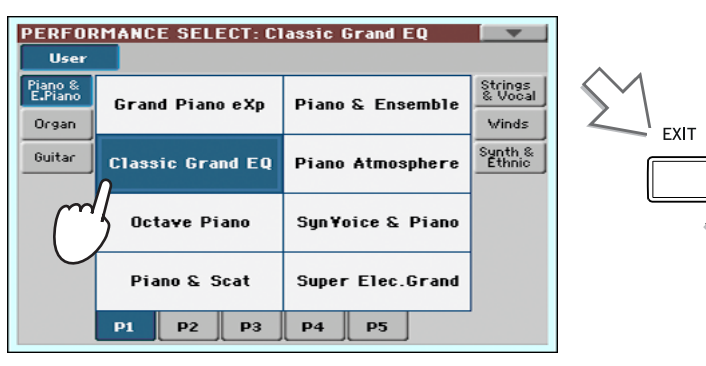

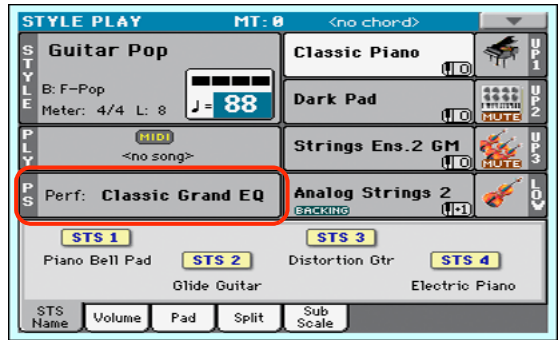

Después de presionar el botón EXIT, se cierra la ventana, y vuelve a aparecer la pantalla principal. Sonidos, efectos y otros ajustes, cambian según el ajuste memorizado en el Performance seleccionado.

Tenga en cuenta que las Ventanas de selección pueden cerrarse automáticamente después de una selección. Para ello, desactive la casilla de "Display Hold" en Global > General Controls > Interface. En este caso, pulse el botón EXIT sólo si no desea hacer cualquier selección pero desea cerrar la ventana.

#### **3 Toque el teclado.**

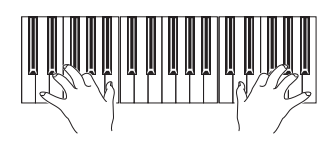

Los ajustes memorizados en el Performance seleccionado han sido seleccionados. También los Sonidos, efectos y otros ajustes.

### <span id="page-41-0"></span>**Guardar los Ajustes en una Performance**

Los sonidos y efectos asignados a las pistas de teclado, junto con los parámetros a los que puede acceder pulsando el botón MENU en el modo de reproducir estilo y de canción, se pueden guardar en una Performance, y recuperarse de forma inmediata.

**1 Mantenga pulsado uno de los botones PERFORMANCE durante un segundo para abrir el cuadro de diálogo Write Performance.**

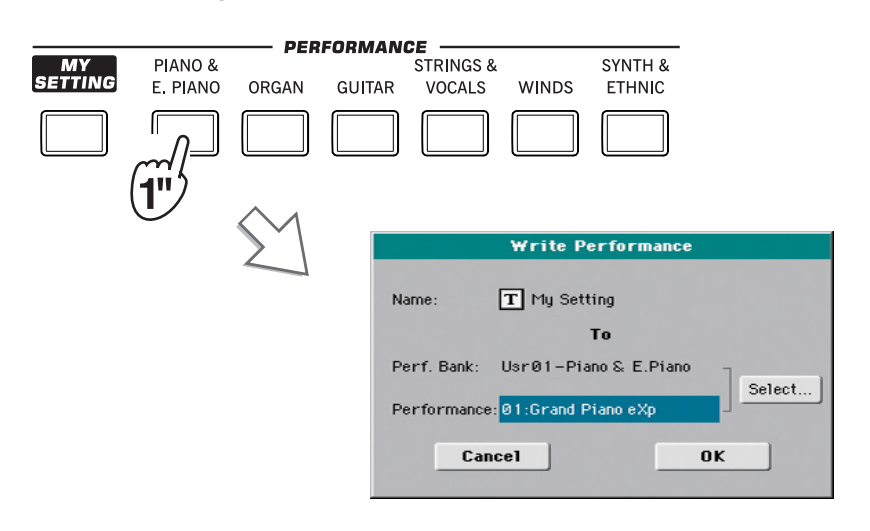

*Sugerencia:* Para abrir el **i**diálogo Write Performance puede elegir también el comando 'Write Performance' desde el menú de página.

#### **2 Si lo desea asigne un nuevo nombre de Performance.**

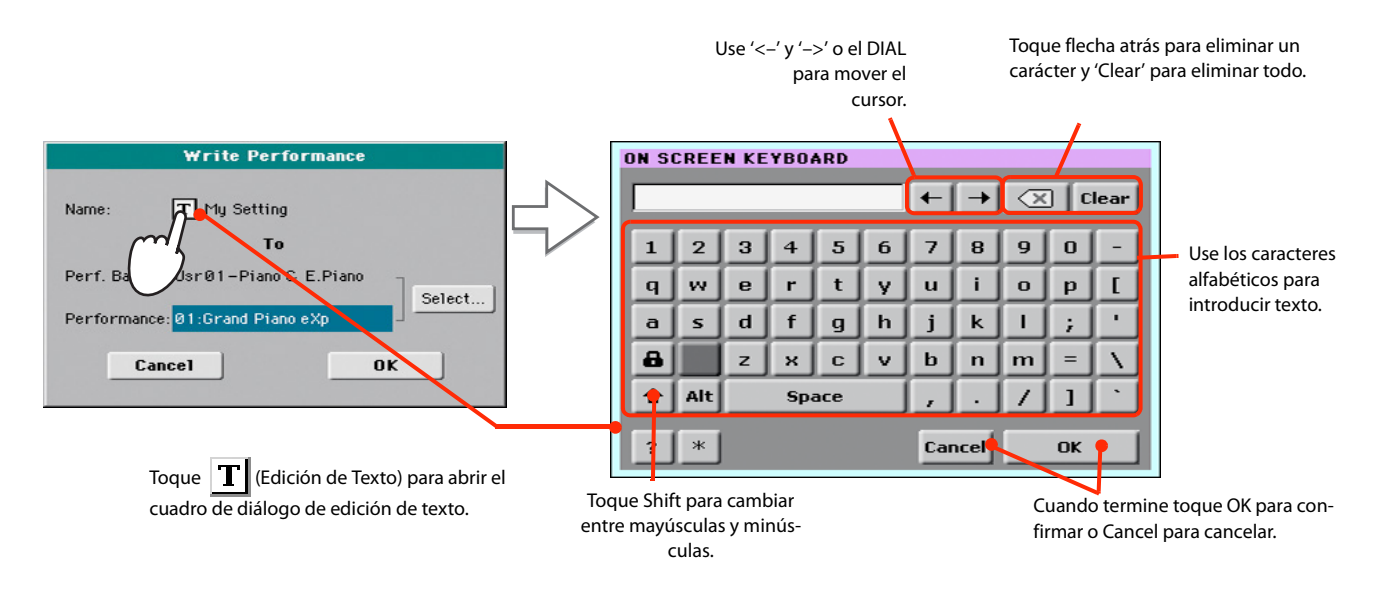

#### **3 Seleccione un banco y posición de Performance donde desea guardar la Performance.**

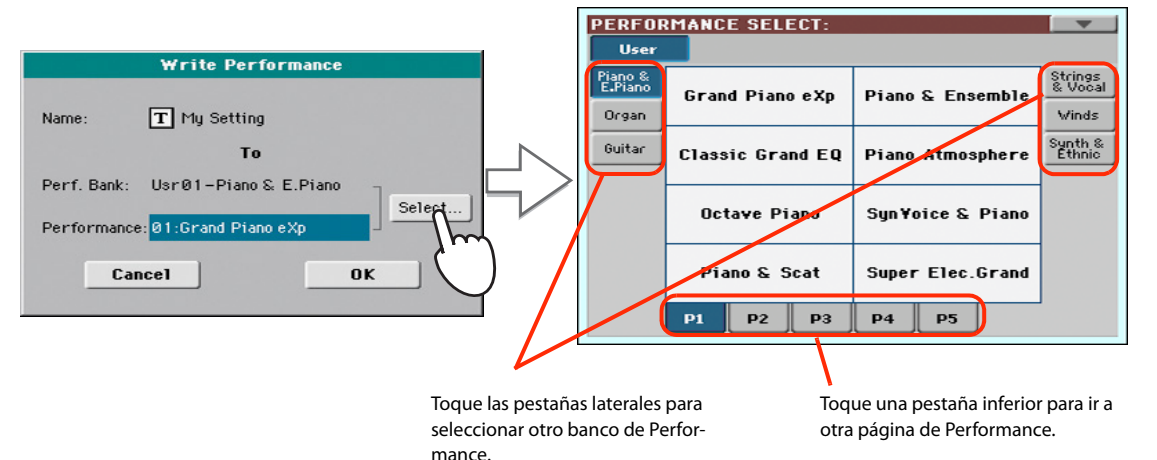

La Performance está resaltada. Toque el nombre para seleccionar la Performance.

**4 Cuando haya terminado de editar el nombre de Performance, y haya seleccionado el destino de guardado, toque OK para guardar la Performance (o CANCEL para cancelar).**

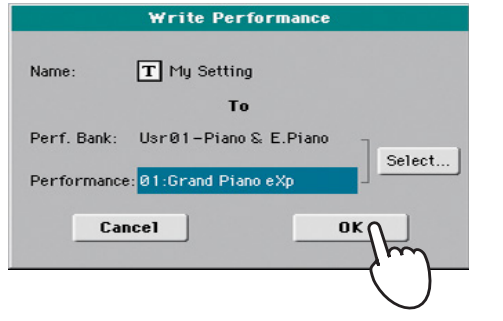

**Aviso:** Si guarda una<br>erformance en una ubi Performance en una ubicación ya usada se sobrescriben los datos existentes en ese lugar. Los datos anteriores se pierden. Haga una copia de todos sus datos importantes.

# **Seleccionar y guardar la Performance "My Setting"**

Hay una Performance especial, donde puede guardar su configuración de inicio preferida para sonidos de teclado, efectos, transposición. También memoriza un Estilo preferido (que sólo se recupera al encender el instrumento). Esta Performance **se selecciona automáticamente cuando se enciende el instrumento (salir de standby)**. Se llama el Performance "My Setting".

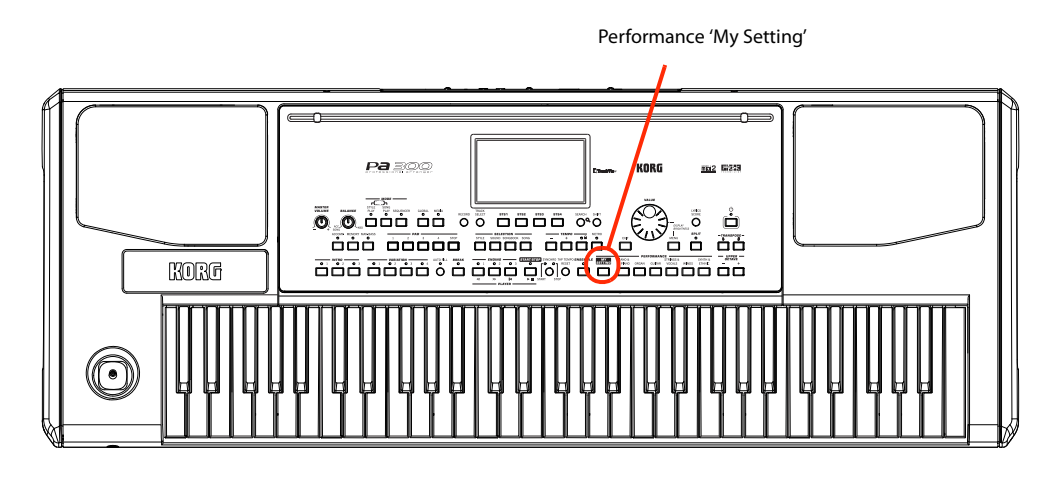

**Seleccionar los parámetros iniciales (Performance "My Setting")**

Después de haber hecho algunos cambios a los sonidos, transposición u otros parámetros, puede volver a la situación de inicio pulsando el botón MY SETTING en el panel de control.

**• Pulse el botón MY SETTING para recuperar los ajustes iniciales.**

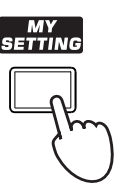

### **Guardar los parámetros iniciales en la Performance "My Setting"**

Puede guardar la configuración de inicio (sonidos y otras opciones, incluyendo la mayor parte de la configuración del panel de control) en esta Performance especial.

**• Mantenga pulsado el botón MY SETTING durante un segundo hasta que aparezca el cuadro de diálogo "Write Startup Settings", a continuación toque OK para confirmar y guardar en memoria.**

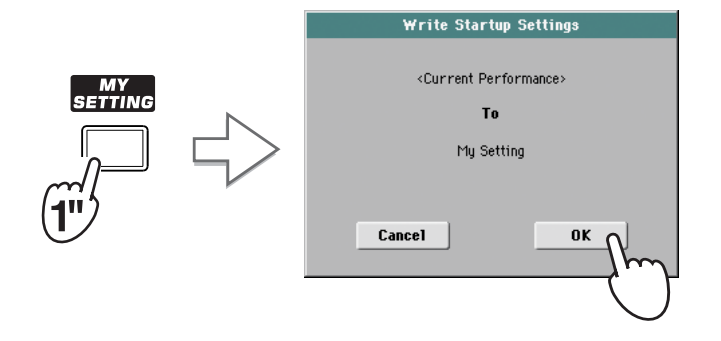

# **Seleccionar y tocar Estilos**

Pa300 es un teclado interactivo arreglista, es decir, un instrumento musical con acompañamientos automáticos, o arreglos. Cada estilo de arreglo es llamado, como consecuencia, *Estilo*.

Un estilo tiene varios elementos de estilo (Intro, variación, interludio, Break, final), correspondientes a las diversas secciones de una canción. Mediante la selección de elementos de estilo, puede hacer que la interpretación sea más variada y musical.

Al seleccionar un estilo, los sonidos, efectos y varios parámetros de configuración para las pistas de estilo también se seleccionan. Se denominan Configuración de Estilo. Cuatro STSs se asignan a los botones STS. La selección de un estilo también selecciona los cuatro parches que contiene. Los parches son sonidos o patrones de una Pista, que pueden activarse con los botones dedicados de Parche PAD.

Utilice los controles de estilo para iniciar o detener el Estilo.

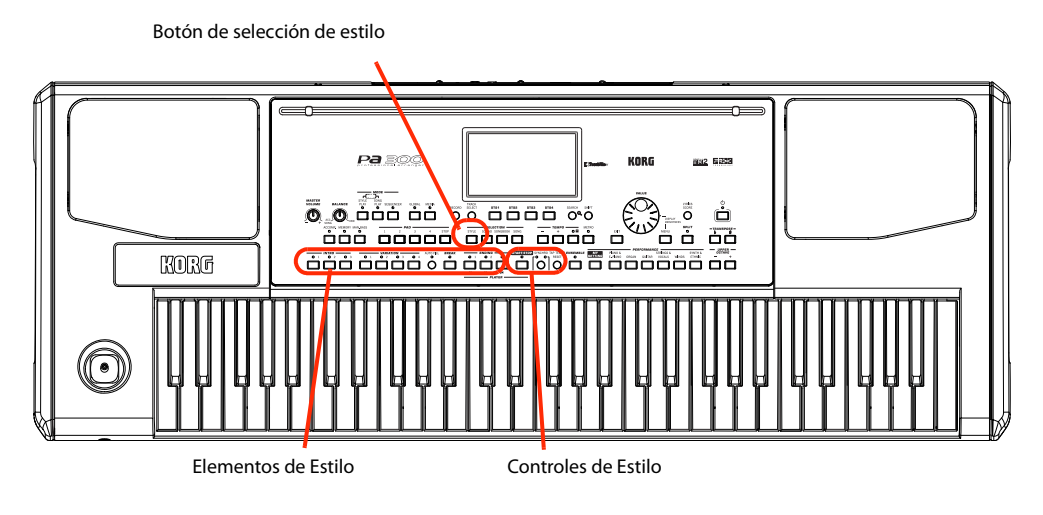

### **Seleccionar y tocar un Estilo**

**1 Toque el área de Estilo en la pantalla. Aparece la siguiente pantalla Style Select.**

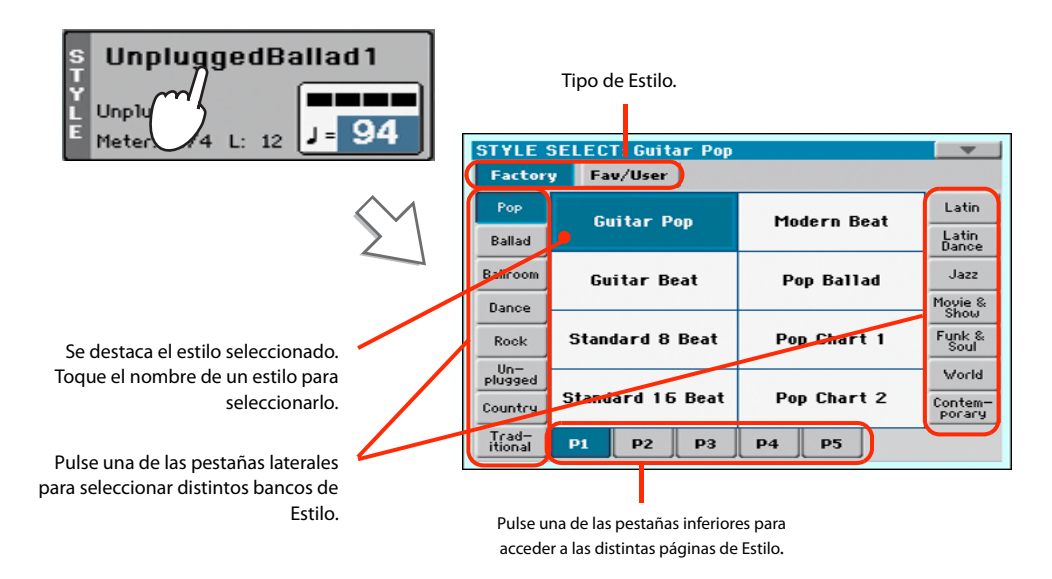

*Sugerencia:* Puede abrir **i** la ventana Style Select pulsando el botón STYLE de la sección SELECTION del panel de control.

#### **2 Seleccione un Estilo en la ventana Style Select.**

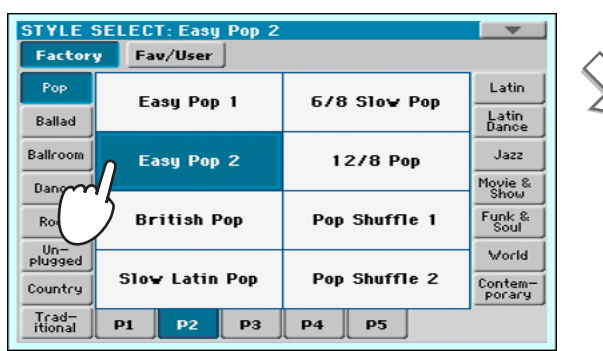

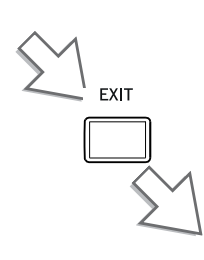

Después de presionar el botón EXIT, se cerrará la ventana Seleccionar estilo y la pantalla principal aparece nuevamente, con el estilo seleccionado listo.

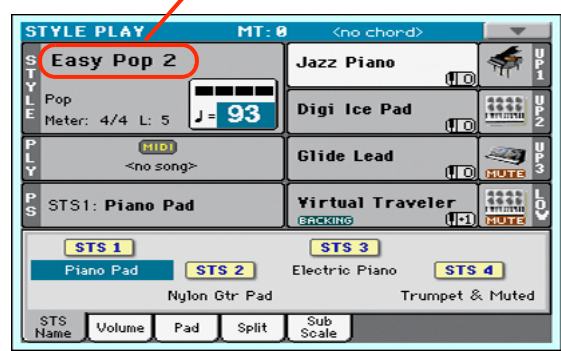

#### **3 Asegúrese que el LED ACCOMP está iluminado.**

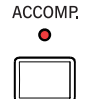

Para que suenen las pistas de acompañamiento, el LED de este botón (que significa "Acompañamiento") debe estar iluminado.

#### **4 Pulse el botón SYNCHRO-START para que el LED START se ilumine.**

Esto activa la función de Synchro-Start y deja que el acompañamiento se inicie tan pronto como toque un acorde en el teclado.

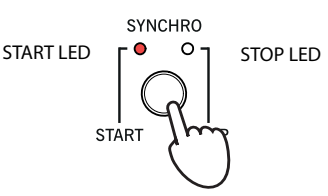

#### **5 Toque el teclado.**

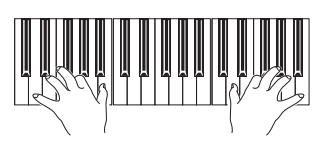

Cuando se activa la función de Syncho- Start, el estilo comienza a sonar tan pronto como toque una nota o un acorde en el área de exploración de acorde. Toque acordes con la mano izquierda y la melodía con la mano derecha. El arreglista seguirá su interpretación.

#### **6 Pulse START/STOP para parar el Estilo.**

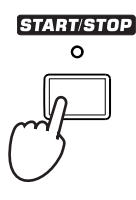

*Nota:* Usted podría sim-**i** plemente presionar START/ STOP para iniciar el estilo, pero la función de Synchro-Start le permite iniciar el estilo con arranque sincronizado con su toque en el teclado. Por lo tanto, puede considerarse una forma "más musical" de iniciar un estilo.

*Nota:* El área de escane-**i**ado de acordes depende del estado de SPLIT LED y del parámetro Chord Recognition (vea Global > Mode Preferences > Style).

### **Tempo**

Mientras que un ajuste de Tempo se guarda con cada estilo o Performance, se puede cambiar como quiera. Puede utilizar cualquiera de los dos métodos siguientes.

**• Use los botones TEMPO + o – para cambiar el valor de Tempo.**

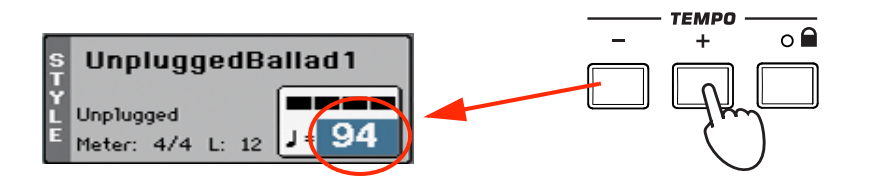

**• Pulse ambos botones TEMPO – y + para recuperar el valor de Tempo guardado.**

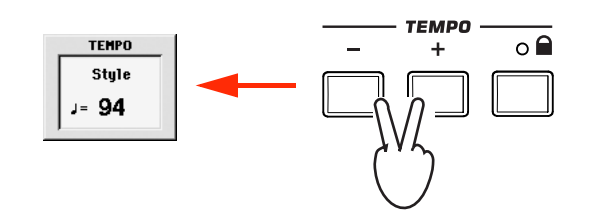

**• Como alternativa, mantenga pulsada SHIFT, y use DIAL VALUE para cambiar el TEMPO. El tempo seleccionado se mostrará en una ventana pequeña.**

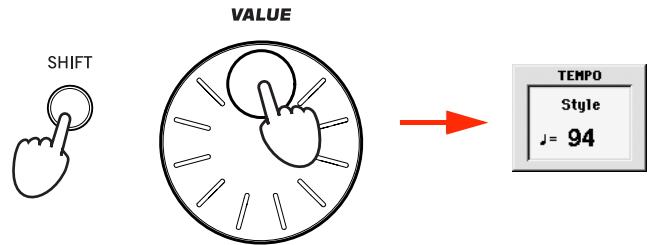

**• Si desea mantener el valor del Tempo seleccionado sin cambios, encienda el LED del botón TEMPO (LOCK).**

Cuando se activa la función de bloqueo de Tempo, el ritmo no va a cambiar cuando se selecciona un estilo diferente (o una canción distinta en modo de Reproducción de Canción).

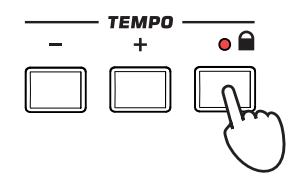

*Sugerencia:* Como alter-**i**nativa al uso de los botones TEMPO, mantenga pulsado el valor del Tempo en la pantalla, y luego mueva el dedo hacia arriba/abajo o izquierda/derecha (o cambiar el valor con el dial VALUE).

### **Introducción, Interludio, Variación y Final**

Cuando se tocan estilos, puede seleccionar varios "elementos de estilo" para cubrir las distintas secciones de una canción. Un estilo se compone de tres Intros (o dos Intros y cuenta atrás), hasta cuatro patrones básicos (variaciones), cuatro interludios, una ruptura y tres finales.

**1 Asegúrese de que está encendido el LED de SYNCHRO-START (en caso contrario, pulse el botón para encenderlo).**

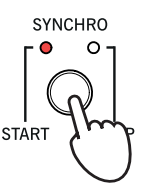

Activar la función Synchro Start no es obligatorio, pero podría ser útil.

**2 Presione uno de los botones INTRO para establecer la correspondiente Introducción en Reproducción.**

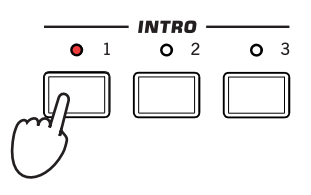

#### **3 Toque el teclado.**

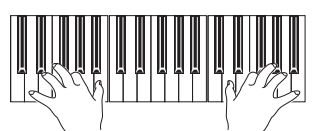

El estilo comienza con la introducción seleccionada. Una vez finalizada la introducción, el patrón básico (variación seleccionada) empieza la Reproducción.

#### **4 Asegúrese de que está encendido el LED del botón AUTO FILL.**

Cuando se activa la función Auto Fill, un relleno suena automáticamente antes de cambiar a una variación diferente.

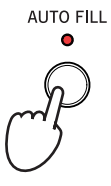

#### **5 Durante la reproducción, pulse uno de los botones de variación VARIATION, para seleccionar una variación diferente del patrón básico.**

Si se activa la función Auto Fill en el paso anterior, sonará un relleno antes de que comience la variación.

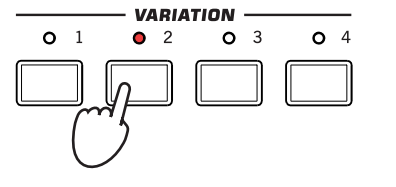

Cuando termina el interludio, la variación seleccionada comenzará a sonar.

**6 Cuando desee detener la reproducción, pulse uno de los botones de final ENDING para detener el estilo con un final.**

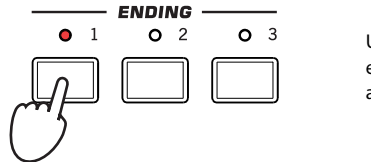

Una vez finalizado el final, el estilo se detiene automáticamente.

### **Single Touch Settings (STS)**

Cada uno de los Estilos puede disponer de un máximo de 4 ajustes de un toque (STS). STSs son muy parecidos a Performances, pero están adaptados al Estilo al que están asociados.

**1 En caso de no aparezca, toque la pestaña de STS Name para ver el panel STS Name.**

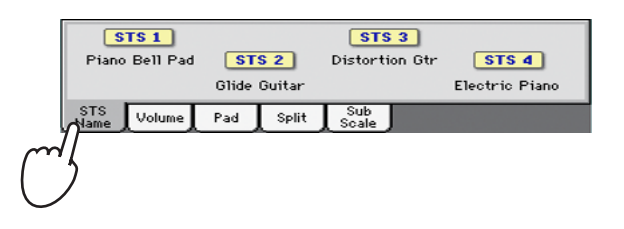

**2 Presione uno de los cuatro botones de STS debajo de la pantalla, o toque el nombre de un STS en la pantalla del panel STS.**

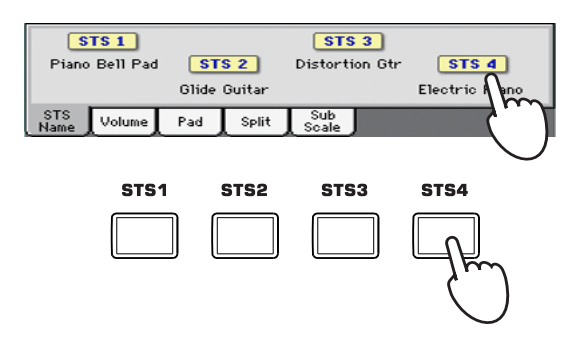

**3 Toque el teclado.**

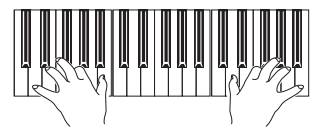

Se han seleccionado los ajustes memorizados en el STS seleccionado. Los Sonidos, efectos y otros ajustes han sido seleccionados.

**4 Pruebe los distintos Ajustes STS y vea cómo cambian los ajustes con cada uno.**

**Nota:** También existen cuatro STSs con cada una de las entradas SongBook. Esto permite vincular los STSs a canciones.

### **Los Pads (parches)**

Cada estilo o entrada del repertorio puede asignar diferentes sonidos o patrones a los cuatro parches. Estos sonidos o patrones pueden ser tocados junto a las pistas de teclado y estilo.

**1 Si desea ver qué sonidos o patrones están asociados a los cuatro parches para el estilo actual, presione la pestaña Pad para ver el panel de Pad.**

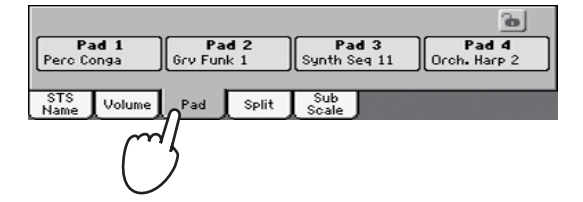

**2 Presione uno de los cuatro PADS para que suene el Pad correspondiente.**

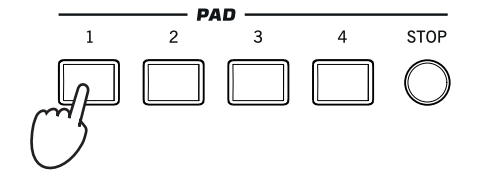

- *Sugerencia:* Puede abrir **i**la ventana Pad Select para asignar un sonido diferente o patrón a los Pads, pulsando SHIFT + uno de los PADs.
- **3 Si el PAD seleccionado dispara un patrón repetitivo (es decir, un arpegio de guitarra), pulse el mismo PAD de nuevo para parar ese sonido.**
- **4 Seleccione un estilo diferente y vea cómo cambian los sonidos o patrones que se asignan a los PADS.**
- **5 Pulse más Pads a la vez para tocar dos o más sonidos o patrones al mismo tiempo.**
- **6 Pulse la tecla STOP para parar todos los Pads al mismo tiempo.**

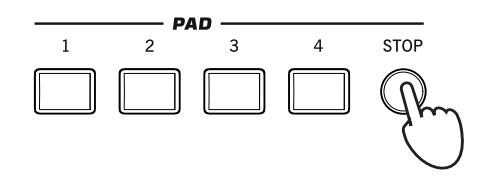

### **Ajustar el balance entre el Estilo y el teclado**

El balance entre las pistas de teclado y estilo puede ser útil, para fundir suavemente y ajustar su volumen respectivo.

**• Mientras el estilo está sonando, use el control BALANCE para ajustar el volumen del Teclado (KBD) y del Estilo (ACC).**

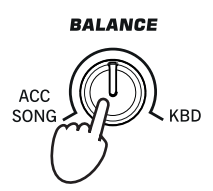

Este botón también balancea entre el teclado y las pistas de Pad. También, balancea entre el teclado y las pistas de la canción (en modo de reproducción de la canción).

### **Ajuste del volumen de las pistas por separado**

**1 Toque la pestaña de volumen Volume para ver el panel de volumen.**

Puede ajustar el volumen de cada una de las pistas de estilo y teclado, por ejemplo para suavizar un poco el bajo, o que el solo de teclado sea más fuerte.

#### **STYLE PLAY** мт UnpluggedBallad1 **Grand Piano RX** æз <u>maan</u> Unplugged **Dark Pad** J - 94 Meter: 4/4  $12$  $\mathbf{L}$  $\overline{\text{MID}}$ Strings Ens.2 GM <no song Perf: My Setting **Movie Strings**  $\mathbf{E}$  $\blacksquare$ 隕 E Play Play Play 55  $47$ **RCCOMP** DR/PERC **BASS** LOWER  $\overline{\mathsf{split}}$ Pad

**2 Use y arrastre los deslizantes asignables para Ajustar el volumen de cada Pista de teclado.**

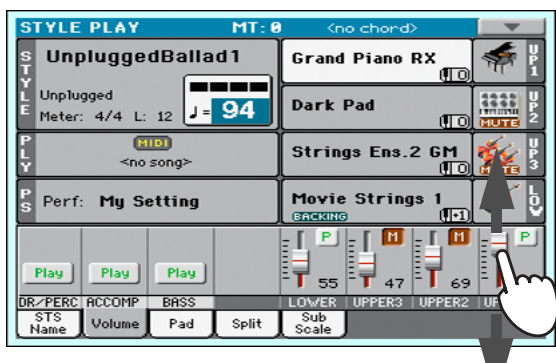

**3 Para ajustar por separado cada pista de estilo, presione el botón TRACK SELECT para cambiar la vista de la pista.**

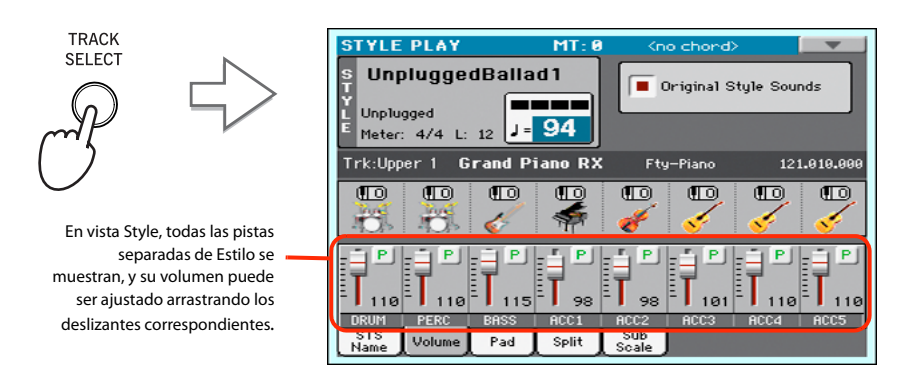

*Sugerencia:* Como alter-**i** nativa, puede cambiar el volumen de cada pista, tocando el área de la pista para seleccionarla y, a continuación, utilizando VALUE dial para cambiar el volumen.

**4 Para volver a la vista normal de pistas, presione nuevamente el botón TRACK SELECT.**

## **Activar / desactivar Pistas de Estilo**

Fácilmente puede activar o desactivar cualquier pista de estilo mientras toca. Por ejemplo, silenciar todas las pistas de acompañamiento, mientras siguen sonando bajo y batería.

**1 Asegúrese de que se muestra el panel de volumen, o toque la pestaña Volume para mostrarlo.**

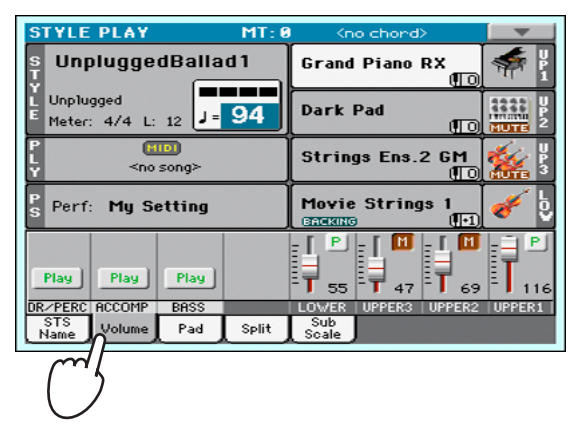

**2 Con el Estilo sonando toque en Play para seleccionar Mute.**

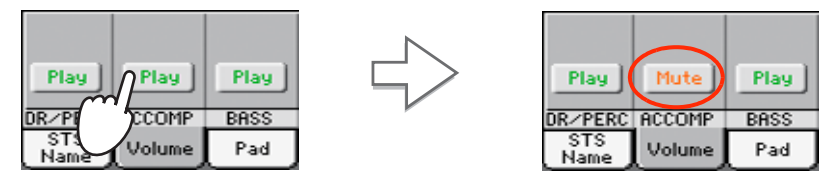

Silenciar la pista ACCOMP. Todas las pistas de acompañamiento se silencian (aparte de Batería, percusión y bajo).

**3 Para establecer las Pistas al estado de reproducción, toque el icono Mute en la pista silenciada.**

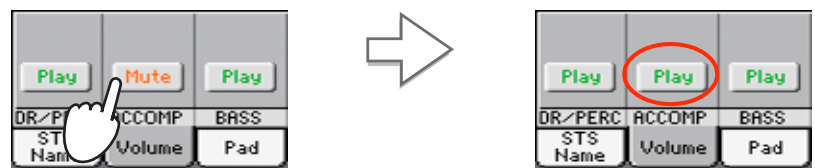

Ajuste la pista ACCOMP a Play. Todas las pistas de acompañamiento vuelven a su volumen original.

- *Sugerencia:* Para desac-**i** tivar todas las pistas de acompañamiento (incluyendo el Bajo) cuando no esté en la página principal, pulse el botón ACCOMP en el panal de control para que el LED se apague.
- **4 Para silenciar/activar cada pista de estilo, primero pulse TRACK SELECT para cambiar a la vista de pistas de estilo, luego repita el procedimiento anterior.**
- **5 Presione el botón de selección de pista TRACK SELECT otra vez para volver a la vista Normal.**

*Nota:* Mientras que está **i** en la vista Normal del modo Style Play, puede ver pistas de estilo agrupadas en tres pistas "agrupadas". Para ver cada pista de estilo como independiente, las pistas individuales, simplemente pulse el botón TRACK SELECT.

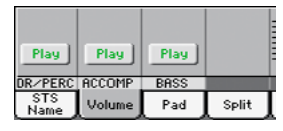

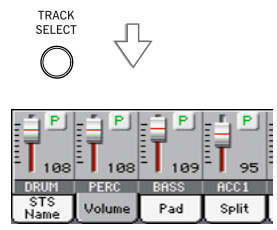

### **Añadir notas de armonía a la melodía de la mano derecha con la función ENSEMBLE**

Los acordes que toque con su mano izquierda pueden aplicarse a la melodía de la derecha.

#### **1 Pulse el botón SPLIT para que se ilumine el LED y dividir el Teclado.**

La función Ensemble sólo funciona con el Teclado dividido.

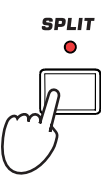

**2 Pulse ENSEMBLE para que el LED se ilumine.**

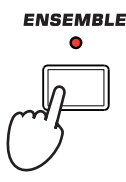

**3 Toque acordes con la mano izquierda y notas solistas con la mano derecha.**

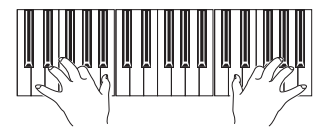

Note cómo se armoniza la melodía de la mano derecha con los acordes tocados con la izquierda.

#### **4 Para Seleccionar otro tipo de armonización, mantenga pulsada SHIFT, y pulse esta tecla ENSEMBLE para ir a la página Ensemble.**

Se trata de un 'atajo' para esta página. El procedimiento más lento habría consistido en ir al modo de edición presionando el botón MENU, tocando la sección del Keyboard /Ensemble, y luego ir a la página de Ensemble.

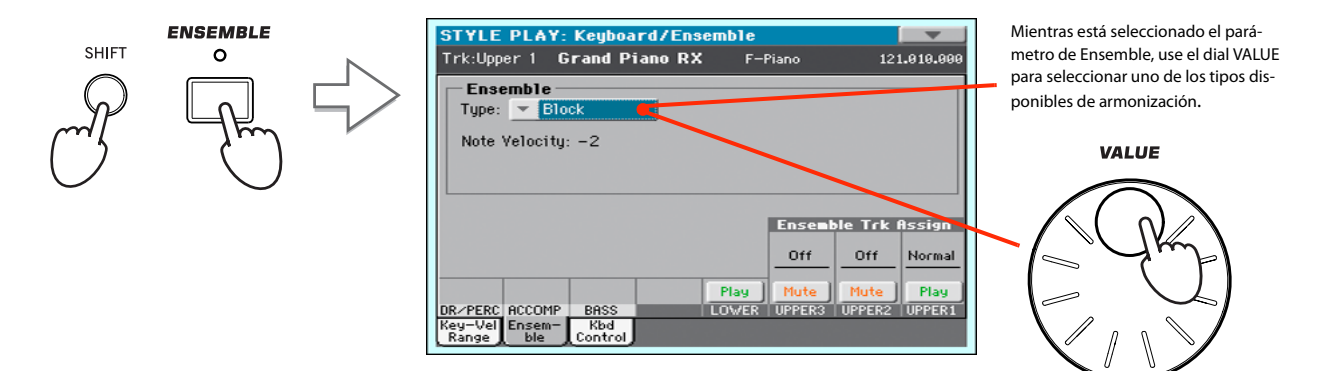

**5 Cuando se ha seleccionado el tipo correcto de armonización, pulse el botón EXIT para volver a la página principal.**

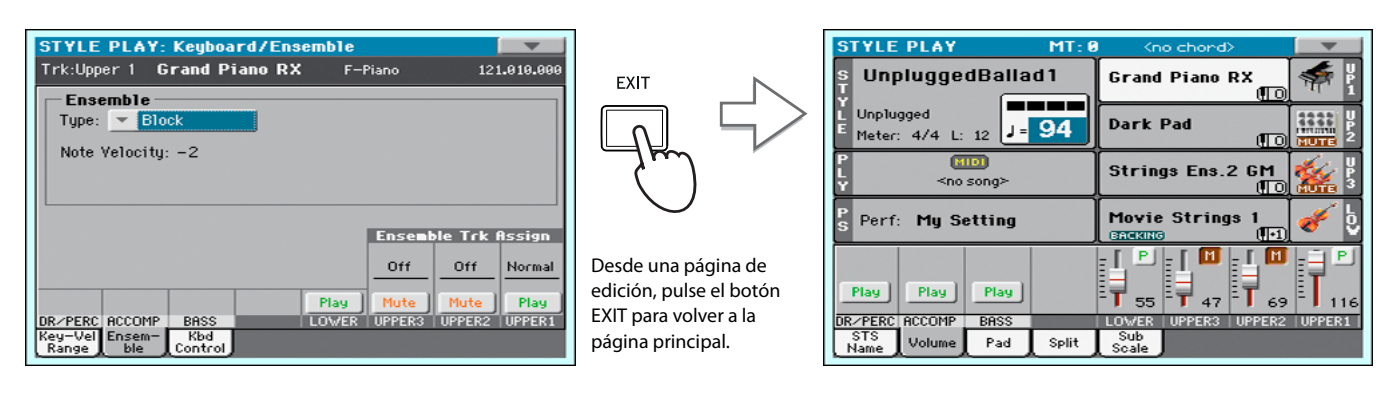

**6 Presione el botón de ENSEMBLE nuevamente para apagar el LED. Se apagará la armonización automática.**

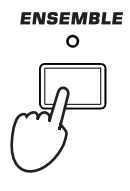

# **Song Play**

Pa300 está equipado con un reproductor que puede reproducir Archivos MIDI Estándar (MID), Karaoke™ (KAR) y MP3. Puede ser de gran interés para cantantes y guitarristas saber que si un archivo MIDI estándar o un archivo de MP3 contiene Letras y acordes, pueden verse en la pantalla. Las Letras en el formato gráfico "G+" también son compatibles.

Además de letras y acordes, con archivos MIDI estándar y Karaoke también puede ver la partitura en notación tradicional.

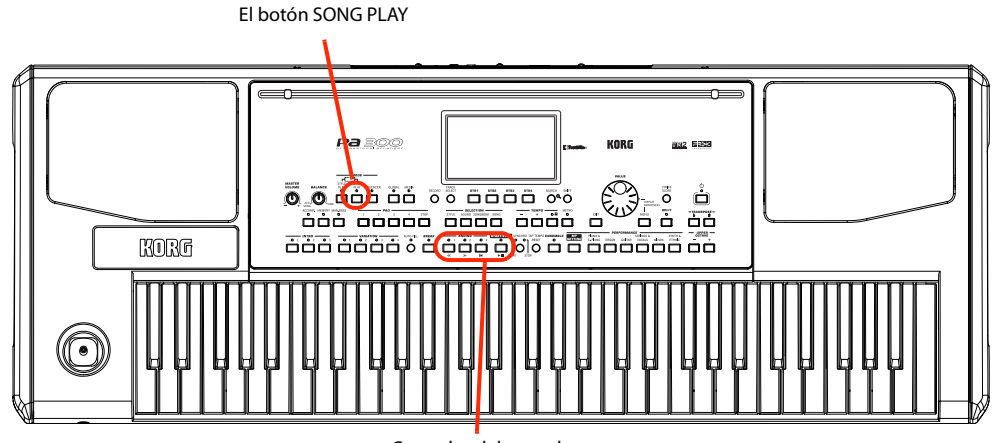

Controles del reproductor

### **Selección de canción a reproducir**

**1 Pulse el botón SONG PLAY para entrar en Modo Song Play.**

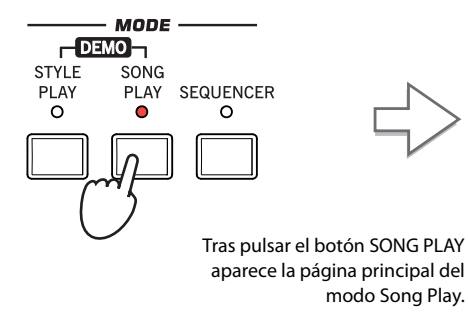

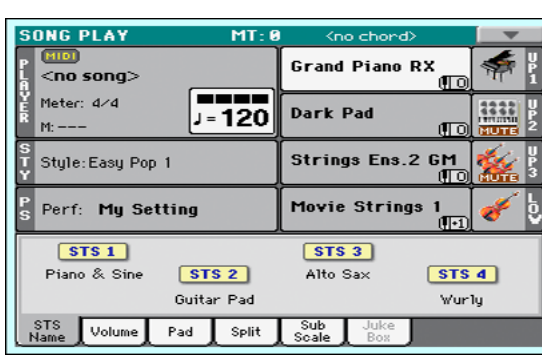

*Sugerencia:* En modo de **i** reproducción de estilo, puede seleccionar la canción que se asignará. De esta manera, estará listo para comenzar, tan pronto como cambie a modo de reproducción de canción.

| <b>STYLE PLAY</b>                    | MT R             | <no chond=""></no>                    |
|--------------------------------------|------------------|---------------------------------------|
| UnpluggedBallad1                     |                  | <b>Grand Piano R)</b>                 |
| Unplugged<br>Meter: 4/4 L: 12 J = 94 |                  | Dark Pad                              |
| <b>Гитот</b><br>≤no song>            |                  | <b>Strings Ens.2</b>                  |
|                                      |                  |                                       |
| Perf: My Seting                      |                  | <b>Movie Strings</b><br><b>Endomo</b> |
| STS1                                 |                  | STS3                                  |
| <b>Nulon Guitar</b>                  | STS <sub>2</sub> | Trumpet & Muted                       |
|                                      | Distortion Gtr   | Ele                                   |
| <b>STS</b><br>Volume<br>Name         | Pad<br>Split     | Sub<br>Soale                          |

Área de canción del modo Style Play.

#### **2 Toque el área Player para ir a la ventana Song Select.**

Esta ventana es muy similar a la que se puede ver pulsando el botón MEDIA en el panel de control y tocar Load para ver la página de cargar. Esta página, sin embargo, es "filtrada" para ver sólo los archivos de canción.

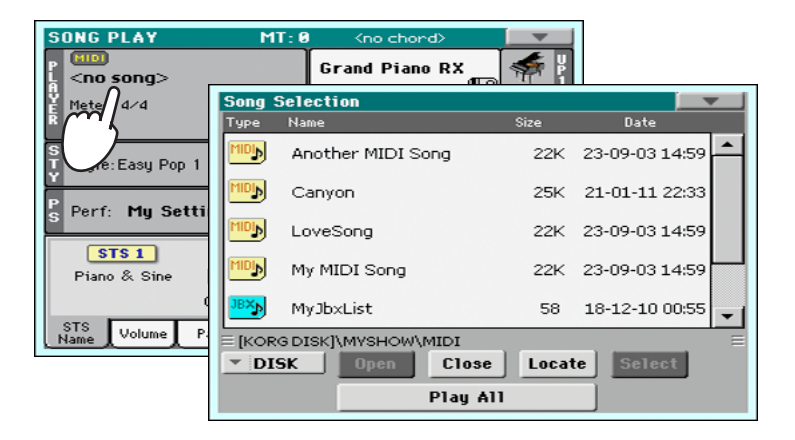

*Sugerencia:* Como alter-**i** nativa, puede abrir la ventana Song Select pulsando el botón SONG en la sección ELECTION del panel de control.

#### **3 Navegue por la lista y seleccione la canción a reproducir.**

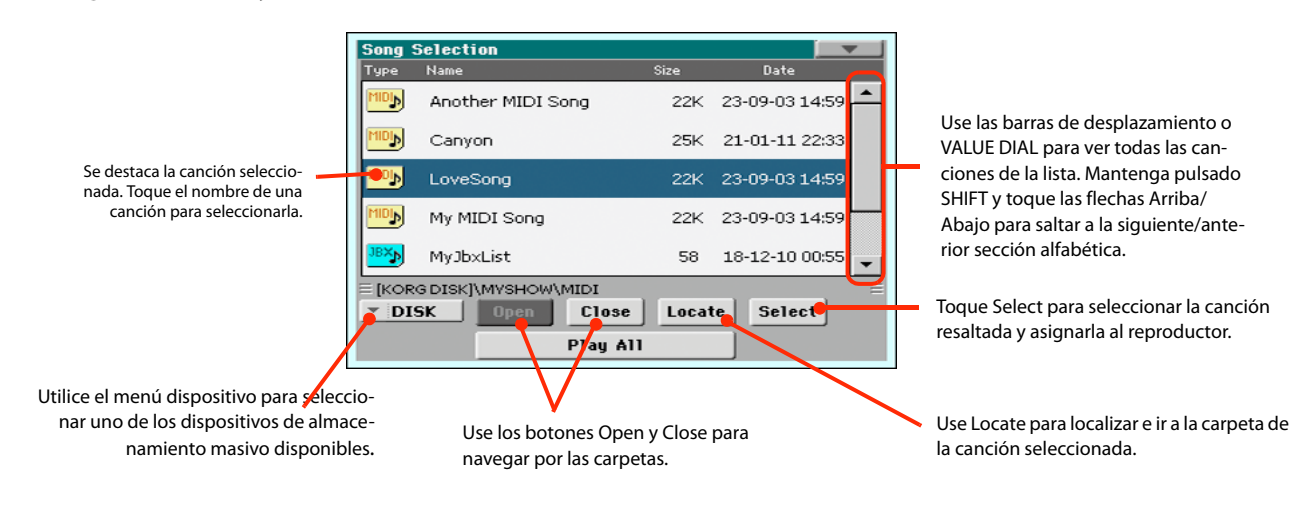

Canción Seleccionada

#### **4 Cuando la canción que desee esté seleccionada toque el Botón SELECT. Se cerrará automáticamente la ventana Song Select.**

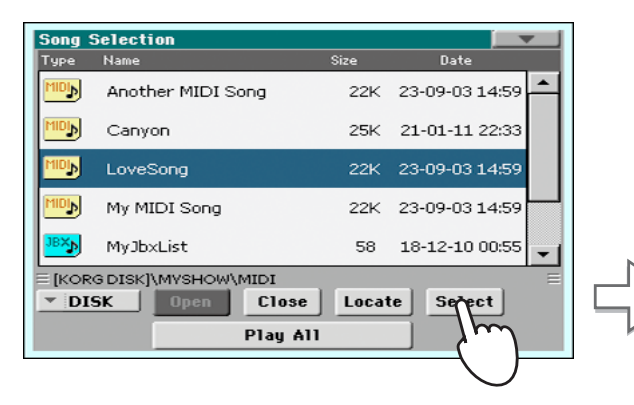

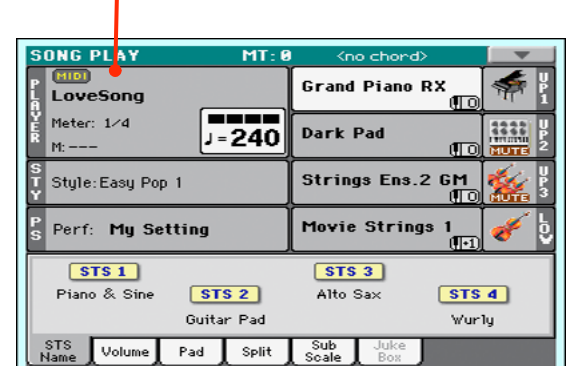

Después de tocar el botón Select en la pantalla, la página principal del modo de reproducción de la canción aparecerá de nuevo.

## **Reproducción de canción**

Una vez que se ha seleccionado una canción, se puede reproducir.

#### **1 Pulse el botón ▶/■ (START/STOP) n la sección PLAYER para reproducir.**

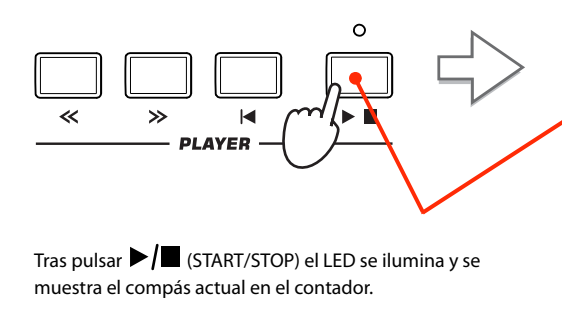

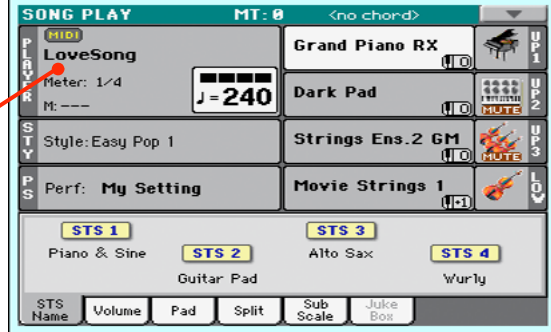

#### **2 Use los controles PLAYER para controlar la reproducción de la canción.**

Presione el botón avance rápido una vez para ir hacia adelante. Manténgalo pulsado para avanzar más adelante.

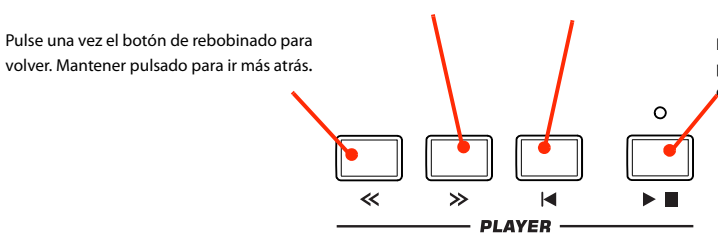

Presione el botón de inicio para mover la canción al inicio.

> Pulse el botón START/STOP para detener la canción en la posición actual. Púlselo otra vez para reanudar la reprodución.

#### **3 Presione el botón de inicio para parar y mover la canción al inicio (HOME).**

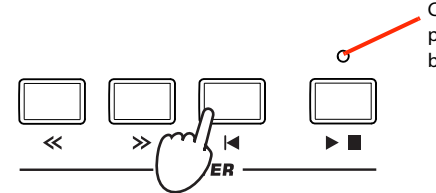

Cuando la canción está **i** parada, se apaga el LED en el botón START/STOP.

*Nota:* En cualquier caso, el reproductor se detendrá automáticamente cuando se alcanza el final de la canción.

## **Ajuste del volumen de cada Pista**

Mientras se reproduce un archivo MIDI estándar, puede que desee cambiar el volumen de cada pista, para crear una mezcla rápida.

**1 Asegúrese de que se muestra el panel de volumen, o toque la pestaña Volume para mostrarlo.**

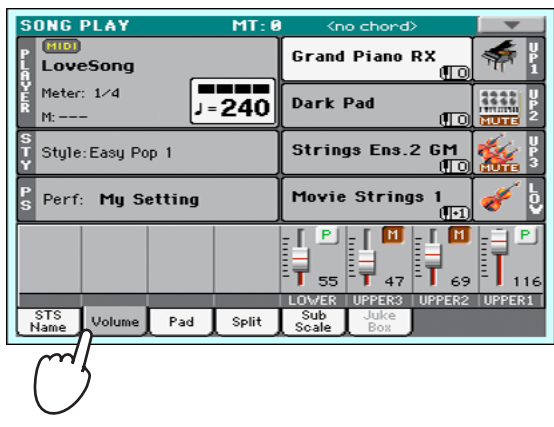

**2 Como con los Estilos, use los deslizantes asignables para Ajustar el volumen de cada Pista. TRACK SELECT cambia entre los grupos de pistas.**

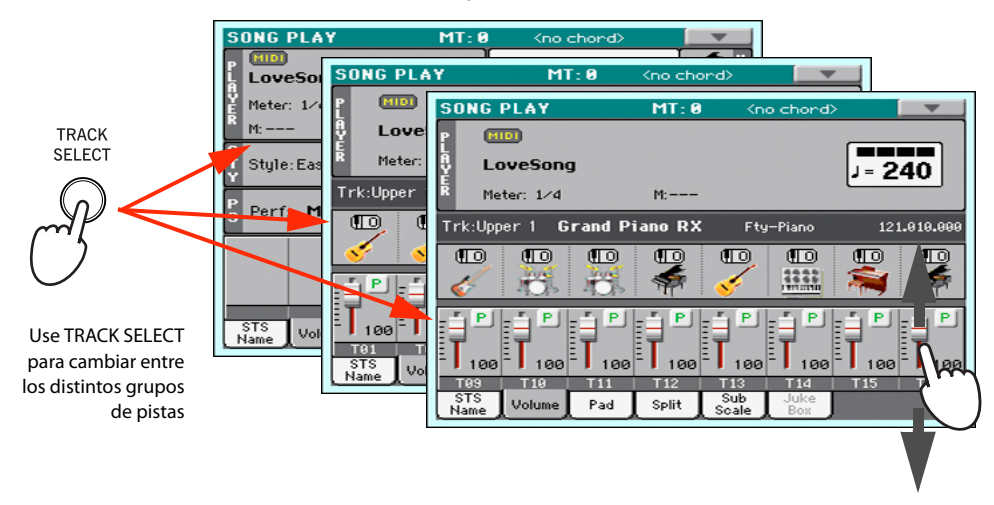

**3 En la vista Normal, puede ajustar el volumen de cada pista de teclado.**

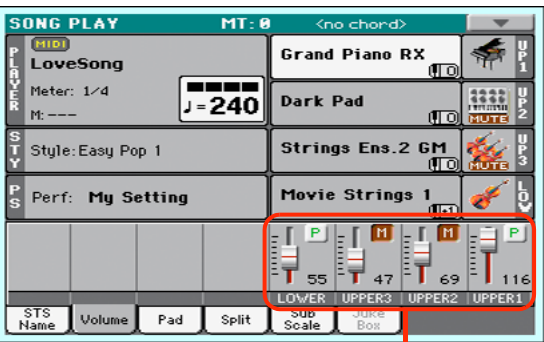

T Pistas de teclado

*Sugerencia:* Como alter-**i** nativa, puede cambiar el volumen de cada pista, tocando el área de la pista para seleccionarla y, a continuación, utilizar VALUE dial para cambiar el volumen.

**4 Pulse TRACK SELECT para ir a la página de Pistas 1-8 (Vista de pistas 1-8).**

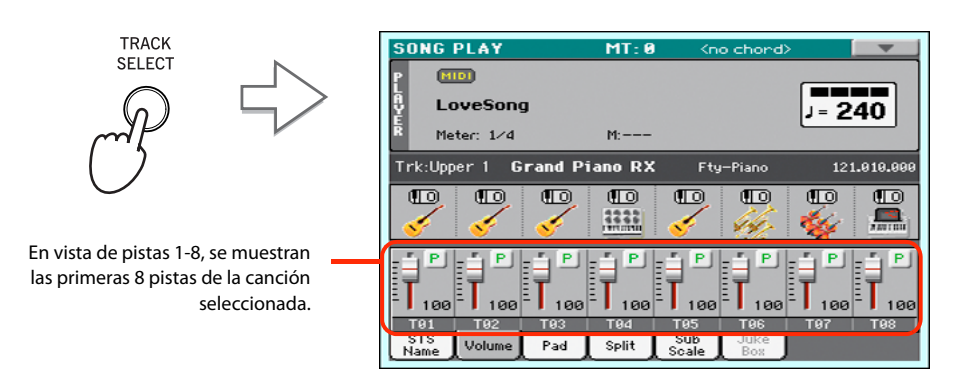

*Nota:* Los Cambios en las pistas de la canción no se guardarán y se reinician cada vez que pulse el botón (Inicio) o seleccione un marcador diferente. Para guardar los cambios, debe editar la canción en modo secuenciador. **Nota:** Los Cambios en las

**5 Pulse TRACK SELECT de nuevo para ir a la página de Pistas 9-16 (Vista de pistas 9-16).**

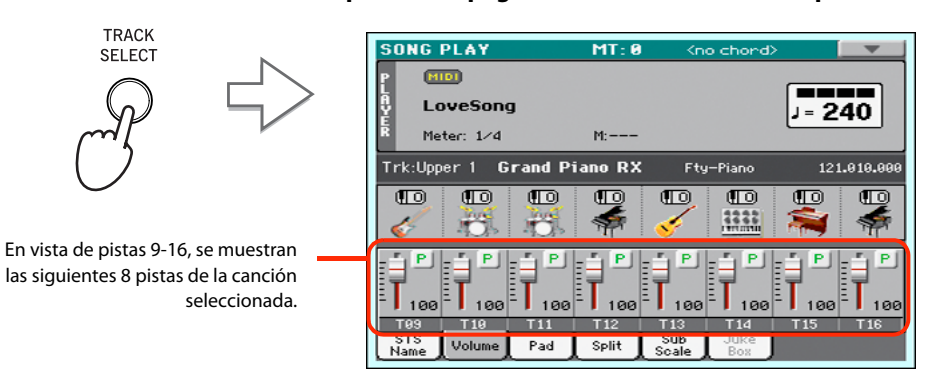

**6 Pulse TRACK SELECT de nuevo para volver a la Vista Normal (Pistas de teclado).**

**TRACK** SELECT

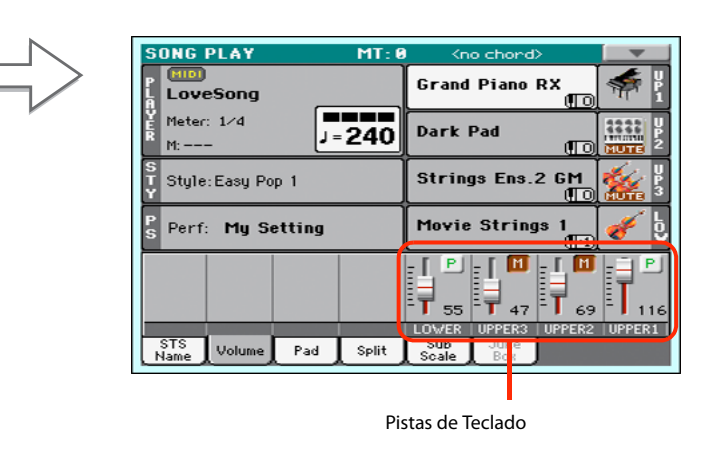

**7 Pulse el botón ▶/■ (START/STOP) para iniciar la Reproducción de Canción.** 

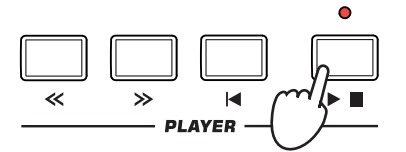

#### **8 Al escuchar la canción, cambie entre vista Normal a las pistas 1-8 y 9-16, para ver las pistas que están sonando.**

Para ver si está sonando una pista, mire la etiqueta con su nombre y vea si está cambiando de color.

**• Toque la barra de cada Pista para ver la información más detallada de cada Pista.**

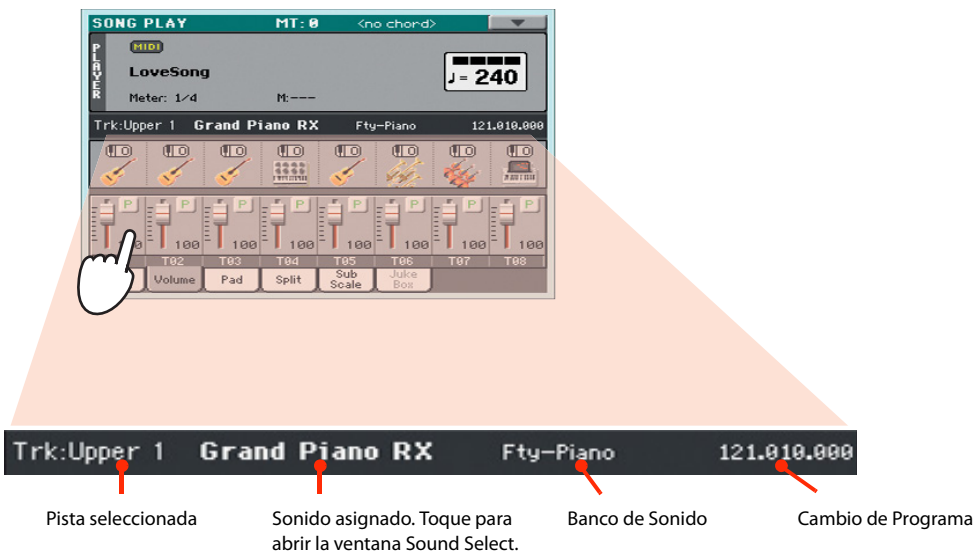

**• Además, puede ver qué tipo de sonido se asigna a cada pista en la zona de sonido de las pistas 1-8 y pistas 9-16.**

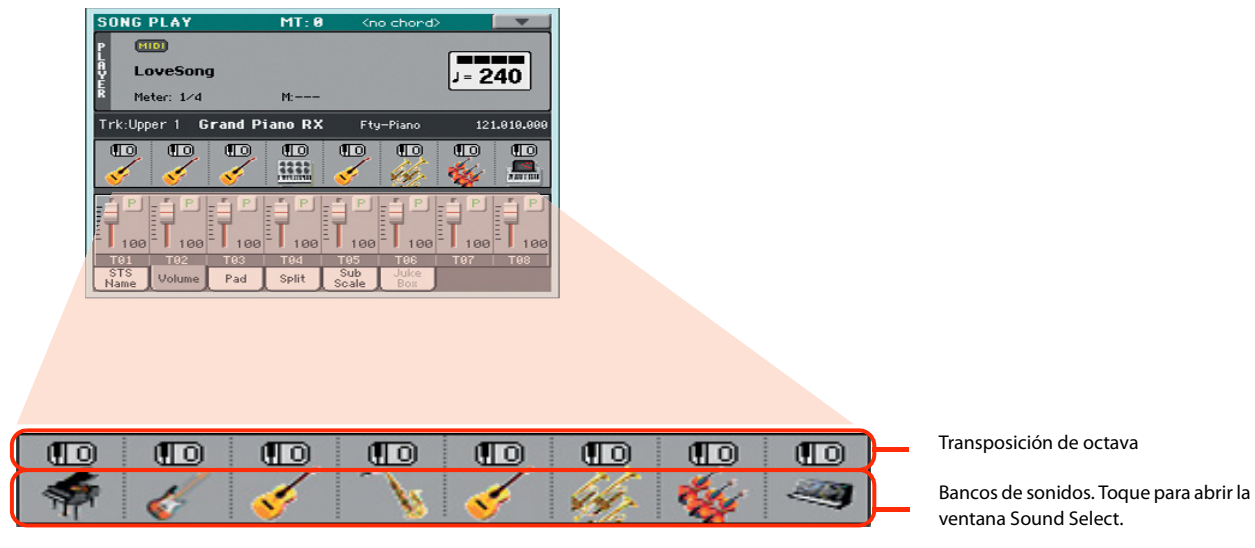

## **Activar / desactivar Pistas de Canción**

Cuando reproduzca un SMF, puede que desee silenciar una o más pistas, por ejemplo para cantar junto con la canción, o tocar una parte instrumental en directo en el teclado.

Para activar/desactivar las pistas de la canción simplemente toque el icono Play/Mute en el panel de volumen.

## **Hacer Solista una pista**

Al contrario de lo anterior, puede que desee hacer solista una pista de un archivo MIDI estándar. Esto se llama función solista.

- **1 Mientras se reproduce la canción, mantenga presionado el botón SHIFT y toque la pista que desee escuchar en modo Solo.**
- **2 Para establecer todas las pistas en estado de reproducción, mantenga el botón SHIFT pulsado de nuevo y toque la pista que está actualmente en modo solista.**

Por favor, recuerde que también puede utilizar la función Solo en el modo de reproducir el estilo y en secuenciador. El comando Solo también se puede seleccionar en el menú de página.

# **Repertorio (SongBook)**

Una de las características más potentes de Pa300 es la base de datos de música o SongBook, que le permite organizar sus estilos y canciones para seleccionarlas fácilmente. Cada entrada de esta base de datos puede incluir el artista, título, género, número, clave, tempo y compás, de una canción específica. Al seleccionar una de las entradas, se selecciona automáticamente el estilo asociado, archivo MIDI estándar o MP3 - así como el modo de Reproducción de estilo Style Play o de canción Song Play.

Además de ayudar a organizar sus actuaciones, el Repertorio (o Cancionero) permite asociar hasta cuatro parches y hasta cuatro STSs a cada entrada. También, puede vincular un archivo de texto a cualquier entrada, para ser utilizado como letra de una canción, aunque no haya ningún evento de letras en el archivo de archivo MIDI estándar o MP3 asociado, o si lo prefiere podrá tocar la canción en directo con el acompañamiento de los estilos.

Puede agregar sus propias entradas al repertorio, así como modificar las ya existentes. Korg ha programado ya cien entradas estándar. Además, el Repertorio permite crear varias listas personalizadas, que pueden adaptarse a sus diferentes actuaciones.

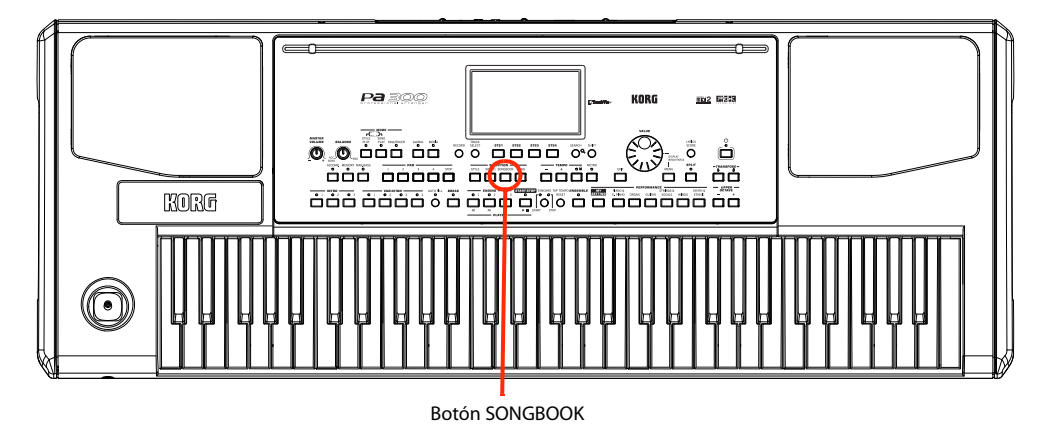

**Seleccionar la entrada deseada de la Lista Principal**

Una gran base de datos ya está a su disposición en el instrumento, y más tarde puede personalizarla. Puede navegar en esta base de datos de varias formas.

**1 Desde Reproducción de estilo Style Play o de canción Song Play, pulse el botón SONG-BOOK para abrir la ventana SongBook.**

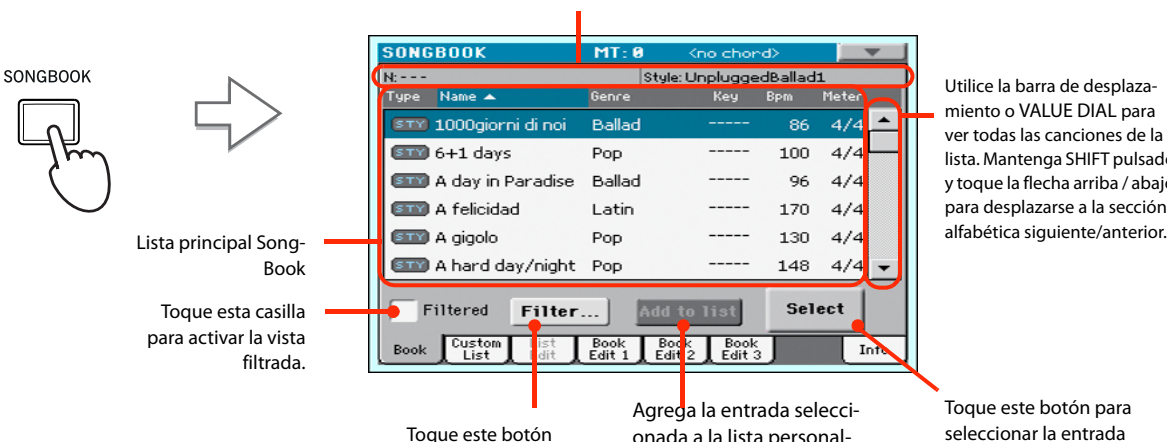

Archivos de estilo, archivos estándar MIDI o MP3 actualmente asignados al acompañamiento o reproductor.

para editar el filtro

onada a la lista personalizada (si está activado vea

la [page 65\)](#page-68-0).

miento o VALUE DIAL para ver todas las canciones de la lista. Mantenga SHIFT pulsado y toque la flecha arriba / abajo para desplazarse a la sección

#### **2 Navegue por las entradas.**

Los iconos de la columna Type le ayudarán a identificar el tipo de entrada. La columna Genre (género) se muestra por defecto, pero puede cambiar a la columna Artist (como se explica más abaio).

#### **3 Cuando la entrada que está buscando aparezca en la pantalla, selecciónela y toque el botón Select en la pantalla.**

Tras seleccionar una entrada, se carga el Archivo Style, MID, KAR o MP3 adecuado, junto con el Modo correspondiente (Reproducción de estilo o de canción). Hasta cuatro STSs u cuatro parches serán también seleccionados. Si existe un Archivo TXT asociado con la entrada aparecerá en la Página de Letras: Lyrics.

El Archivo seleccionado de Estilo, MID, KAR, o MP3 aparece en la parte superior de la pantalla.

### **Mostrar Artista o Género**

Debido al espacio disponible, sólo se muestra la columna de artista o género, no se pueden mostrar ambas a la vez.

#### **1 Toque el icono de menú de página para abrir dicho menú.**

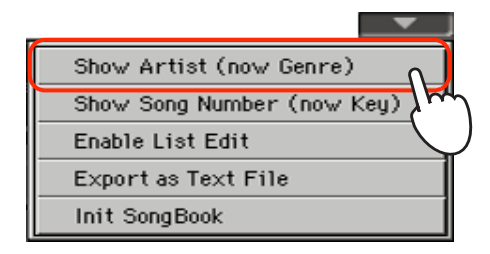

**Nota:** Los campos de artista Artist y la clave Key de todas las entradas suministradas están intencionalmente vacíos.

**2 Elija Show Artist para cambiar de género a artista en la vista de lista. Aparecerá la columna Artist.**

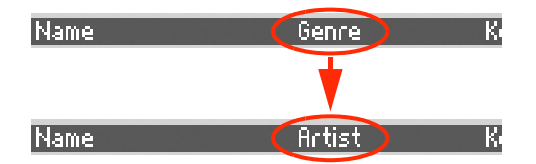

**3 Abra el menú de página de nuevo. Elija Show Genre y aparecerá de nuevo la columna de género musical.**

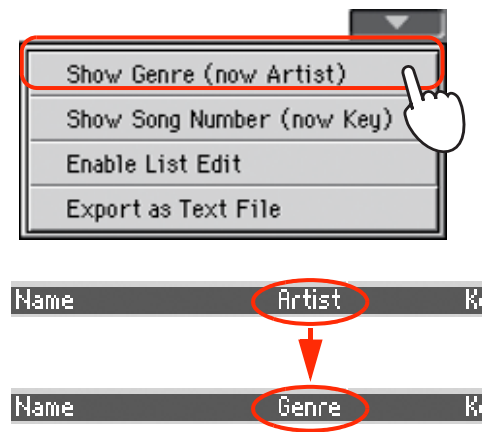

### **Ordenar entradas**

Puede cambiar el orden de las entradas que aparecen en la pantalla.

**1 Puede cambiar el orden de clasificación tocando una de las etiquetas en una lista de nombres.**

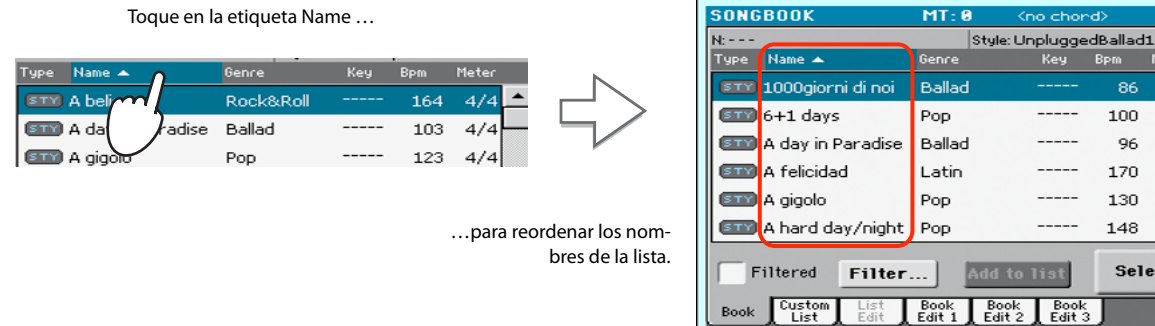

List Book Book Book<br>Edit Edit 1 Edit 2 Edit 3

'nd

100  $4/4$ 

> 96  $4/4$

170  $4/4$ 

130  $4/4$ 

148  $4/4$ 

Select

Info

 $414$ 

Puede cambiar el orden de clasificación tocando una de las etiquetas Type, Name, Genre, Artist, Key, Number, Tempo o Meter.

**2 Cada vez que toque la misma etiqueta cambiará en forma ascendente o descendente.**

### **Buscar entradas**

La base de datos del Repertorio puede ser realmente enorme. Puede, sin embargo, buscar artistas específicos o títulos de canciones, utilizando las funciones de filtrado.

#### **1 Toque el botón Filter en la pantalla para abrir el cuadro de diálogo.**

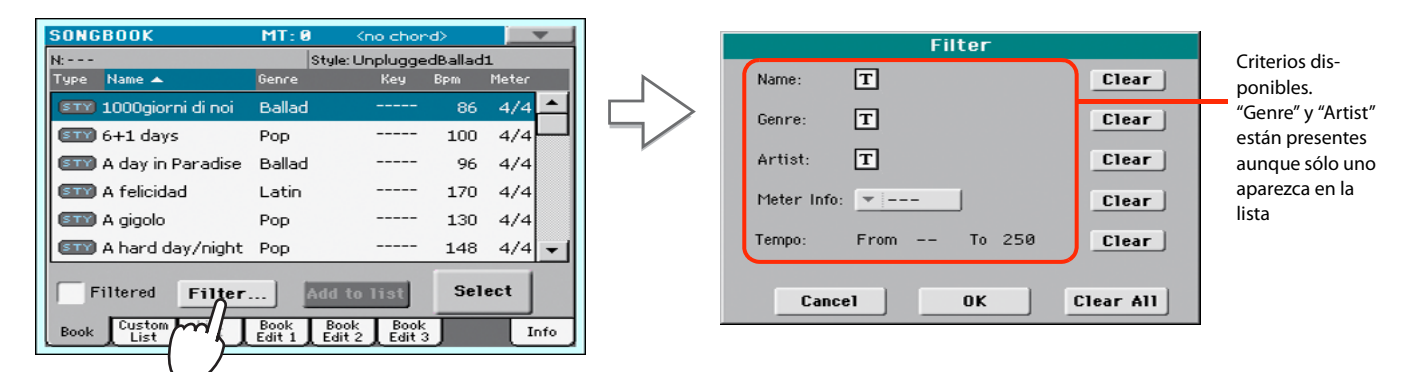

#### **2 Toque el botón de edición de texto T** para introducir el texto que desea buscar **(puede ser más de uno).**

Por ejemplo, usted puede encontrar todas las canciones que contengan la palabra "amor" en el título (en cualquier posición en la cadena). Si es así, seleccione el criterio de ' Name' y escriba la palabra 'amor'. Las mayúsculas no son relevantes para la búsqueda.

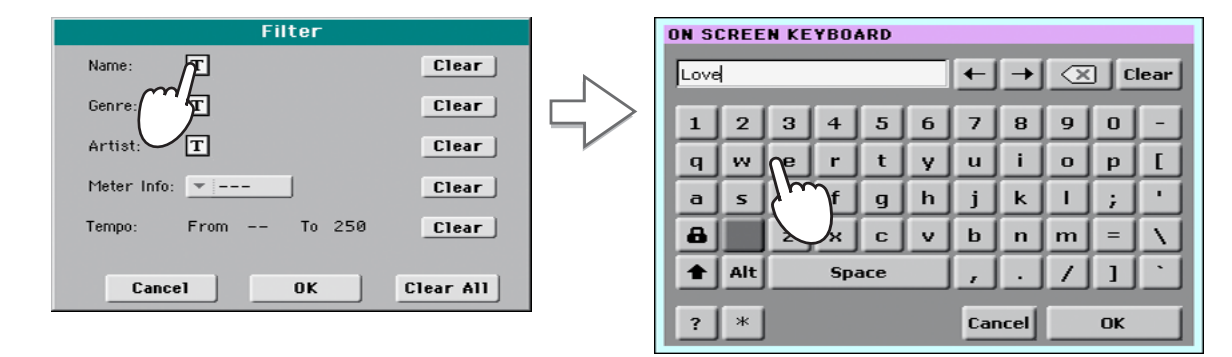

**3 Toque OK en la pantalla para cerrar el cuadro de diálogo de texto. Ahora el texto aparece en la búsqueda.**

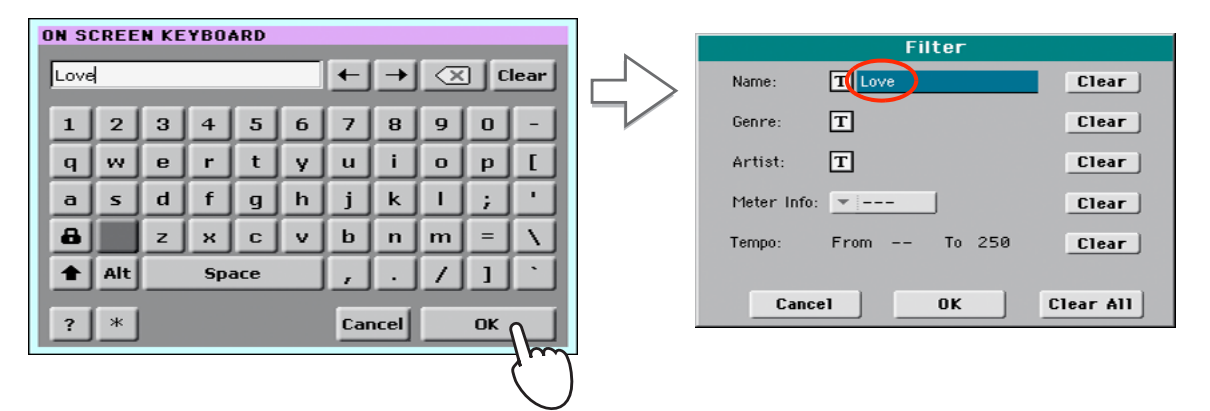

#### **4 Toque OK para cerrar el cuadro de diálogo Filter y volver a la página SongBook.**

Una vez que se ha cerrado el cuadro de diálogo Filter, se muestra la casilla Filtered seleccionada y ahora solamente las entradas que contengan el texto deseado aparecerán en la lista.

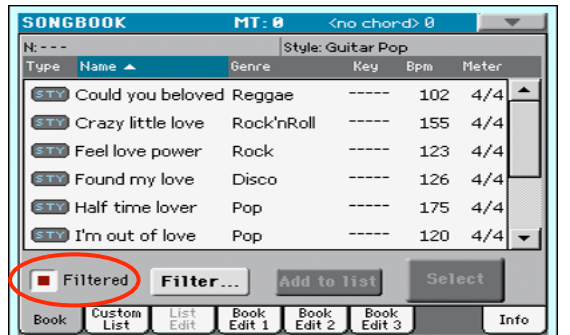

**5 Para volver a ver toda la base de datos SongBook, pulse Filtered para que la marca de verificación desaparezca.**

### <span id="page-65-0"></span>**Añadir entradas**

Usted podrá añadir sus propias entradas al Repertorio.

- **1 Vaya al Modo de Reproducción de Estilo o Modo de Reproducción de canción, dependiendo del tipo de entrada que desee añadir al Repertorio.**
- **2 Seleccione el Estilo, archivo MIDI estándar o MP3 que será añadido a SongBook.**
- **3 Edite las Pistas Keyboard y Style tal como desee, seleccionando Sonidos, Efectos, o editando otros parámetros.**

Por favor tenga en cuenta que los cambios de Pistas en archivo MIDI estándar no serán tenidos en cuenta y no se guardarán como datos SongBook. Sólo se incluyen los datos presentes en el archivo SMF.

**4 Cuando su entrada esté lista, pulse el botón SONGBOOK, para crear una nueva entrada SongBook con los ajustes actuales.**

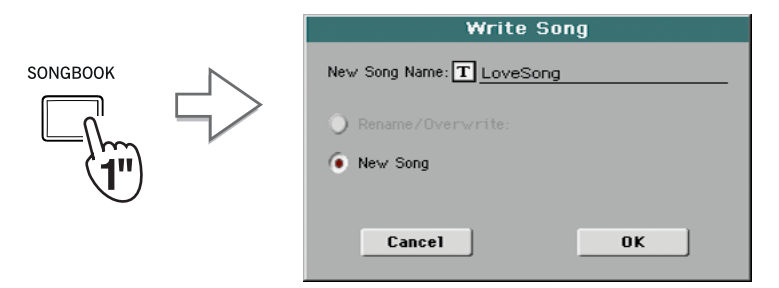

**5 Toque el botón de Edición de texto**  $T$  y escriba el nombre de la entrada, después **toque OK para guardar la entrada en SongBook.**

### **Edición de Entradas**

Puede editar cualquier entrada de Repertorio y personalizarla a su gusto. Cuando termine, puede sobrescribir la entrada actual o guardarla como una nueva entrada.

**1 Presione el botón SONGBOOK para acceder a las páginas del Repertorio, SongBook.**

#### **2 Toque la pestaña Book Edit 1 para entrar el la página Book Edit 1 y ver los Recursos Musicales.**

Mientras que está en la página Book Edit 1, podrá ver el nombre del estilo seleccionado o canción y optar por sustituirlos o no.

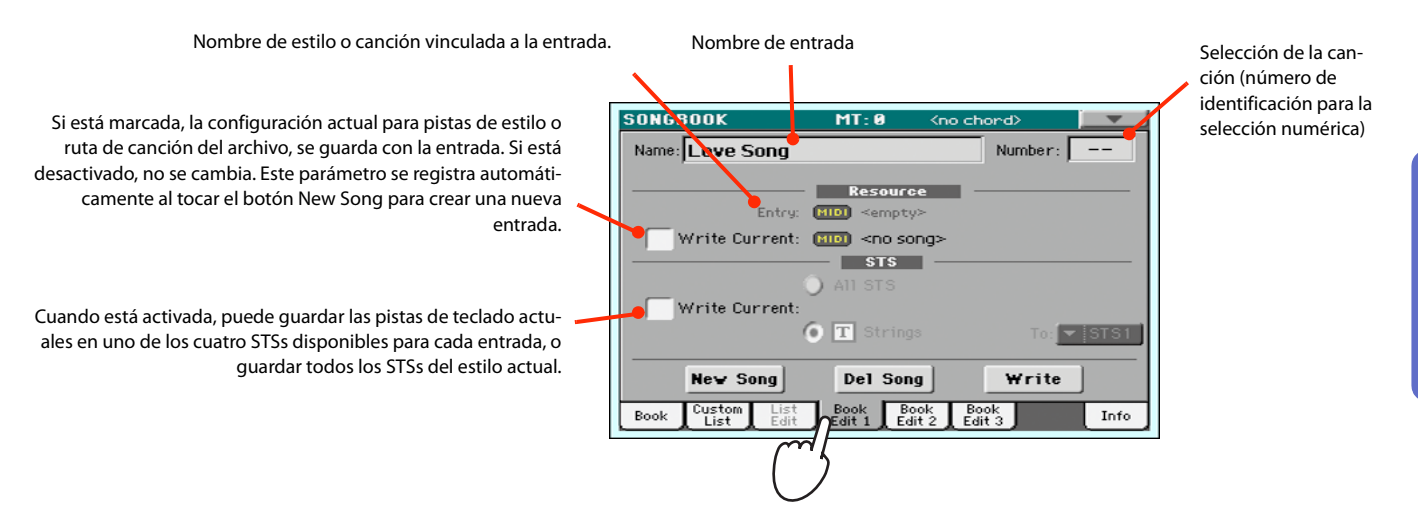

**3 Cuando termine con esta página, pulse la ficha Book Edit 2 para ir a Book Edit 2 y editar los detalles de la base de datos de Repertorio.**

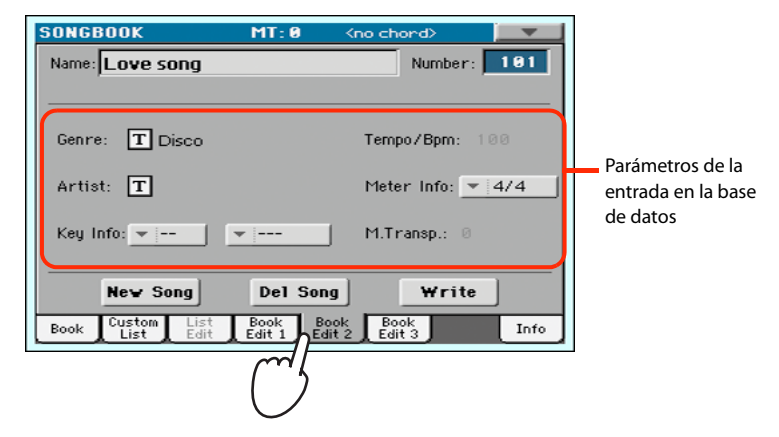

**4 Toque el botón de Edición de texto**  $\boxed{T}$  **de los campos que desee y escriba el nombre. Ajuste los demás Parámetros.**

Puede escribir el nombre del artista y género. Seleccione el compás y la clave de la canción. Puede seleccionar un Tempo que coincida con el Tempo de la canción usando los controles TEMPO, y puede especificar un valor de Master Transpose usando los controles TRANSPOSE del panel.

*Nota:* Master Transpose **i**no se puede cambiar si está bloqueado. Consulte Global > General Controls > Locks.

**5 Cuando haya terminado con esta página, presione la pestaña para ir a la página Book Edit 3 para ir a la página Book Edit 3, donde puede establecer los parámetros de sincronización y memoria, y vincular un archivo de texto a la entrada.**

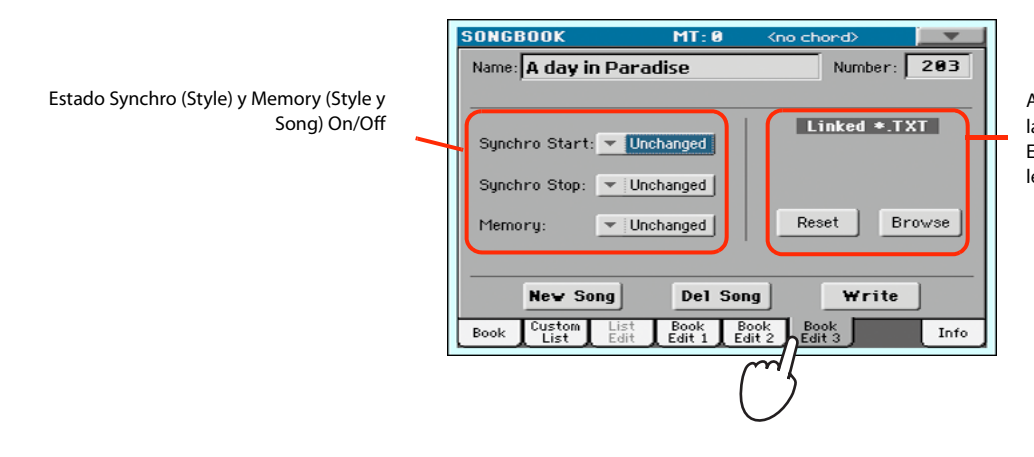

Archivo de texto vinculado a la entrada (o página Lyrics). Este texto se verá como letras en la pantalla.

**6 Una vez que haya ajustado los campos (tal como desee), toque el botón Write en la pantalla para abrir el cuadro de diálogo Write.**

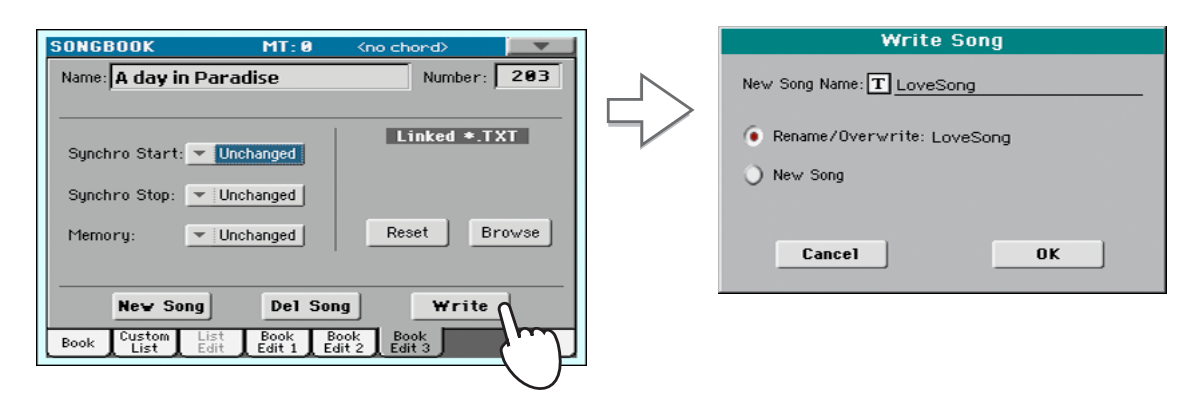

**7 Toque el botón de Edición de texto T** para asignar un nombre a la entrada y toque **OK para guardar la entrada en SongBook.**

Seleccione Rename/Overwrite para reemplazar una entrada existente. Esta opción se selecciona automáticamente al editar una entrada existente. **ADVERTENCIA: ¡se eliminará la entrada anterior!**

Seleccione New Song para agregar una nueva entrada a la base de datos del Repertorio. Esta opción se selecciona automáticamente cuando se ha creado una nueva entrada. (Botón New Song).

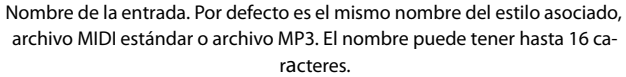

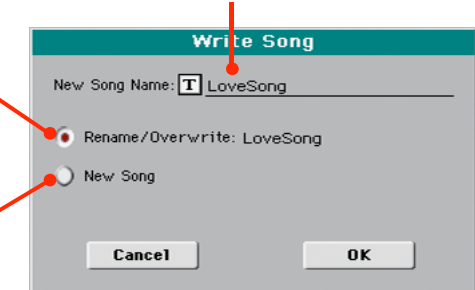

### <span id="page-68-0"></span>**Creación de una lista de usuario**

Puede crear distintas listas para que sea más fácil localizar sus canciones en directo. Antes de iniciar una lista Custom List, asegúrese de que ha añadido todas las entradas necesarias a SongBook (vea ["Añadir entradas"](#page-65-0) anteriormente).

#### **1 Estando en Modo SongBook, abra el menú de página y active la casilla 'Enable List Edit'.**

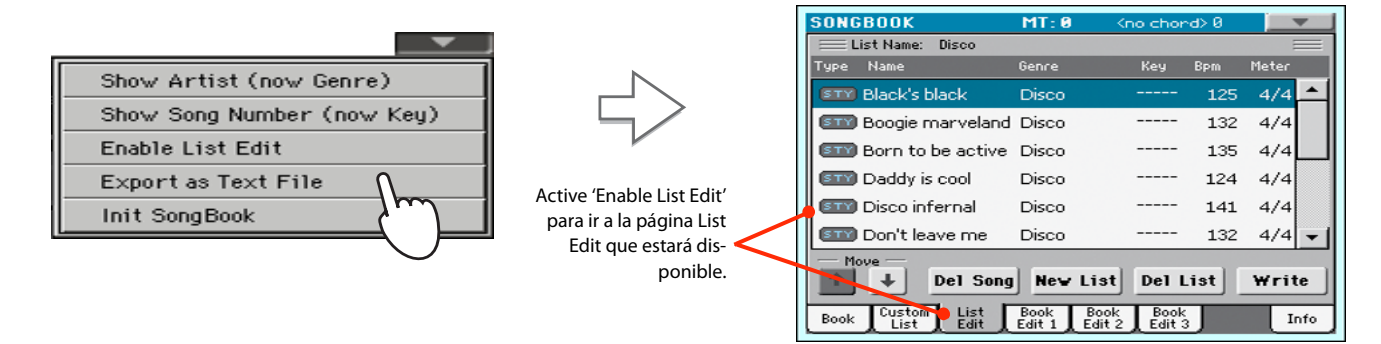

#### **2 Seleccione una lista Custom List para editar.**

Para editar una lista existente, toque la ficha Custom List para abrir la página Custom List y seleccione una de las listas personalizadas disponibles. Para crear una nueva lista, toque la ficha List Edit para abrir la página y el botón New List para crear una lista nueva en blanco.

**3 Toque la pestaña Book para abrir la página Book. Use los procedimientos de filtrado que se han explicado para buscar las entradas que está buscando. Toque el botón Add to List cuando haya seleccionado la entrada deseada.**

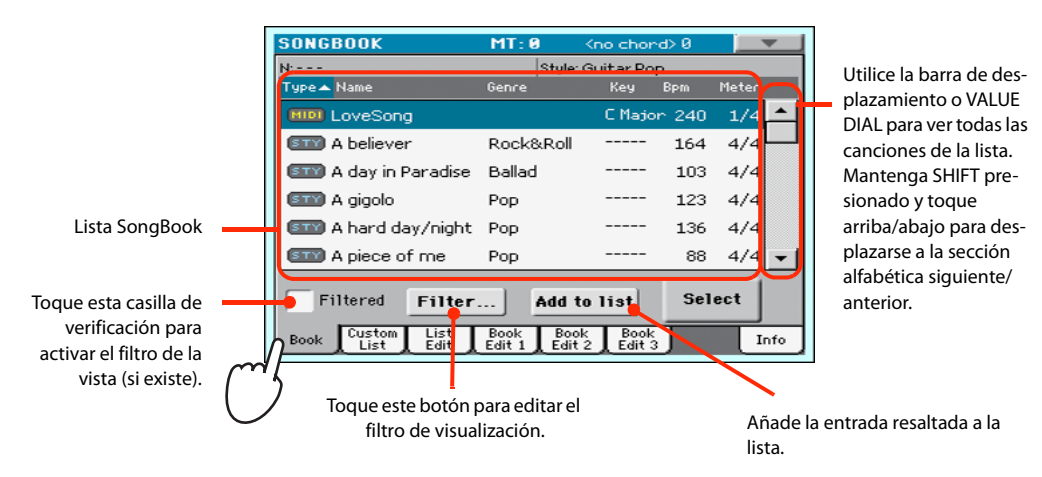

**4 Cuando haya terminado de introducir entradas en la lista Custom List, toque la pestaña List Edit para ir a la página List Edit, y use los comandos para editar la lista.**

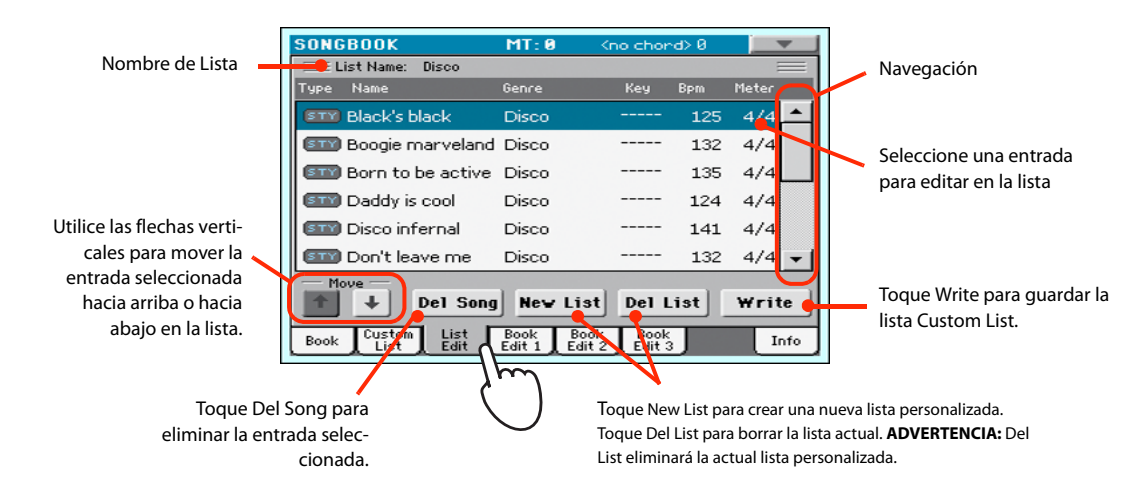

**5 Cuando la lista Custom List esté terminada, toque el botón Write en la pantalla para guardarla en memoria. Si lo desea asigne un nombre a la lista Custom List.**

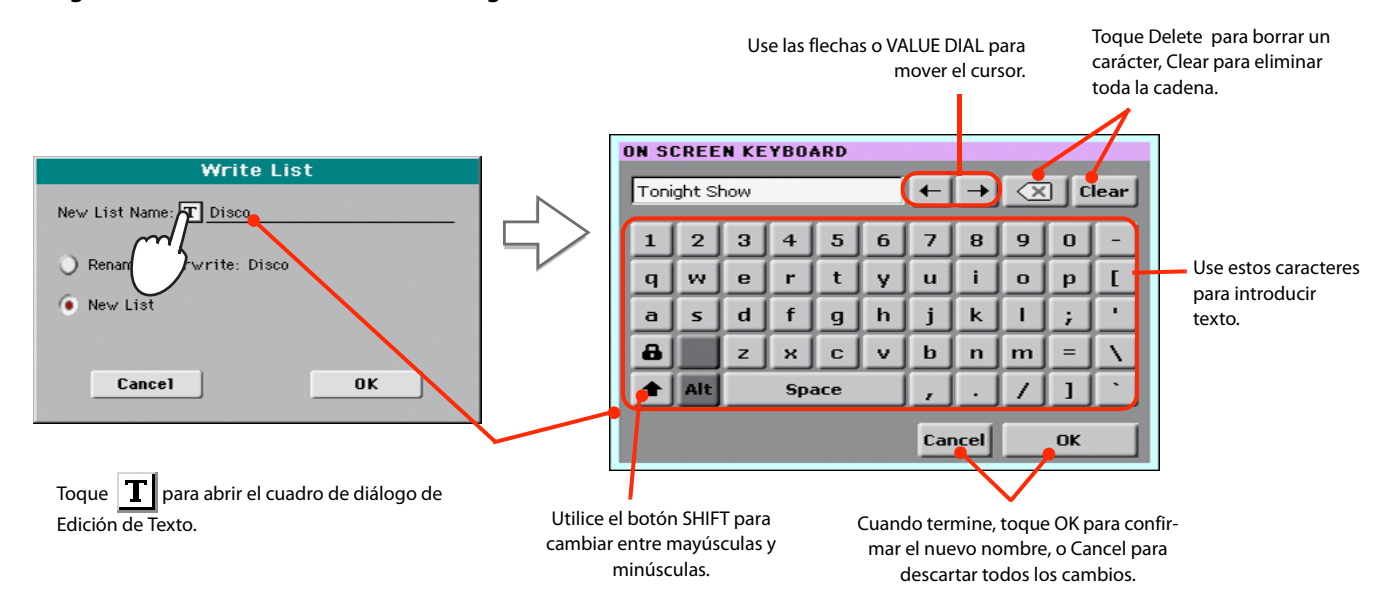

**6 Cuando haya terminado de editar Custom List, abra el menú de página y desactive el elemento 'Enable List Edit'.**

### **Seleccionar y usar una lista Custom List**

Una vez que haya creado una o más listas, puede seleccionar una para su actuación en directo.

#### **1 Toque la pestaña Custom List para ir a la página Custom List.**

#### **2 Use el Menú de lista para seleccionar una lista disponible.**

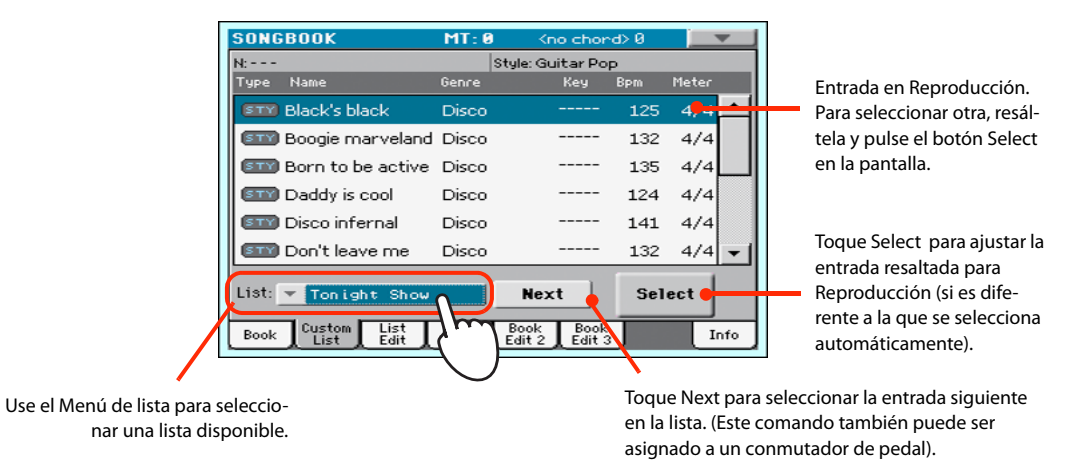

**3 Seleccione una de las entradas de la lista (se vuelve azul) y toque el botón Select en la pantalla para confirmar la selección (se vuelve verde). Pulse PLAY para iniciar la Reproducción de la canción seleccionada.**

# **Grabación de una nueva canción (SMF)**

Hay varias formas de crear una canción en Pa300. La más fácil y rápida es usar los estilos para grabar lo que está tocando en el teclado, mientras que el arreglista le da las pistas de acompañamiento.

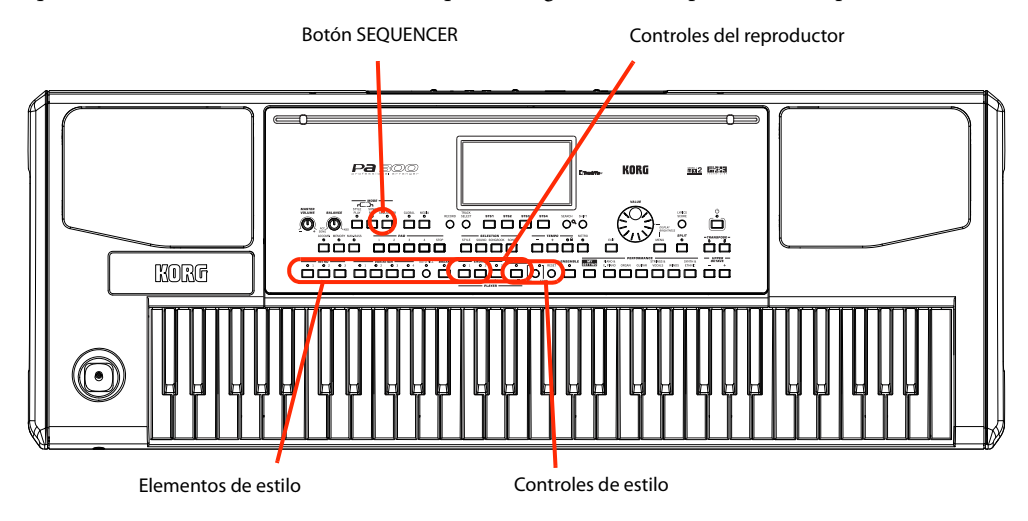

### **Preparación del Estilo y Sonidos**

Antes de acceder al modo de grabación, le sugerimos que prepare el estilo y sonidos con los que desea grabar su canción.

- **1 Seleccione un estilo con el que desea grabar.**
- **2 Seleccione los sonidos eligiendo una Performance o STS.**

¡Eso es todo! Está listo para acceder al modo de grabación.

### **Para entrar en el modo Backing Sequence (Quick Record)**

#### **1 Pulse el Botón SEQUENCER para entrar en modo de Secuenciador.**

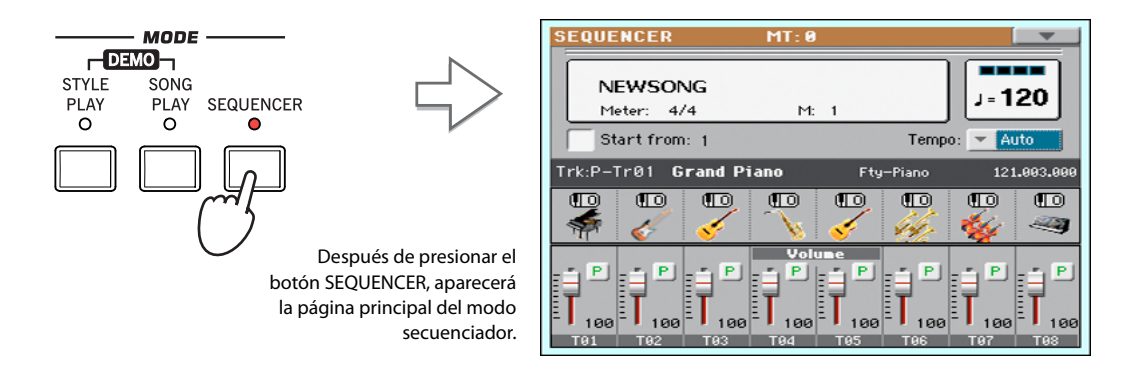
**2 Pulse el Botón RECORD para abrir el cuadro de diálogo Song Record Mode Select.**

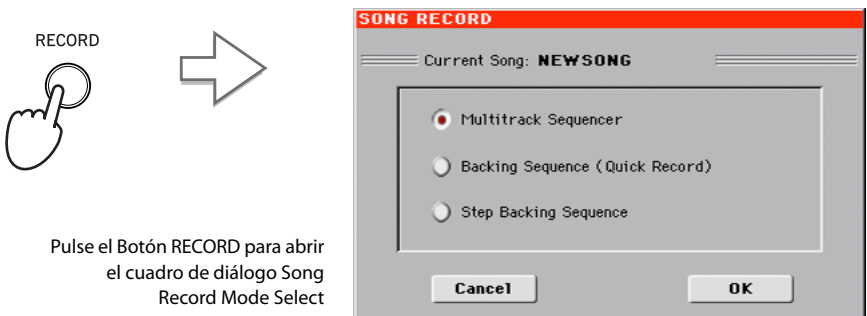

**3 Seleccione Backing Sequence (Quick Record) y toque OK para entrar en el modo Backing Sequence Record.**

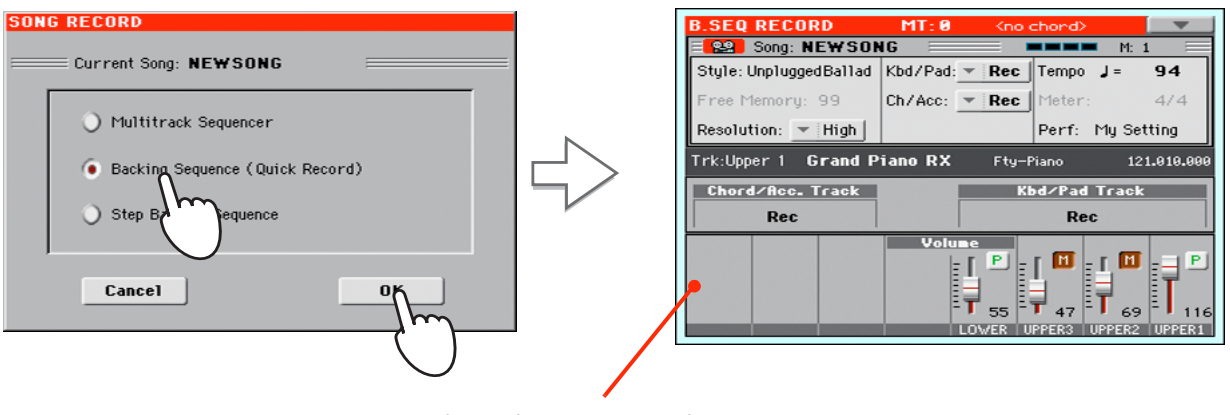

Tras elegir Backing Sequence (Quick Record), aparece la página Backing Sequence Record.

### **Ajuste de los parámetros de Grabación**

En modo Backing Sequence Record, estará seleccionado el Estilo usado recientemente, los sonidos ya están seleccionados y todas las Pistas están listas para Grabación. Simplemente podría empezar a grabar como si estuviera tocando en tiempo real con los estilos. Sin embargo, hay algunos ajustes más que puede hacer.

#### **• Si lo desea ajuste los Parámetros que aparecen en la pantalla.**

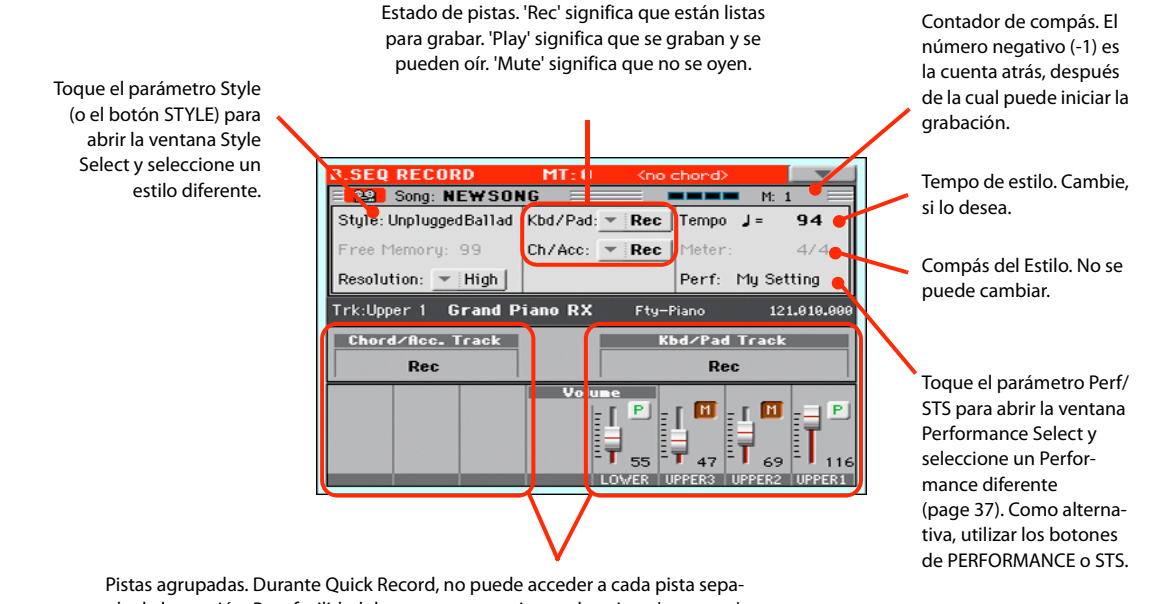

rada de la canción. Para facilidad de uso, se proporcionan dos pistas 'maestras': **Kbd/Pad** (teclado/parches) y **Ch/Acc** (acompañamiento de acordes).

### **Grabación**

**1 Seleccione el elemento de Estilo que desea usar antes de empezar a tocar.**

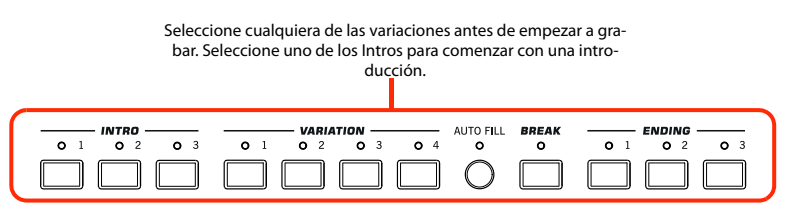

**2 Para iniciar la Grabación Pulse el Botón START/STOP.**

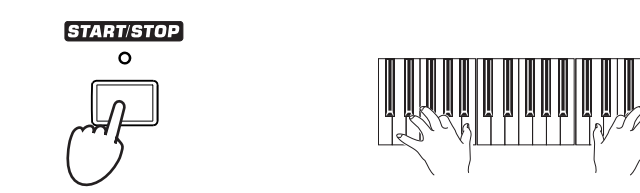

#### **3 Toque como si estuviera interpretando con los Estilos.**

Durante la grabación, seleccione cualquier elemento de estilo (Intro, variación, Break, final...) que desee.

Por favor, recuerde que, durante la grabación en modo de grabación Backing Sequence Record, no puede utilizar los controles SYNCHRO, TAP TEMPO/RESET, BALANCE.

**4 Cuando haya terminado la Grabación de canción, Pulse el Botón ▶/■ (START/STOP) para parar la Grabación y volver a la página principal de Secuenciador.**

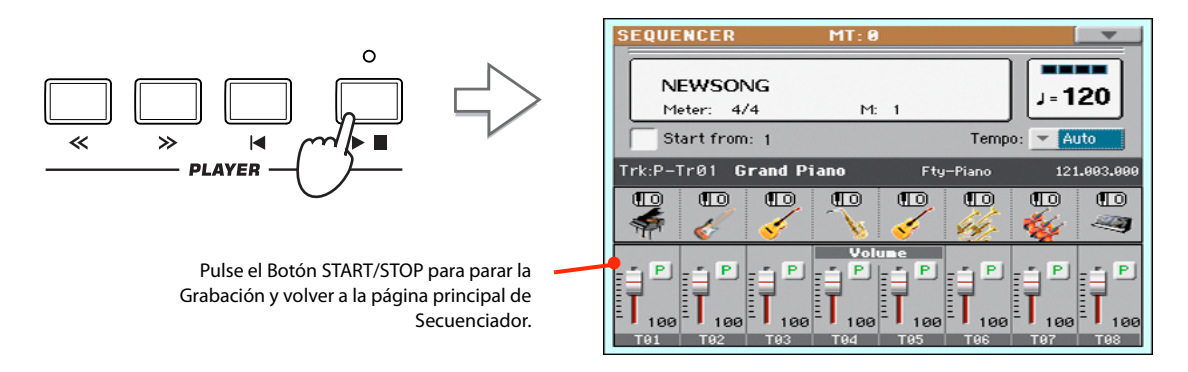

**5 En la página principal del modo de Secuenciador, Pulse el Botón ▶ / ■ (START/STOP) de la sección PLAYER para escuchar la canción grabada.**

La canción se ha convertido a una canción normal (en formato de archivo MIDI estándar, o "MID",). Si lo desea, puede guardarla en memoria interna. Luego puede cargarla y reproducirla en modo de reproducción de canción, o con cualquier secuenciador externo.

**6 Para entrar en Edición de canción, pulse MENU para entrar en el modo de Edición.**

### **Regrabación (Overdubbing)**

Es posible que desee regrabar una de las Pistas "agrupadas" o reemplazar una pista ya grabada. Normalmente grabará los cambios de acorde y elementos de Estilo en la primera toma y las Pistas de teclado y Pads en la segunda toma.

**1 Pulse el Botón RECORD para entrar en modo de Grabación de nuevo. En el cuadro de diálogo Song Record Mode Seleccione Backing Sequence (Quick Record) de nuevo.**

#### **2 Si va a grabar una de las Pistas agrupadas, ajuste a Play la Pista que desea preservar.**

Por ejemplo, si sólo desea grabar las pistas de teclado de nuevo, ajuste la pista Kbd/Pad a Rec, y la pista Ch/Acc a Play.

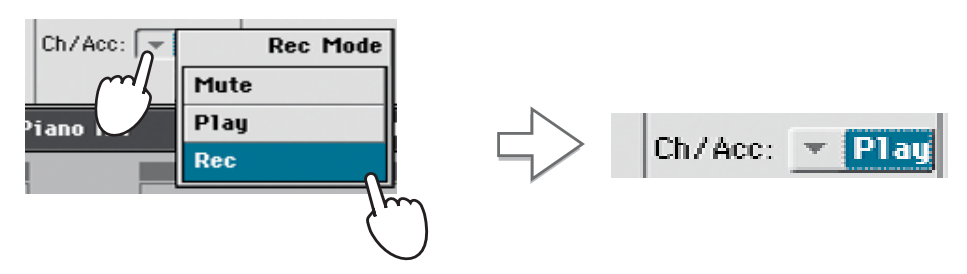

**3 Pulse el botón START/STOP para iniciar la grabación en la pista seleccionada.**

Con el ejemplo anterior, los acordes se reproducen como se han grabado; puede grabar lo que toque en el teclado (y los Pads).

- **4 Repita el proceso de Grabación y pulse el Botón ▶ (START/STOP) en la sección PLAYER para parar la Grabación y volver a la página principal de Secuenciador.**
- **5 En la página principal del modo de Secuenciador, pulse el Botón ▶ /■ (START/STOP) de la sección PLAYER para escuchar la canción grabada.**

De nuevo la canción Backing Sequence se ha convertido a una canción normal.

### **Guardar una Canción**

Una vez grabada, es buena ideal guardar la canción para evitar perderla al apagar la unidad (o ponerlo en espera).

**1 En la pantalla principal del modo de Secuenciador, toque el icono de menú de página para abrir dicho menú.**

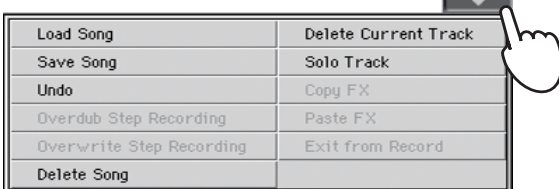

#### **2 Seleccione el comando Save song para abrir la Ventana Save Song.**

Esta ventana es muy similar a la que se puede ver al pulsar el botón MEDIA en el panel de control y tocar la ficha Save para ver la página de guardar. Esta página, sin embargo, está, "filtrada" para ver sólo los archivos de canción.

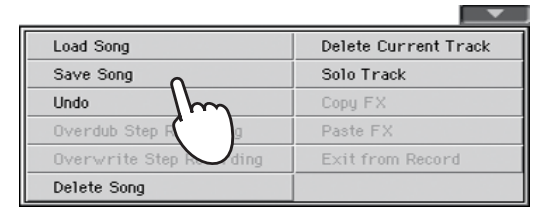

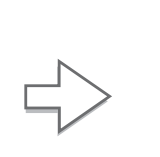

Tras seleccionar el comando Save song, aparece la ventana Save Song.

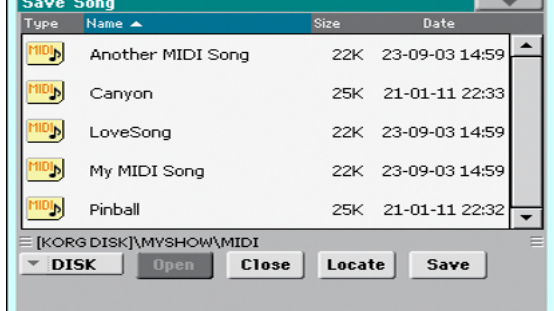

### **3 Seleccione un dispositivo y carpeta en la cual desee guardar su Canción.**

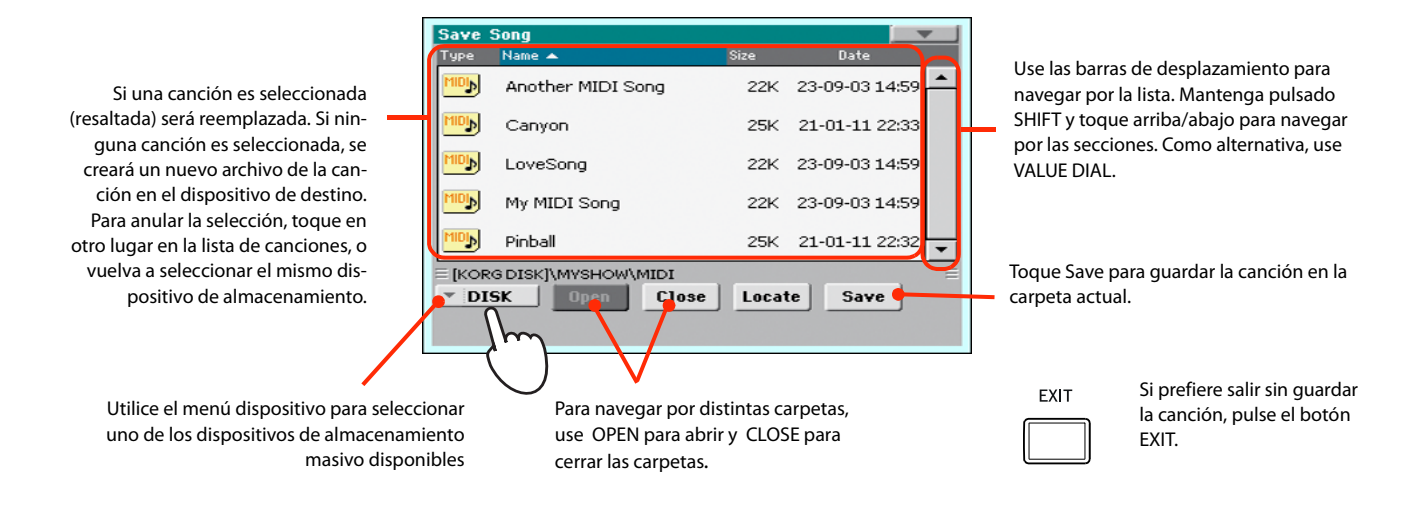

**4 Toque el botón Save en la pantalla para abrir el cuadro de diálogo Save Song.**

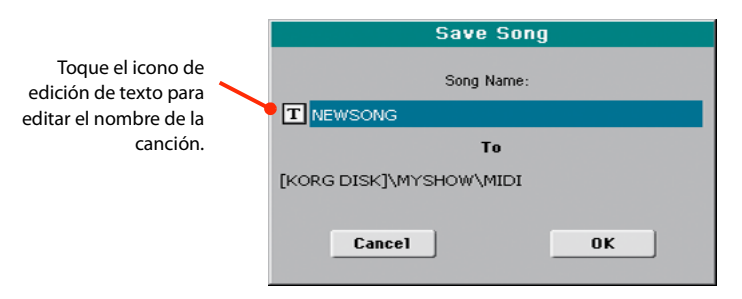

**5 Toque OK en la pantalla para guardar la canción en memoria interna, o Cancel para cancelar la operación de guardado.**

## **Buscar archivos y recursos musicales**

Con Pa300 dispone de una función de Búsqueda SEARCH para localizar archivos o recursos musicales.

### **Cómo usar la función de Búsqueda**

Dependiendo de la página en la cual esté, puede buscar diferentes tipos de datos. Por ejemplo, mientras que esté en modo Media puede buscar sólo archivos, mientras que en reproducir estilo o modo de reproducción de estilo o de canción podrá buscar otros recursos (Estilos, canciones, letras…).

Hay algunas páginas donde la función de búsqueda Search no está disponible, ya que no existen datos relevantes de búsqueda en esa página (por ejemplo, las páginas del modo Global).

Aquí está el procedimiento general.

### **1 Pulse el botón SEARCH para abrir la ventana Search.**

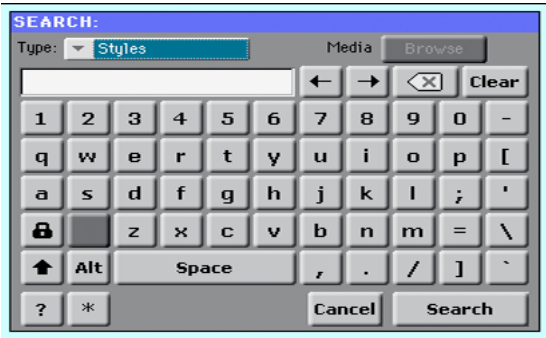

**2 Si es necesario, toque en "Type" y elija el tipo de elemento que desea buscar.**

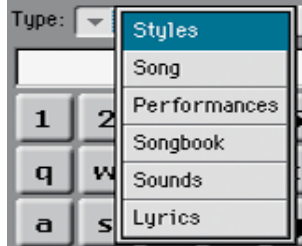

Al elegir archivos, canciones o letras, se activará el botón "Browse", para permitir la búsqueda de archivos en los dispositivos de almacenamiento.

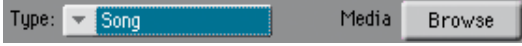

**3 En caso de que esté buscando un archivo en un dispositivo de almacenamiento, toque en el botón "Browse" para abrir la ventana Media.**

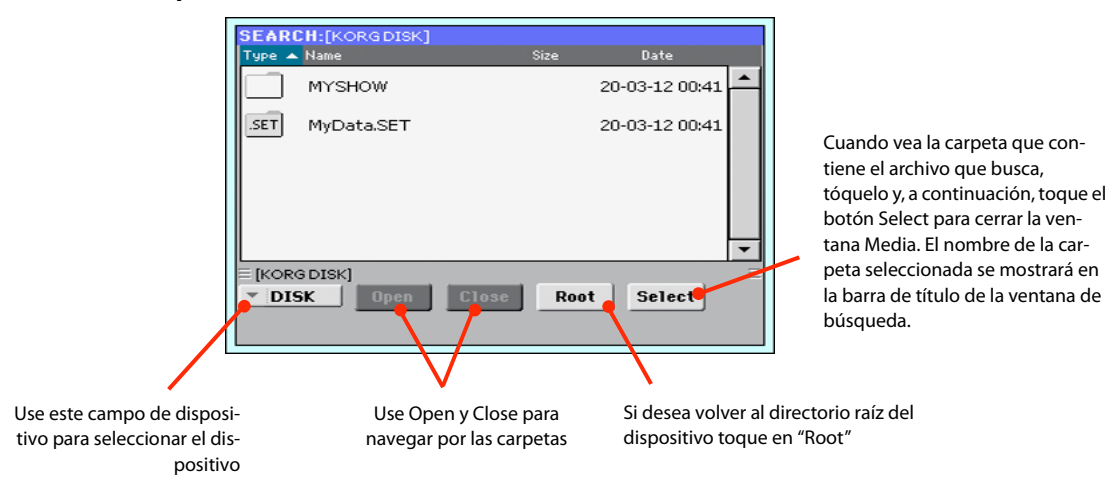

### **4 Escriba el nombre del archivo que se va a buscar.**

No hay ninguna diferencia entre mayúsculas y minúsculas ("LOVE" es igual que "Love" o "love").

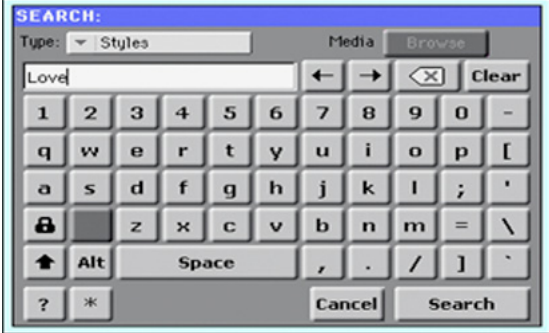

#### **5 Cuando haya terminado de escribir el nombre, toque el botón "Search".**

Después de un tiempo, la lista de archivos encontrados comienza a aparecer en la pantalla.

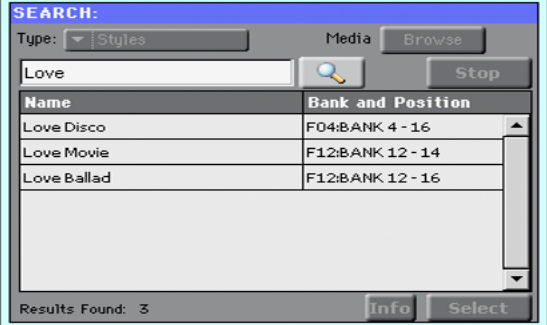

**Nota:** Sólo puede llevarse a cabo una Búsqueda a la vez. Por favor espere a que la búsqueda actual sea completada, o toque el botón de Stop en la pantalla para detener la búsqueda actual y hacer una nueva.

Después de haber tocado el botón "Search", su nombre cambia a "Stop". Si es necesario, toque este botón para detener la búsqueda. El nombre del botón vuelve a "Search". Cualquier archivo que se encuentre permanecerá en la pantalla, hasta que se realice una nueva búsqueda.

El tiempo necesario para completar una búsqueda depende del tamaño de los dispositivos y el número de archivos.

*Sugerencia:* Puede tocar **i**el botón Cancel en la pantalla, o presione el botón EXIT en el panel de control, para salir de esta ventana y llevar a cabo otras operaciones. La búsqueda continuará en segundo plano.

**6 Puede tocar uno de los elementos encontrados para seleccionarlo y, a continuación, pulse en el botón de "Info" para ver información.**

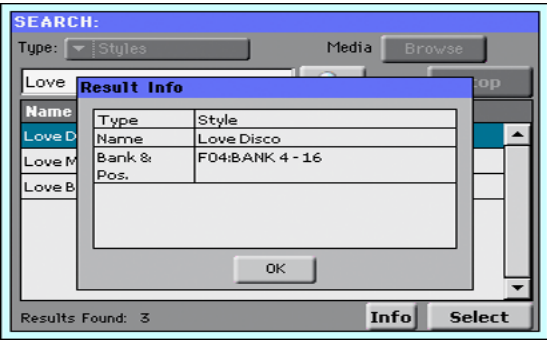

Toque OK para cerrar el cuadro de diálogo Info.

- **7 Si desea volver a la página principal de búsqueda y volver a escribir una cadena de búsqueda, toque en el icono .** *De lo contrario,*
- **8 Si ha encontrado lo que buscaba, pulse en su nombre y, a continuación, toque en el comando "Select" o "Locate".**
- **9 Puede salir de la ventana de búsqueda en cualquier momento, pulsando el botón EXIT o SEARCH.**

### **Notas sobre la búsqueda**

### **Comodines**

Durante la búsqueda, la secuencia introducida será buscar una palabra completa o como parte de una palabra. Por ejemplo, si escribió "amor", Pa300 encontrará "amor" y "cancionamor" o cualquier otra palabra que contiene la cadena "amor".

Puede utilizar los caracteres comodín "?" (cualquier carácter individual) y "\*" (cualquier secuencia de caracteres) para buscar exactamente esa cadena. Por ejemplo, "\* amor" encontrará "miamor", pero no "cancionamor". "??Love" encontrará "MyLove" pero no "TrueLove".

También, si usted está buscando palabras que pueden escribirse en una forma ligeramente diferente, puede utilizar el "?" comodín para buscar todas las apariciones; "am?r" encuentra "amar" y "amor", etc.

Apended et

# **Especificaciones Técnicas**

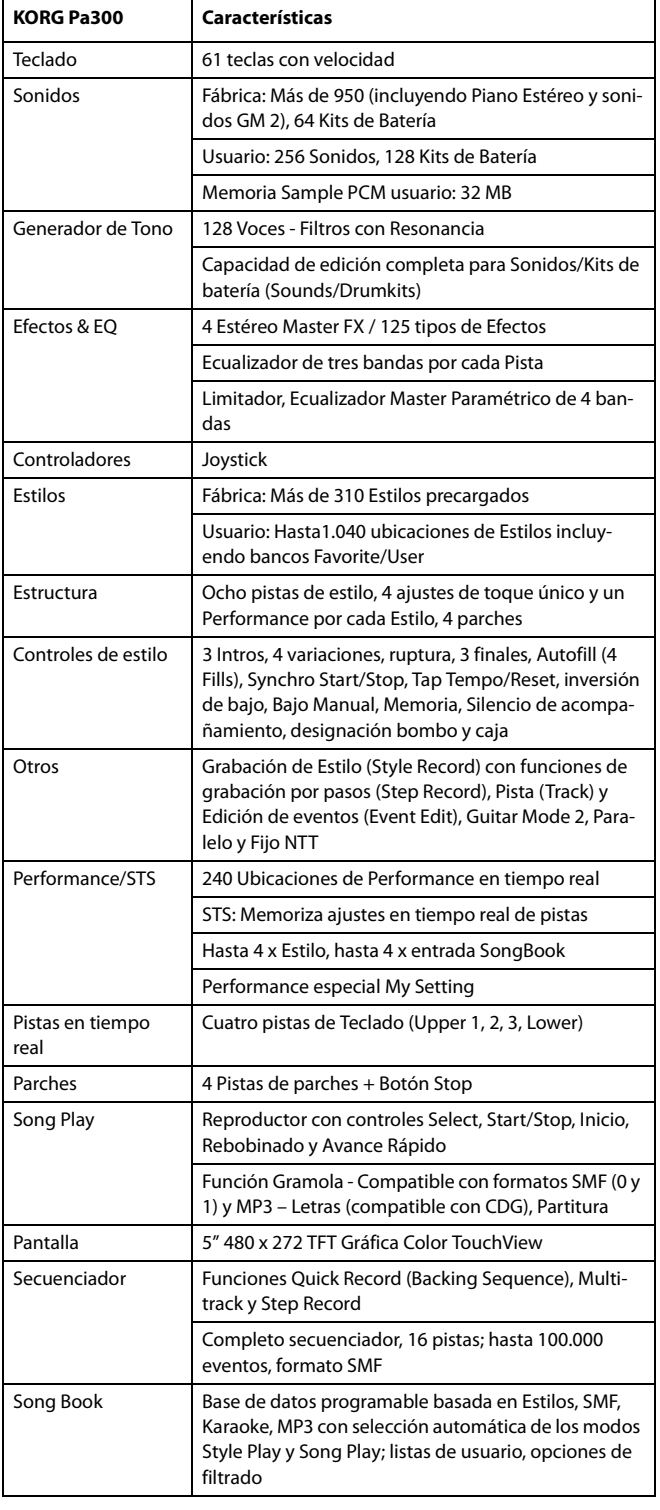

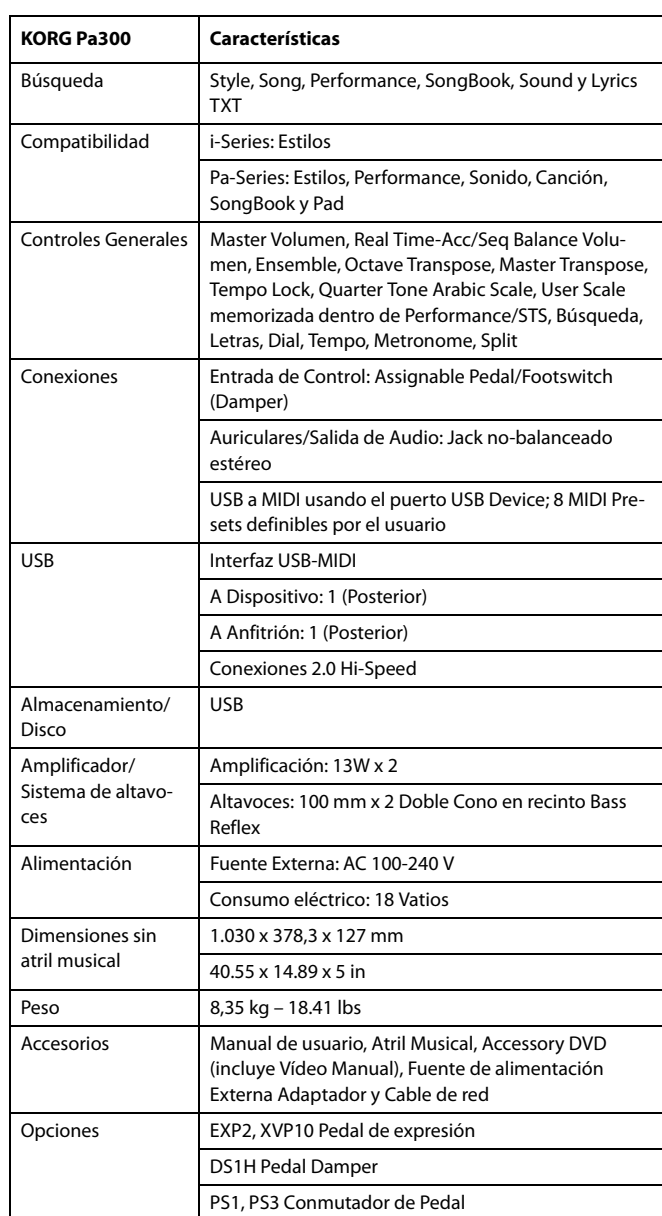

*Especificaciones y apariencia sujetas a cambios sin previo aviso como consecuencia de mejoras.*

# **Tabla de Implementación MIDI**

**KORG Pa300 OS Versión 1.5 - 01 Mar., 2014**

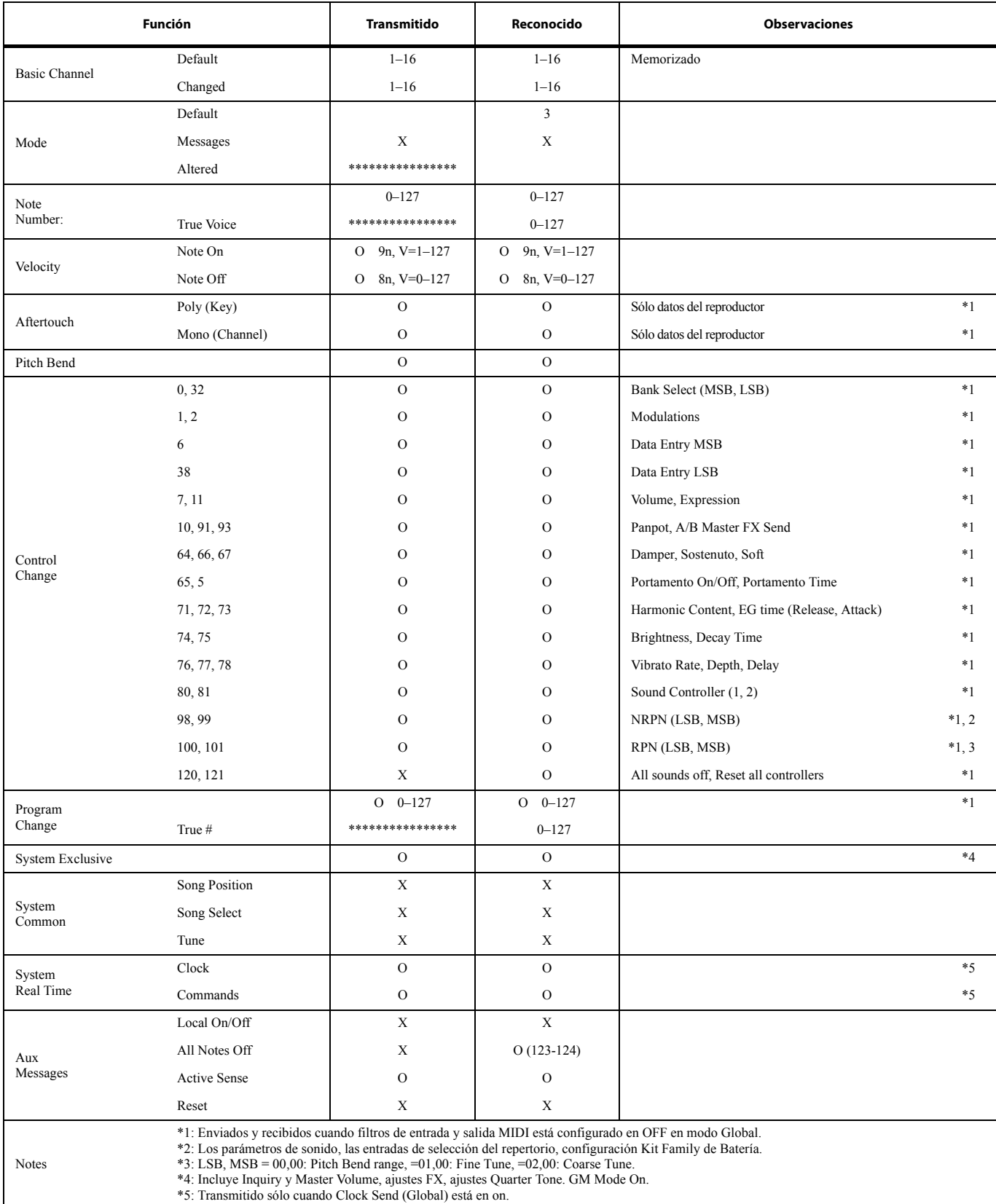

Modo 1:OMNI ON, POLY Modo 3:OMNI OFF, POLY

Modo 2:OMNI ON, MONO Modo 4:OMNI OFF, MONO

O: Sí X: No

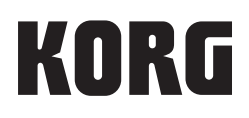

#### Address

KORG ITALY SpA Via Cagiata, 85 I-60027 Osimo (An) Italy

Web www.korg.com

© KORG Italy 2016. All rights reserved PART NUMBER: MAN0010075